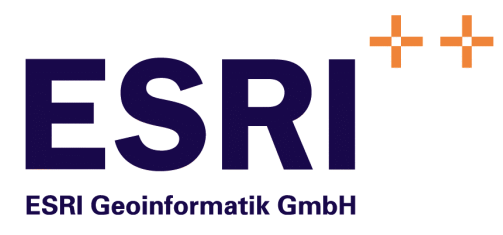

# **Anwender Handbuch**

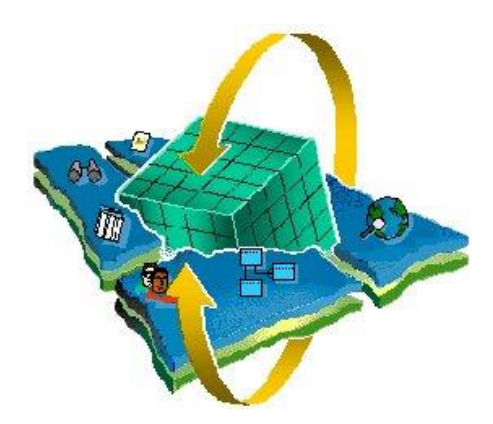

# **AnalyseAssistent**

Das "Analyse Tool" für das Semantic Data Dictionary SDD

Ver sion 1.0.5 Pr of essional Edition

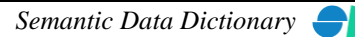

- <span id="page-1-1"></span><span id="page-1-0"></span>Autor: Rainer Herzog ESRI Geoinformatik GmbH
- Datum: 18.08.2016

Datei: AnalyseAss-Anw. Handbuch V1.0.5.doc

Version: 1.0.5

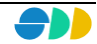

# **Inhaltsverzeichnis**

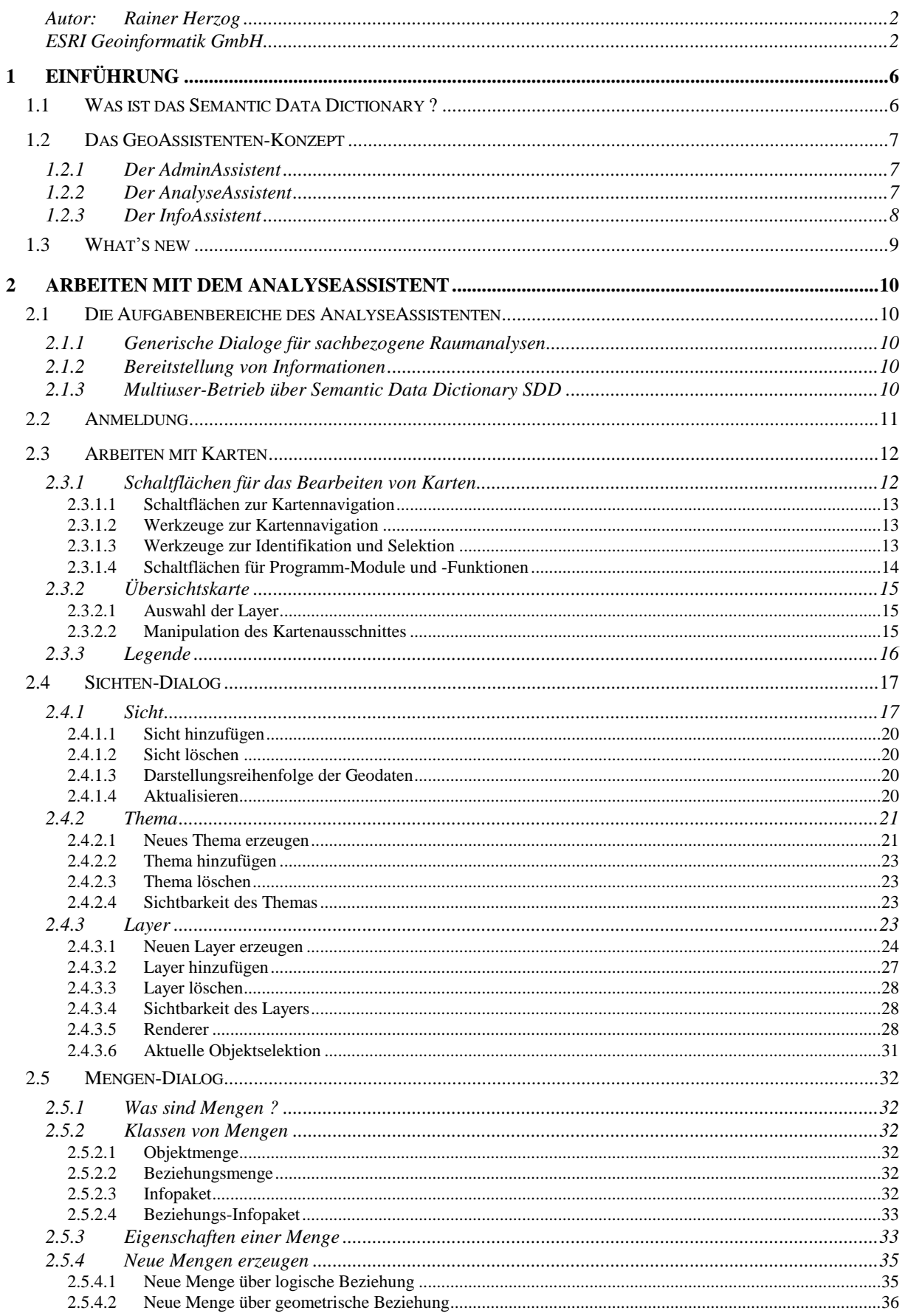

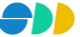

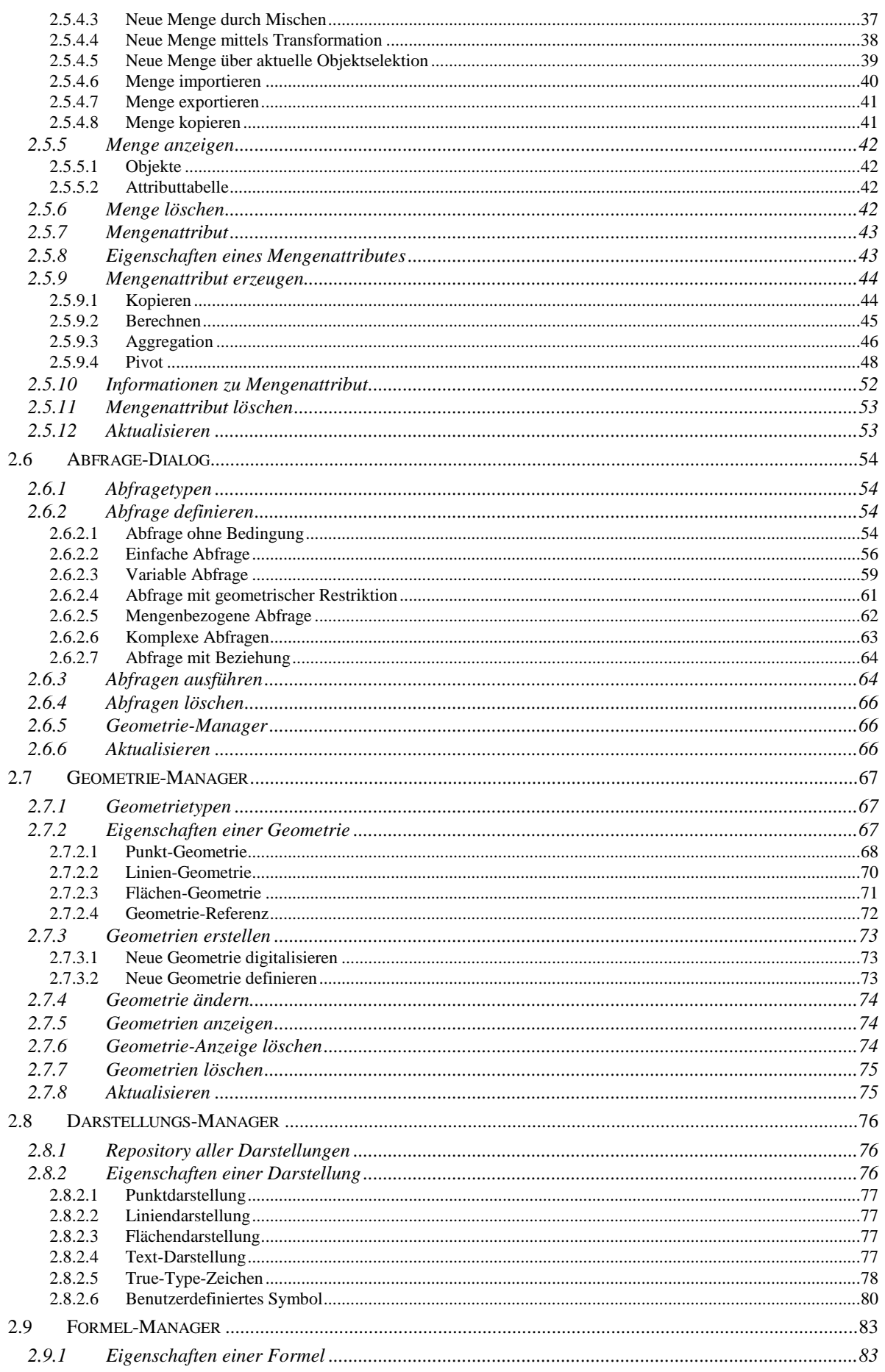

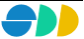

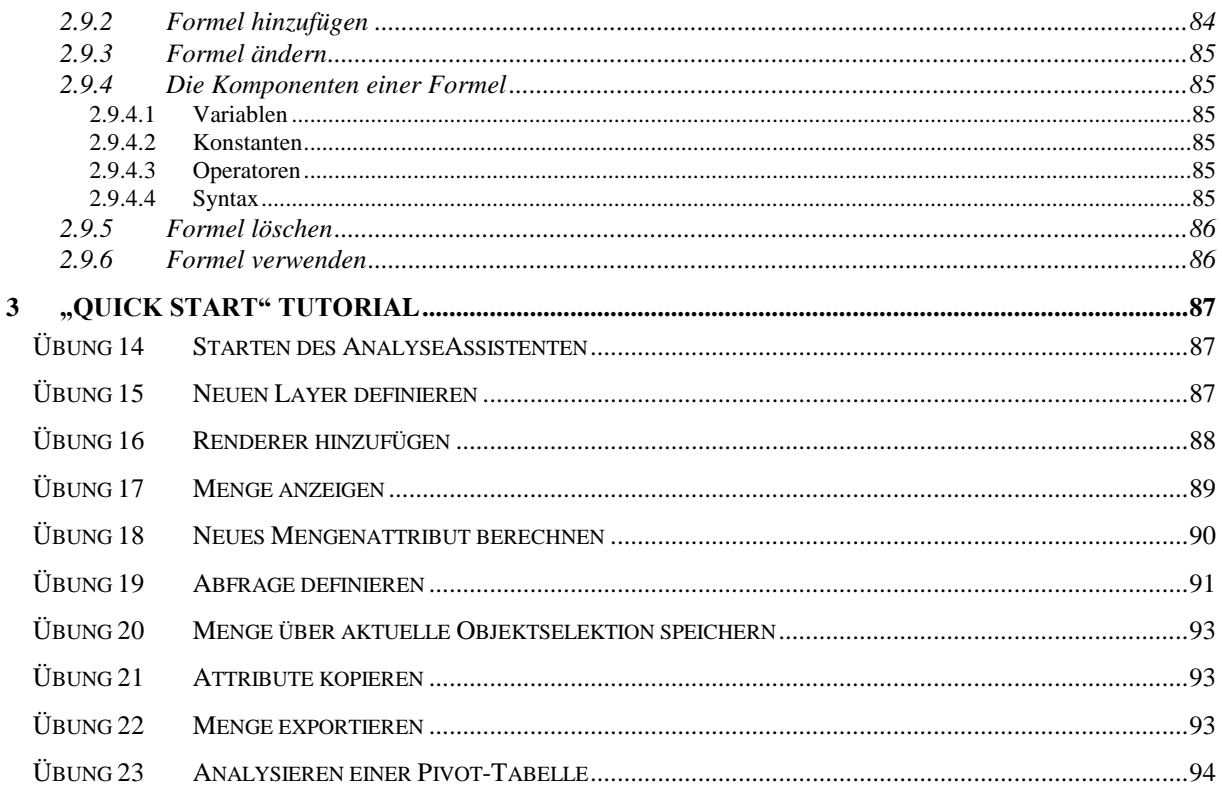

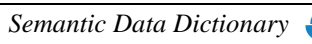

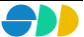

# <span id="page-5-0"></span>**1 Einführung**

# <span id="page-5-1"></span>*1.1 Was ist das Semantic Data Dictionary ?*

Unter dem Begriff Semantic<sup>1</sup> Data Dictionary<sup>2</sup> SDD werden verschiedene zentrale Dienste eines Geo-Informationssystems zusammengefasst, die nicht nur die Geodatenhaltung selbst betreffen, sondern auch Verwaltungsdienste um die Nutzung von Geodaten und Sachinformationen, sowie von Analysefunktionen und resultaten. Der Funktionsumfang des SDD lässt sich mit den folgenden Punkten umreißen:

#### **Referenzsystem für Geodaten**

Der Grundstein für die flexible Gestaltung einer Applikation ist die Beschreibung aller Geodaten und Sachinformationen im System. Das SDD, als Referenzsystem für Geodaten, enthält eine Beschreibung aller im System abgebildeten Klassen von Realweltobjekten sowie alle systemrelevanten Eigenschaften. Im wesentlichen sind das Entitäten, die zugehörenden Attribute und die Beziehungen *(Entity-/Relationship-Modell).* Außerdem wird die Art und Weise der Abbildung dieser Objekte durch das System beschrieben.

#### **Rechtevergabe- und Verwaltungssystem**

Der Datenschutzaspekt spielt bei einer gemeinsamen Nutzung von Daten eine wichtige Rolle. Dieser Anforderung wird das SDD gerecht, indem jeder Zugriff koordiniert und kontrolliert erfolgt. Berechtigungen von Nutzern und Sicherheiten von Applikationsobjekten gegenüber den Nutzern werden definiert und im SDD verwaltet.

#### **Repository für Applikationsobjekte**

Das SDD betreibt ein Repository für Applikationsobjekte. In dieser Eigenschaft ist das SDD ein zentraler Behälter bzw. Server für benutzerdefinierte Analysen (Abfragen), permanente Analyseresultate (Mengen), benutzerdefinierte Sichten (Ansichten) und Kartenlayouts (Darstellungsnormen) von Geodaten.

 $\overline{a}$ 

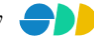

<sup>&</sup>lt;sup>1</sup> Semantisches Modell: Beschreibt die anwendungsbezogene Strukturierung von Geodaten

<sup>2</sup> *Data Dictionary*: Beschreibt die Struktur der Geodaten

# <span id="page-6-0"></span>*1.2 Das GeoAssistenten-Konzept*

Der SDD-Server stellt die Basis für verschiedene GeoAssistenten dar, die in Form einer Wertschöpfungskette den gesamten Informationsproduktionsprozeß von der Datenmodellierung, über den Aufbau von Geodaten und deren Analyse bis zur Bereitstellung im Intranet/Internet/Extranet sicherstellen. Dabei wird nach dem Prinzip "Fat Server, thin Client" vorgegangen, wobei der Server mehrere Clienten gleichzeitig bedienen kann.

# <span id="page-6-1"></span>1.2.1 Der AdminAssistent

Der AdminAssistent, der als erstes Glied der Wertschöpfungskette angesehen werden kann, ist für die Verwaltung der im SDD abgelegten Metadaten zuständig. Mit dem AdminAssistenten als exklusives Werkzeug des SDD-Administrators werden die Aufgabenbereiche "*Pflege des Datenmodells",* "*Verwaltung der Nutzungsrechte", "Verwaltung der Applikationsobjekte"* und *"Dokumentation des SDD-Leistungsprofils"* abgedeckt.

# <span id="page-6-2"></span>1.2.2 Der AnalyseAssistent

Der AnalyseAssistent ist die zentrale Anwendung für die fachbezogene Erzeugung von Applikationsobjekten. Im wesentlichen sind das thematische Ansichten (Karten), kombinierte räumlich-attributive Abfragen und Analyseresultate (Mengen). Diese Analyseresultate repräsentieren eine bestimmte Teilmenge von Geo-Objekten, die ggf. durch Sachdaten aus dem Data Warehouse näher beschrieben sind. Für den Umgang mit diesen Applikationsobjekten verfügt der AnalyseAssistent über entsprechende Dialoge.

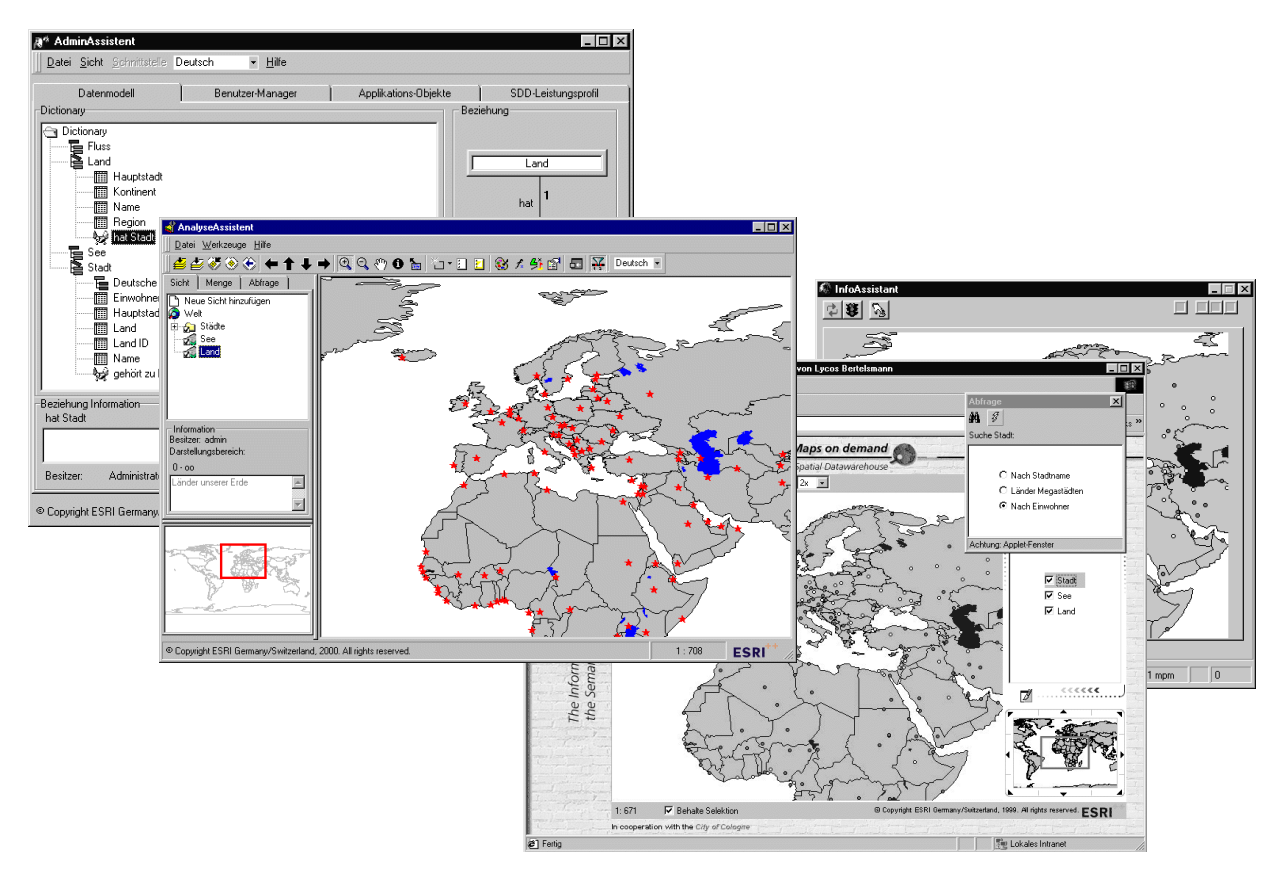

Abbildung 1.1: AdminAssistent, AnalyseAssistent, InfoAssistent-Applet, InfoAssistent-IMS

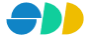

Der AnalyseAssistent wird in erster Linie für die Produktion von neuen Informationen benötigt. Über den Download von raum- und sachbezogenen Analyseresultaten z.B. nach ArcView wird das breite Spektrum an spezialisierter Funktionalität dieses Produktes und seiner Erweiterungen erschlossen. Darüber hinaus ist der AnalyseAssistent der Broker für die Bereitstellung von Informationen im Intranet/Internet/Extranet. Neben einer Vorratshaltung von Informationen kann man über den AnalyseAssistenten auch ad hoc auf unterschiedlichste Informationswünsche reagieren und es können entsprechend Informationen bereitgestellt werden.

# <span id="page-7-0"></span>1.2.3 Der InfoAssistent

Der InfoAssistent bietet für den größten und allgemeinsten Kreis von Anwender den informierenden Zugriff auf die Geodaten, sowie auf die aus diesem Datenpool nach fachlichen Kriterien gebildeten Applikationsobjekte. Dies sind primär *Ansichten*, *Abfragen* und *Mengen*, die von den AnalyseAssistenten generiert und als eine allgemeine Ressource im SDD bereitgestellt werden. Die InfoAssistenten bieten die Möglichkeit, Übersichten zu den verfügbaren Geoinformation zu liefern, beliebige Applikationsobjekte bzw. Objektmengen zu verorten und die auf sie bezogenen Sachinformationen abzufragen und darzustellen. Durch den Zugriff auf bereits durch die AnalyseAssistenten vorbereitete Abfragen bzw. Mengen werden Ergebnisse der AnalyseAssistenten einem sehr großen, nahezu unbegrenzten Anwenderkreis erschlossen. Durch ihre moderne Implementierung in der Form von Internet-basierten Browser-Applikationen stellen die InfoAssistenten einen der innovativsten Teile des Gesamtsystems dar. Darüber hinaus erlaubt eine Browser-gestützte Applikation die Nutzung unterschiedlicher Webserver und bietet so den Anwendern des InfoAssistenten die Möglichkeit, beliebige Informationen, also auch Raumbezugsinformationen der unterschiedlichsten Fachabteilungen miteinander in Bezug zu bringen und dadurch den Nutzen der unterschiedlich spezialisierten Modellsichten auf die realweltlichen Gegebenheiten zu mehren.

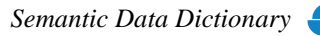

# <span id="page-8-0"></span>*1.3 What's new*

#### **Sichten-Dialog**

- Legende (mit Berücksichtigung des aktuellen Kartenausschnitts)
- Neue Eigenschaften bei Layern:
	- Minimaler Zoom-Maßstab
	- Zoom-Randbereich (in %)
	- Einstellbares Attribut für Karten-Tip
	- Selektionsfarbe für Layer einstellbar
- Neue Darstellungen für Layer
	- Beliebige Symbole
	- True-Type-Zeichen
- > Karten-Tips
- > "Multipe Identify" auf einem Layer mit "Zoom to Feature" Funktion
- $\triangleright$  Tabelle der aktuellen Objektselektion mit "Zoom to Feature" Funktion
- Maßstabs-Zoom

#### **Mengen-Dialog**

Performance-Optimierung der Import-Funktion

#### **Abfrage-Dialog**

- Definition von Abfragen auch ohne Bedingung
- Definition von Abfragen auf Basis von Business-Entitäten
- Definition von Abfragen mit Business-Entität als Ziel-Entität (über Beziehung) → Treffermenge wird in Ergebnistabelle angezeigt
- Performance-Optimierung beim Initialisieren der Abfragen

#### **Geometrie-Manager**

- Frei wählbare Farbe für die Darstellung von Geometrien
- Darstellung des Geometrie-Puffers (einstellbar)

#### **Darstellungs-Manager**

- Definition von True-Type-Zeichen
- Definition von benutzerdefinierten Symbolen
- Vorschau aller bereits definierten Darstellungen in einer Liste
- Online-Vorschau der benutzerdefinierten Darstellung bei Neudefinition bzw. Parameteränderung

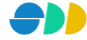

# <span id="page-9-0"></span>**2 Arbeiten mit dem AnalyseAssistent**

# <span id="page-9-1"></span>*2.1 Die Aufgabenbereiche des AnalyseAssistenten*

Der AnalyseAssistent ist das Werkzeug zur Auswertung und Darstellung raum- und sachbezogener Daten. Dabei werden die zwei Welten GIS und Data Warehouse verknüpft und deren Daten gemeinsam genutzt und analysiert. Der AnalyseAssistent ist das Werkzeug für den Power-User.

# <span id="page-9-2"></span>2.1.1 Generische Dialoge für sachbezogene Raumanalysen

Der AnalyseAssistent ist die zentrale Anwendung für die fachbezogene Erzeugung von Applikationsobjekten. Im wesentlichen sind das thematische Karten (**Sichten**) (siehe Kapitel [2.4\)](#page-16-0), Analyseresultate (**Mengen**) (siehe Kapitel [2.5\)](#page-31-0) und kombinierte räumlich-attributive **Abfragen** (siehe Kapitel [2.6\)](#page-53-0). Diese Analyseresultate repräsentieren eine bestimmte Teilmenge von Geo-Objekten, die ggf. durch Sachdaten aus dem Data Warehouse näher beschrieben sind. Für den Umgang mit diesen Applikationsobjekten verfügt der AnalyseAssistent über entsprechende Dialoge.

# <span id="page-9-3"></span>2.1.2 Bereitstellung von Informationen

Der AnalyseAssistent wird in erster Linie für die Produktion von neuen Informationen benötigt. Über den Download von raum- und sachbezogenen Analyseresultaten nach ArcView wird das breite Spektrum an spezialisierter Funktionalität dieses Produktes und seiner Erweiterungen erschlossen. Darüber hinaus ist der AnalyseAssistent der Broker für die Bereitstellung von Informationen im Intranet/Internet/Extranet. Neben einer Vorratshaltung von Informationen kann man über den AnalyseAssistenten auch ad hoc auf unterschiedlichste Informationswünsche reagieren und es können entsprechend Informationen bereitgestellt werden.

# <span id="page-9-4"></span>2.1.3 Multiuser-Betrieb über Semantic Data Dictionary SDD

Sichten, Mengen und Abfragen werden im serverseitigen Semantic Data Dictionary SDD verwaltet und je nach Rechtevergabe für alle oder ausgewählte Benutzer bereitgestellt. Dabei wird nach dem Prinzip "Fat Server, thin Client" vorgegangen, wobei der Server mehrere Clienten gleichzeitig bedienen kann. Die Ausstattung des AnalyseAssistenten zur Verwaltung der Applikationsobjekte entspricht gängigen Standards moderner GIS-Implementierungen und ermöglicht ein hohes Maß an intuitiver, interaktiver Arbeitsweise.

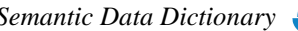

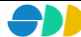

# <span id="page-10-0"></span>*2.2 Anmeldung*

Der AnalyseAssistent ist das Werkzeug eines GIS-Experten. Mit dem AnalyseAssistent werden Daten analysiert, aufbereitet und thematisch zusammengestellt.

Jeder GeoAssistent (SDD-Client) muss sich beim SDD-Server mit Benutzername und Passwort anmelden. Er wird von der Rechteverwaltung des SDD registriert und kontrolliert. Vor der Anmeldung an den SDD-Server muss gewährleistet sein, dass eine Verbindung zu dem Server-Rechner besteht und dass der SDD-Server-Prozess läuft.

Die Anmeldung selbst erfolgt über die Eingabe der **Benutzerkennung** und des dazugehörenden **Passwortes**. In einer Auswahlbox kann zudem die gewünschte Sprache eingestellt werden. In der eingestellten **Sprache** erscheint sowohl die Menüführung als auch die Beschreibung der Applikationsobjekte des SDD. Die Spracheinstellung kann später zur Laufzeit noch gewechselt werden. Nach Prüfung der Eingabe (Benutzer, Passwort) wird der AnalyseAssistent gestartet.

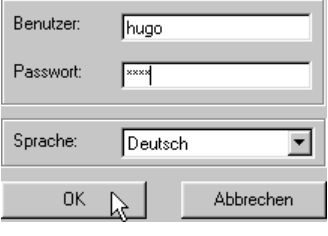

Abbildung 2.1: Anmeldung beim SDD

Über die Tastenkombination <Ctrl-U> kann der angemeldete Benutzer während des Programmablaufes abgefragt werden. Dieser wird dann in der Statusleiste eingeblendet.

Hugo Schmitt (hugo)

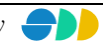

# <span id="page-11-0"></span>*2.3 Arbeiten mit Karten*

Der AnalyseAssistent präsentiert sich in seinem Hauptfenster mit verschiedenen Panels, denen jeweils ein Aufgabenbereich zugeordnet ist.

Das größte Panel ist das **Kartenfenster**, in dem alle sichtbaren Layer der aktuellen Sicht dargestellt werden. Ein weiteres kleineres Kartenfenster am linken unteren Rand der Anwendung kann optional eingeblendet werden. Dieses **Übersichtskarte** dient der Orientierung und zeigt den aktuellen Ausschnitt des Hauptkartenfensters an.

Alle für die Kartennavigation und Objektidentifikation nötigen Werkzeuge sind in der **Symbolleiste** oberhalb des Kartenfensters untergebracht. Diese Identifikations- und Selektionswerkzeuge beziehen sich immer auf den aktiven (im *Sichten-Dialog* selektierten) Layer .

Links neben dem Kartenfenster befindet sich ein dreiblättriges Dialogblatt, in dem der **Sichten-Dialog**, der **Mengen-Dialog** und der **Abfrage-Dialog** untergebracht ist. Mit Hilfe des Sichten-Dialogs werden die gewünschten Geo-Daten geladen, die Sichtbarkeit und Darstellungsreigenfolge definiert und der aktive Layer durch Selektion des entsprechenden Knotens in der Baumstruktur bestimmt. Abhängig von den in der aktuellen Sicht geladenen Geo-Daten werden im Mengen- bzw. Abfrage-Dialog die dazu in Beziehung stehenden Mengen und Abfragen bereitgestellt.

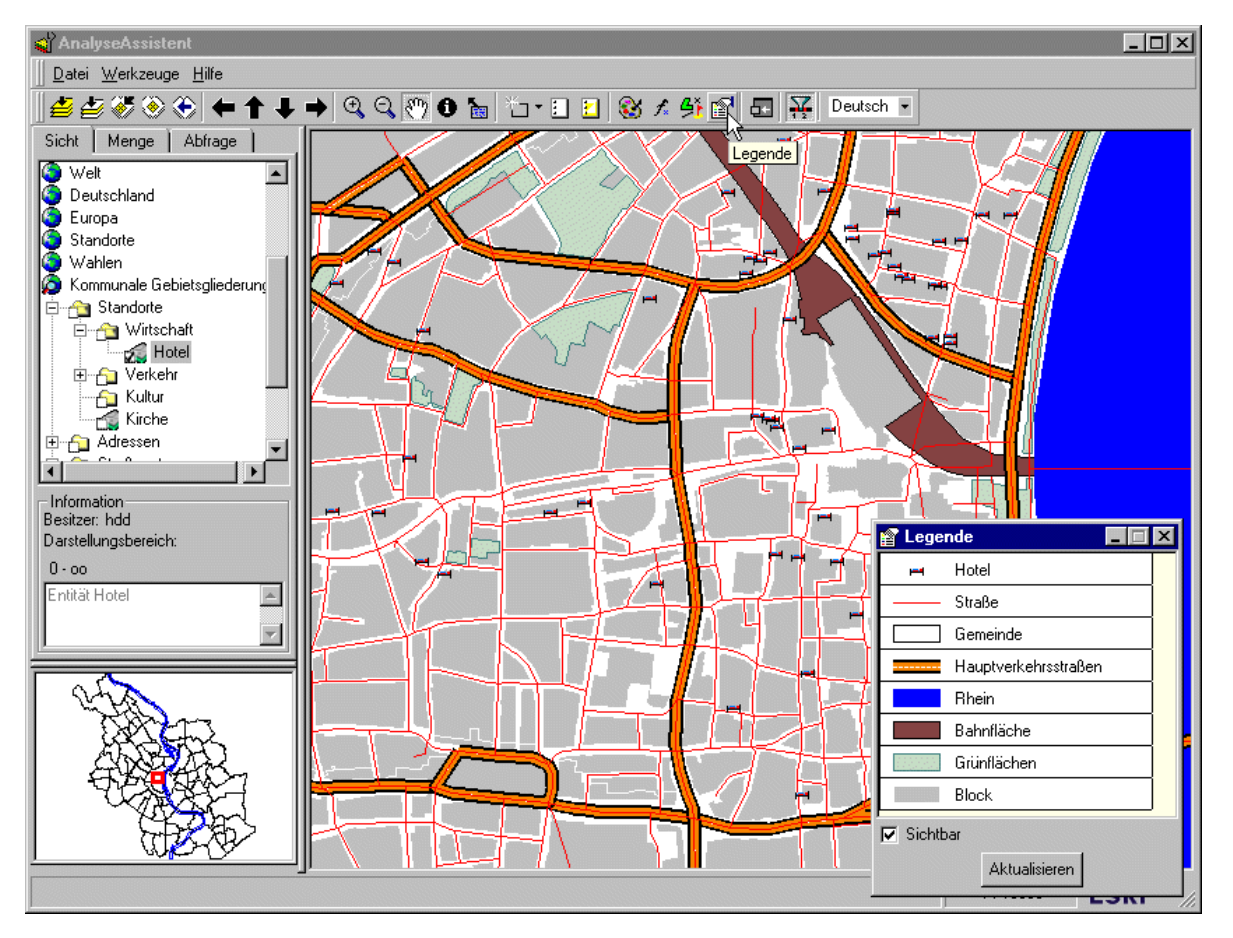

Abbildung 2.2: Der AnalyseAssistent mit Kartenfenster, Übersichtskarte, Legende, Symbolleiste mit Werkzeugen zur Kartenbearbeitung und den Dialogblättern Sicht, Menge und Abfrage

# <span id="page-11-1"></span>2.3.1 Schaltflächen für das Bearbeiten von Karten

Die im folgenden beschriebenen Schaltflächen dienen der Kartennavigation und der Objekt-Identifikation und - Selektion. Einige der hier zur Verfügung stehenden Funktionen beziehen sich auf die aktive Geodaten-Ebenen

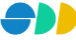

(Layer). Diese muss zuvor im Sichten-Dialog durch Selektion des entsprechenden Knotens in der Baumstruktur gewählt werden.

#### <span id="page-12-0"></span>*2.3.1.1 Schaltflächen zur Kartennavigation*

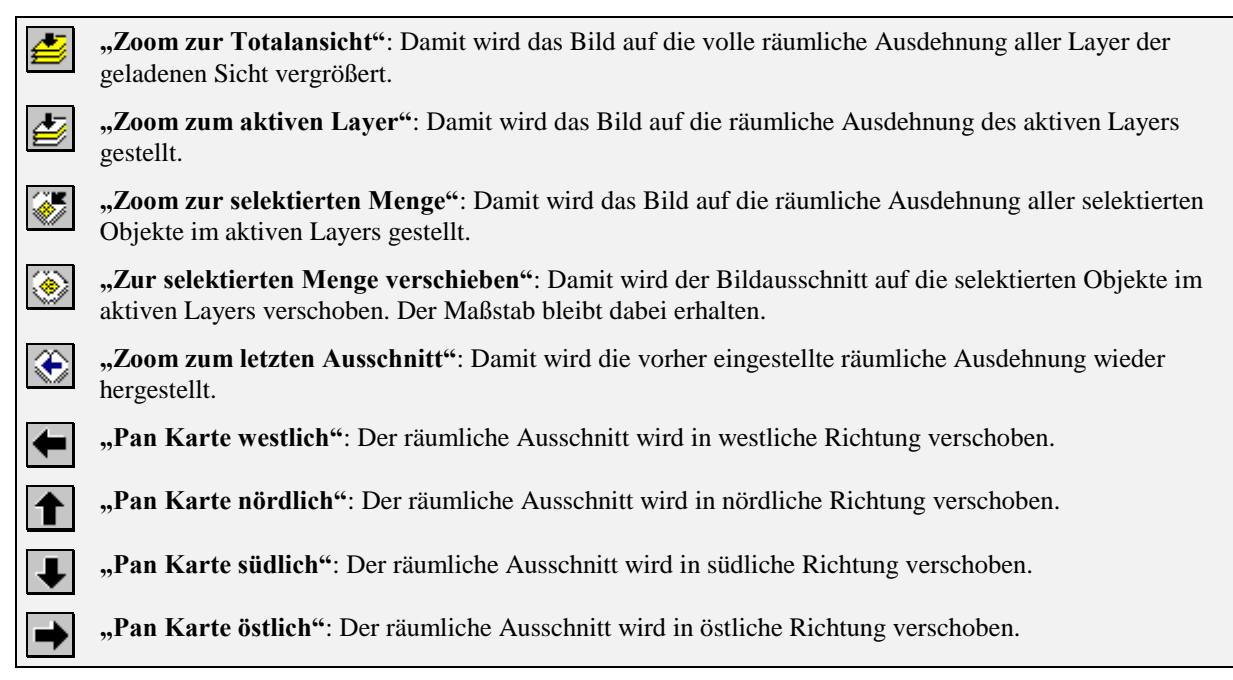

## <span id="page-12-1"></span>*2.3.1.2 Werkzeuge zur Kartennavigation*

**"Zoom in"**: Ein Klicken auf eine bestimmte Stelle im Kartenfenster setzt den Kartenmittelpunkt auf diese  $^{\circledR}$ Stelle und vergrößert den Ausschnitt. Es kann aber auch durch Ziehen der Lupe eine Rahmen erzeugt werden, der den neuen Ausschnitt repräsentiert. **"Zoom in"**: Ein Klicken auf eine bestimmte Stelle im Kartenfenster setzt den Kartenmittelpunkt auf diese Stelle und verkleinert den Ausschnitt. "Pan Karte": Damit kann der Ausschnitt der Karte durch Ziehen der Maus ("Hand" als Maussymbol) in eine beliebige Richtung verschoben werden.

#### <span id="page-12-2"></span>*2.3.1.3 Werkzeuge zur Identifikation und Selektion*

€

**"Identifiziere Objekt"**: Durch Klicken auf ein Objekt des aktiven Layers blinkt das selektierte Objekt auf und seine Attribute werden in dem Dialog-Fenster "Abfrageergebnis" angezeigt. Es können dabei auch mehrere übereinander liegende Objekte identifiziert werden ("Multiple Identify"), die anschließend im Dialog-Fenster "Abfrageergebnis" angezeigt werden.

**"Maptips"**: Der Schalter aktiviert bzw. deaktiviert die Anzeige von Karten-Tips. Bei Karten-Tips handelt es sich um eingeblendete Informationen zu dem Geo-Objekt des aktiven Layers, das sich gerade unter dem Mauszeiger befindet.

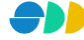

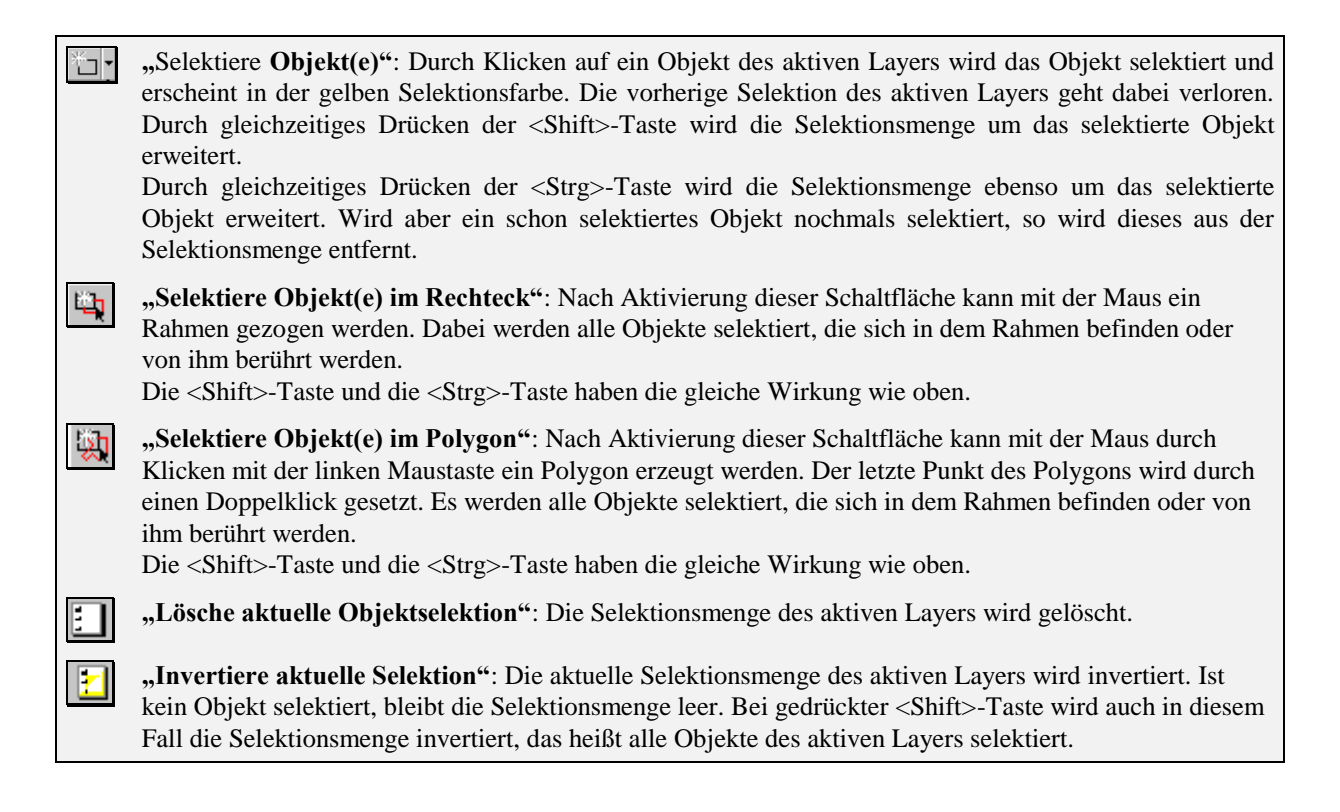

# <span id="page-13-0"></span>*2.3.1.4 Schaltflächen für Programm-Module und -Funktionen*

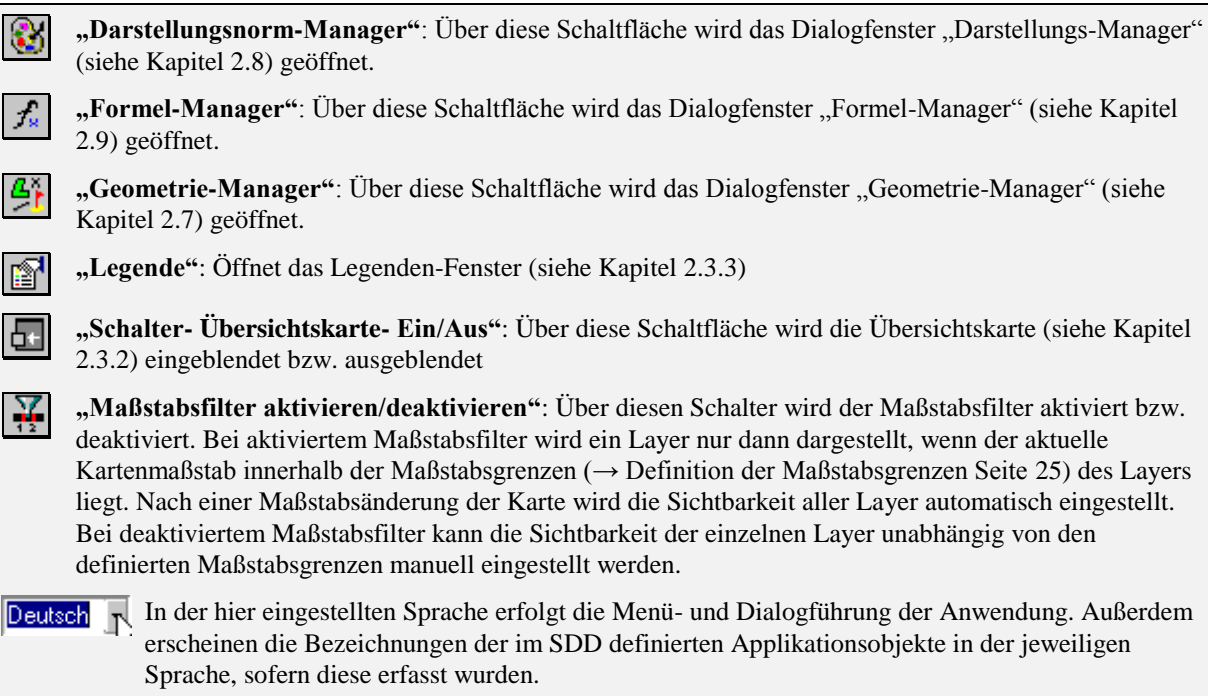

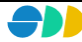

# <span id="page-14-0"></span>2.3.2 Übersichtskarte

Um sich bei der Navigation in der Karte besser orientieren zu können, kann über den Schalter Übersichtskarte links unten neben dem Kartenfenster eingeblendet werden. In diese kann eine Auswahl von Layern der aktuellen Sicht geladenen werden, die einen Überblick über die geladenen Geodaten bieten sollten. Der aktuelle Ausschnitt des Kartenfensters wird in der Übersichtskarte als roter Rahmen dargestellt.

# <span id="page-14-1"></span>*2.3.2.1 Auswahl der Layer*

Über einen Klick mit der rechten Maustaste in die Übersichtskarte gelangt man zu dem Dialogfenster "In Übersichtskarte Laden", in dem alle Layer der geladenen Sicht aufgelistet sind. Über ein Kontrollkästchen können die gewünschten Layer selektiert bzw. nicht mehr erwünschte deselektiert werden. Nach Bestätigung des OK-Buttons werden dann die selektierten Layer in der Übersichtskarte dargestellt.

Bei der Darstellung der Layer wird der besseren Übersicht zuliebe auf die Füllung der Flächengeometrien verzichtet. Es werden nur die farbigen Umrisslinien dargestellt.

Über den Button "Rückgängig" können die Änderungen der Layerauswahl wieder zurückgesetzt werden. Es werden dann wieder die zur Zeit im Übersichtsfenster geladenen Layer selektiert dargestellt.

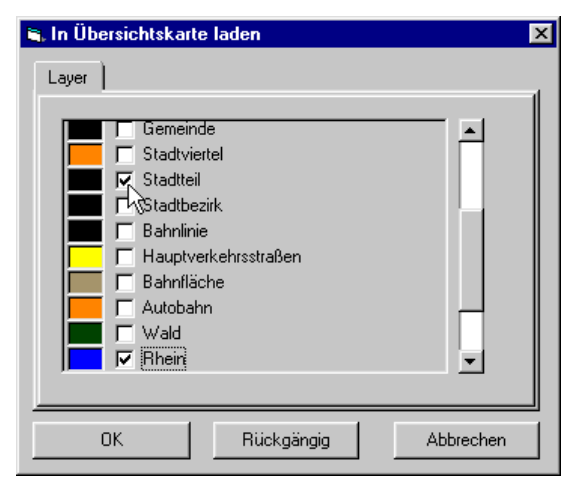

Abbildung 2.3: Selektion von Layern für die Übersichtskarte

# <span id="page-14-2"></span>*2.3.2.2 Manipulation des Kartenausschnittes*

Die Übersichtskarte dient nicht nur als Orientierungshilfe. Man kann über sie auch den Ausschnitt des Kartenfensters manipulieren.

#### **Änderung der Ausschnittsgröße (Zoom-Funktion)**

Wenn man mit der Maus an den in der Übersichtkarte dargestellten roten Rahmen fasst, lässt sich dieser in seiner Größe verändern. Dies wird durch das Doppelpfeilsymbol des Mauszeigers signalisiert. Der auf diese Weise neu eingestellte Ausschnitt wird direkt im Kartenfenster dargestellt. Der Kartenausschnitt und der rote Rahmen in der Übersichtskarte sind also dynamisch in beide Richtungen gekoppelt.

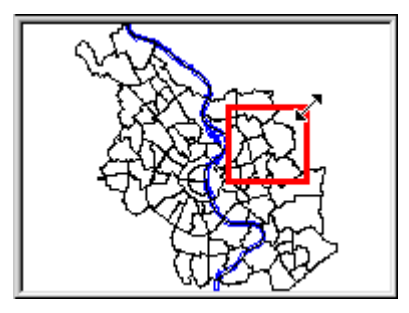

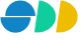

#### **Verschieben des Ausschnitts (Pan-Funktion)**

Wenn man mit der Maus in den roten Rahmen klickt, lässt sich dieser bei gedrückter linker Maustaste verschieben. Der Verschiebestatus wird durch ein Handsymbol des Mauszeigers signalisiert. Der Rahmen kann dann an den gewünschten Ort verschoben werden. Nach dem Verschieben des Rahmens wird der Ausschnitt des Kartenfensters auf die entsprechende Stelle gestellt.

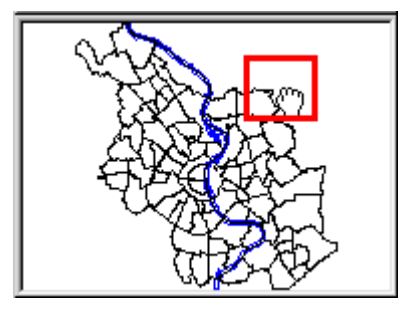

# <span id="page-15-0"></span>2.3.3 Legende

Über die Schaltfläche kann eine Legende eingeblendet werden. Hier werden alle Layer aufgelistet, die im aktuellen Darstellungsmaßstab der geladenen Sicht sichtbar sind. Dabei ist neben dem Namen in der aktuellen Sprache auch die Symbolisierung abgebildet.

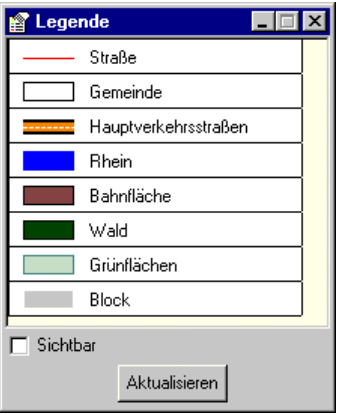

Abbildung 2.4: Legende mit allen sichtbaren Layern der aktuellen Sicht

Über das Kontrollkästchen "Sichtbar" können all diejenigen Layer aus der Legende ausgeblendet werden, die zwar beim aktuellen Maßstab sichtbar sind, aber nicht im aktuellen Ausschnitt vorkommen.

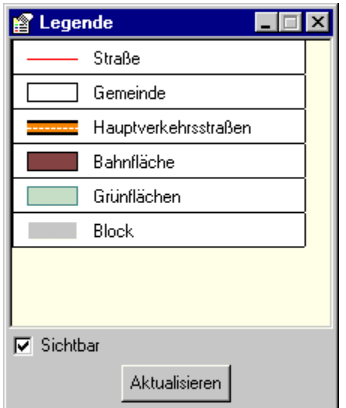

Abbildung 2.5: Legende mit allen sichtbaren Layern im aktuellen Ausschnitt

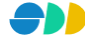

# <span id="page-16-0"></span>*2.4 Sichten-Dialog*

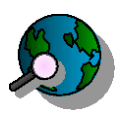

Der AnalyseAssistent bietet mit dem Sichten-Dialog interaktiv ausgelegte Tools für die Auswahl und die Navigation durch die räumlichen Daten des Untersuchungsraumes an. Im AnalyseAssistent können

beliebige **Sichten** ( $\rightarrow$  [2.4.1\)](#page-16-1) auf räumliche Daten definiert und verwaltet werden, die auf bestimmte Aufgabenbereiche, Untersuchungsgebiete oder Anwenderkreise zugeschnitten sind. Sichten werden sowohl in thematischer als auch in räumlicher Hinsicht definiert. Eine Sicht ist baumartig aufgebaut und beinhaltet die Übereinanderlagerung mehrerer **Themen** ( $\rightarrow$  [2.4.2\)](#page-20-0) und **Layern** ( $\rightarrow$  [2.4.2.3\)](#page-22-1). Themen können wiederum aus weiteren Themen und Layern (Geodaten-Ebenen) zusammengesetzt sein.

Im Sichten-Dialog wird der Aufbau einer Sicht durch eine Baumstruktur repräsentiert, in der einer Sicht die zugehörenden Themen und Layer untergeordnet sind. Über das Kontextmenü eines selektierten Knotens der Baumstruktur erhält man die jeweils zur Verfügung stehenden Funktionen des zu Grunde liegenden Objektes.

Über die Tastenkombination <Ctrl-M> kann der Sichten-Dialog in einem externen Fenster geöffnet werden. So ist zu jeder Zeit der aktive Layer ersichtlich bzw. kann über einen Klick gewechselt werden, auch wenn gerade ein anderer Dialog bearbeitet wird.

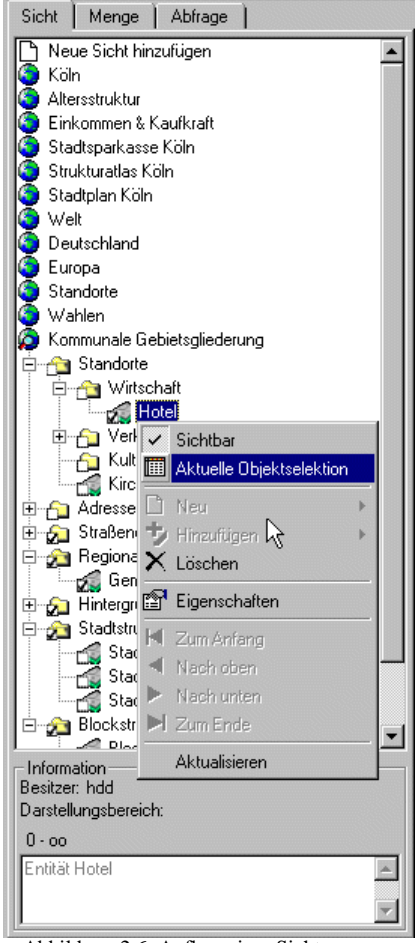

#### Abbildung 2.6: Aufbau einer Sicht

# <span id="page-16-1"></span>2.4.1 Sicht

Eine Sicht besteht aus einer baumartig aufgebauten Überlagerung von Themen und Layern. Die einzelnen Geodaten-Schichten des Sichtenbaumes sind mit internen Ordnungsnummern versehen, die einen Bildaufbau des Stapels von unten nach oben gewährleisten. Die Reihenfolge der Geodaten-Schichten kann beliebig geändert werden.

Über das Kontextmenü "Eigenschaften" einer selektierten Sicht der Baumstruktur gelangt man zu dem in [Abbildung 2.7](#page-17-0) abgebildeten zweiblättrigen Dialogfenster.

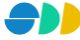

#### **Erstes Dialogblatt: Eigenschaften**

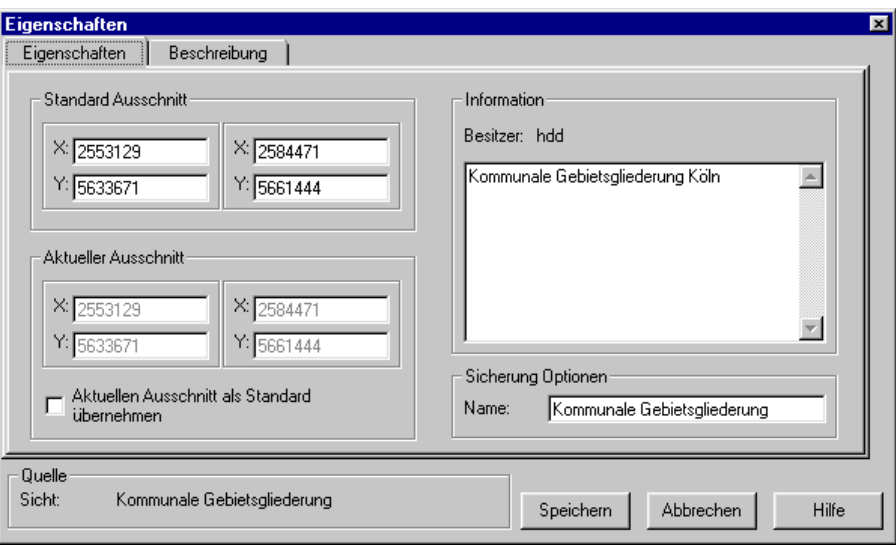

<span id="page-17-0"></span>Abbildung 2.7: Dialogblatt "Eigenschaften" einer Sicht

#### *Ausschnitt*

- Unter "**Standard Ausschnitt"** werden die Weltkoordinaten des Ausschnittes festgelegt, in der das Kartenfenster beim Laden der Sicht erscheinen soll.
- Unter "**Aktueller Ausschnitt**" werden die Weltkoordinaten des aktuellen Ausschnittes des Kartenfenster angezeigt.
- Über das Kontrollkästchen "**Aktuellen Ausschnitt als Standard übernehmen**" werden diese in die oberen Koordinatenfelder übernommen. Beim nächsten Laden der Sicht erscheint das Kartenfenster mit dem aktuellen Kartenausschnitt.

#### *Information*

- Hier wird der **Besitzer** der Sicht angezeigt, d.h. der Benutzer, der die Sicht erstellt hat.
- In das darunter liegende Textfeld kann ein beschreibender Langtext zur Sicht eingetragen werden.

#### *Sicherung Optionen*

 Hier wird der **Name** der Sicht in der aktuellen Sprache eingetragen. Unter diesem Namen erscheint die Sicht dann in der Baumstruktur des Sichten-Dialogs. Die Eingabe der mehrsprachigen Namen erfolgt im nächsten Dialogblatt.

#### **Zweites Dialogblatt: Beschreibung**

Hier werden die mehrsprachigen Namen der Sicht eingetragen sowie die Objektrechte definiert:

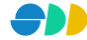

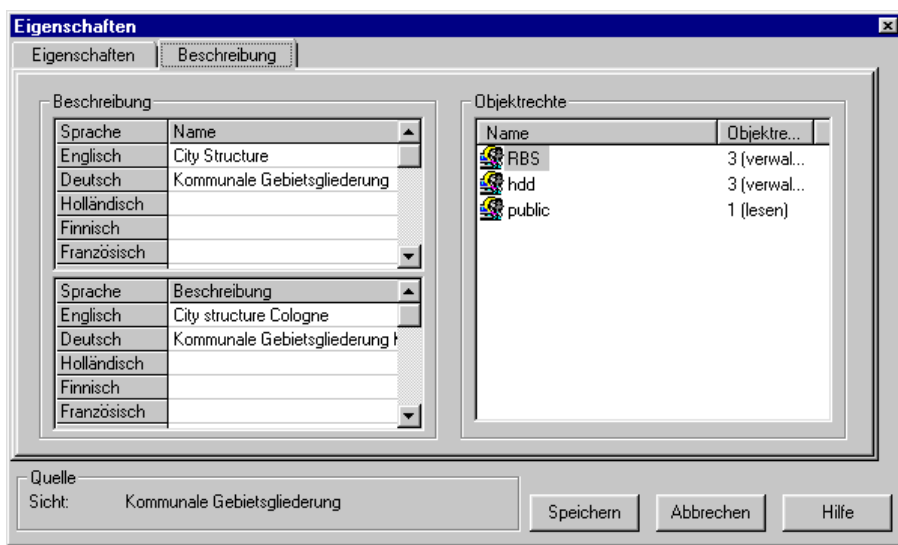

<span id="page-18-0"></span>Abbildung 2.8: Dialogblatt "Beschreibung" einer Sicht

#### *Beschreibung*

- Der **Name** einer Sicht kann in mehreren Sprachen in einer Tabelle eingetragen bzw. geändert werden. Die Zeilenanzahl der Tabelle entspricht dabei der Anzahl der zur Verfügung stehenden Sprachen. Ein Namen in einer bestimmten Sprache kann durch Eintragen eines Leerzeichens gelöscht werden. Die Benamung in mindestens einer Sprache ist zwingend. Der im vorigen Dialogblatt "Eigenschaften" unter Sicherung Optionen eingetragene Namen wird automatisch in das entsprechende Feld der aktuellen Sprache eingetragen. Eine Änderung des Eintrages in einem der beiden Eingabefelder bedingt die Änderung des jeweils anderen Feldes.
- Die **Beschreibung** einer Sicht erfolgt analog zur Benamung auch mehrsprachig. Die Beschreibung ist optional.

#### *Objektrechte*

 In einem Listenfeld werden die **Objektrechte** der verschiedenen Benutzergruppen aufgelistet. Es wird zwischen **lesenden**, **schreibenden** und **verwaltenden** Rechte unterschieden. Über ein Popupmenü (rechte Maustaste) können Rechte hinzugefügt, gelöscht oder geändert werden.

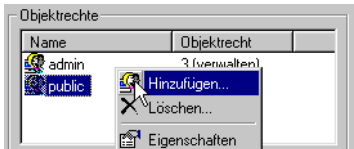

Hinzufüger Name **Sighugo R** interne

Zugriffsrecht: [1 (lesen)

1 flesen)

Hinzufügen

Eigenschafte Name public Langname Allgemeine Grupp

- Objektrecht hinzufügen: Nach Selektion der Methode "Hinzufügen..." des Popupmenüs erscheint ein Dialogfenster. Hier wird die gewünschte Benutzergruppe selektiert und das zu gewährende Objektrecht eingestellt. Durch "Hinzufügen" wird das neue Objektrecht in die Liste aufgenommen.
- · Objektrecht löschen nach Selektion der Methode "Löschen..." wird das Objektrecht der selektierten Benutzergruppe entfernt.
- Objektrecht ändern: Über "Eigenschaften" erreicht man ein Dialogfenster, in dem die Objektrechte der selektierten Benutzergruppe angezeigt wird. Das Objektrechte kann hier geändert werden.

Objektrecht:

nk

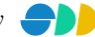

Abbreck

 $\overline{\phantom{a}}$ 

Abbrechen

# <span id="page-19-0"></span>*2.4.1.1 Sicht hinzufügen*

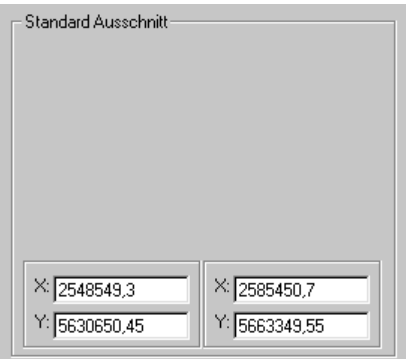

Mit einen Doppelklick auf den obersten Knoten der Baumstruktur "Neue Sicht hinzufügen" kann das Sichten-Dialogfenster geöffnet werden, in dem die Eigenschaften einer neuen Sicht definiert werden. Wurde zuvor bereits eine Sicht geladen, so werden die aktuellen Maßstabsgrenzen des Kartenfensters direkt in die entsprechenden Eingabefelder übernommen.

# <span id="page-19-1"></span>*2.4.1.2 Sicht löschen*

Über das Kontextmenü "Löschen" einer geladene Sicht kann diese aus dem SDD entfernt werden. Dazu benötigt der Benutzer mindestens ein "schreibendes Objektrecht" auf diese Sicht. Außerdem benötigt er mindesten ein schreibendes Benutzerrecht auf die Applikationsklasse "Sichten" (→ Anwender Handbuch *AdminAssistent*  Kapitel 2.2.3).

# <span id="page-19-2"></span>*2.4.1.3 Darstellungsreihenfolge der Geodaten*

Wie weiter oben schon erwähnt sind die einzelnen Geodaten-Schichten mit internen Ordnungsnummern versehen. Die Ordnungsnummer eines Themas oder eines Layers, die im Folgenden *Priorität* genannt wird, wird analog zum Bildaufbau von unten nach oben durchnummeriert. Diese Prioritäten beziehen sich jeweils auf eine Gliederungsebene, z.B. die Geodaten-Schichten einer Sicht oder die Layer eines Themas. Die Priorität einer Geodatenschicht kann jederzeit geändert werden. Dies kann sowohl über vier verschiedenen Schaltflächen des Kontextmenüs erfolgen oder durch Ändern der Prioritätswertes im Eigenschaftsfensters einer Geodaten-Schicht (siehe Kapitel [2.4.2.1](#page-20-1) bzw. Kapite[l 2.4.3.1\)](#page-23-0).

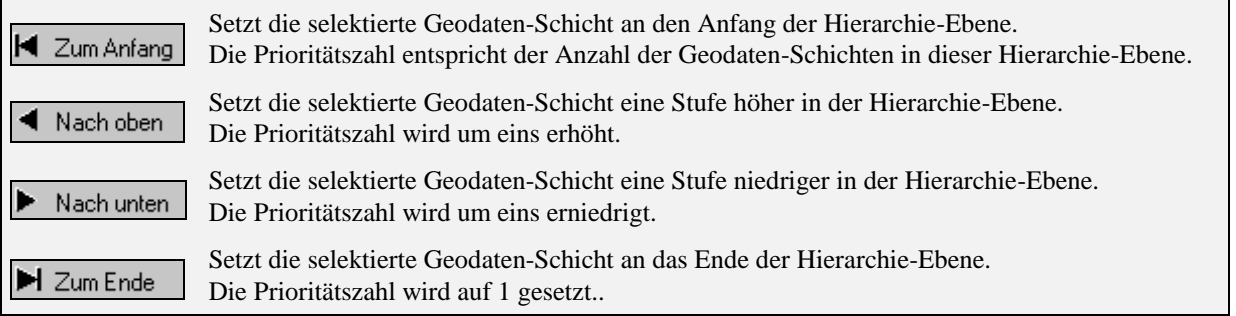

# <span id="page-19-3"></span>*2.4.1.4 Aktualisieren*

Über die Kontextmenü-Funktion "**Aktualisieren**" werden alle Applikationsobjekte neu von dem SDD-Server geladen und initialisiert. Dies betrifft neben den Sichten, Themen und Layer auch die Übersichtskarte, die Mengen und Abfragen. Das Kartenfenster wird anschließend mit dem letzten Kartenausschnitt neu gezeichnet. Die Objektselektionen bleiben erhalten. Wahler

Wenn während einer Sitzung mit dem AnalyseAssistent von einem anderen Benutzer eine Entität, ein Attribut oder eine Darstellung ändert wird, so kann dies

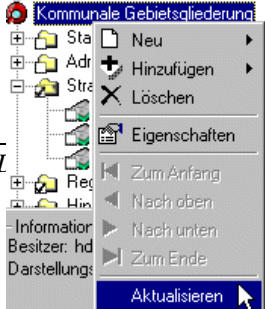

Auswirkungen auf Inhalt oder auf Darstellung der aktuellen Sicht haben. Durch eine rote Einfärbung des Sichten-Symbols wird angezeigt, dass sich im SDD-Server abhängige Objekte geändert haben. Um wieder den aktuellen Stand herzustellen, kann dies über die "**Aktualisieren**"-Funktion gewährleistet werden.

# <span id="page-20-0"></span>2.4.2 Thema

Themen dienen der inhaltlichen Zusammenfassung und Ordnung von Geodaten. Ein Thema beinhaltet mindestens ein weiteres Thema oder einen Layer.

Ein im SDD definiertes Thema kann in beliebig vielen Sichten enthalten sein. Der Benutzer hat beim Erzeugen eines Themas demnach die Möglichkeit, ein schon vorhandenes Thema zu der aktuellen Sicht bzw. zu einem Thema hinzuzufügen, oder ein neues Thema zu erzeugen.

#### **Thema neu definieren oder hinzufügen**

Wird ein Thema zu einem anderen Thema oder einer Sicht hinzugefügt, d.h. nur eine Referenz zu diesem hergestellt, so werden alle Änderungen, die ein anderer Benutzer in einer eventuell anderen Sicht an diesem Objekt vorgenommen hat, mit "geerbt". Genauso wirken sich hier vorgenommene Änderungen auf die Themen und Sichten aus, die dieses Thema schon referenziert haben.

#### Wann neu definieren ?

 Wenn sichergestellt werden soll, dass die vorgenommenen Eigenschaften des Themas, wie z.B. die Zusammenstellung der untergeordneten Layer, dauerhaft so definiert bleiben soll, dann sollte der Benutzer das Thema gemäß seinen Ansprüchen neu definieren und zusammenstellen. Durch Vergabe entsprechender Objektrechte (z.B. nur lesende Objektrechte für andere Benutzergruppen) kann das Objekt vor Änderungen durch anderer Benutzer geschützt werden.

#### Wann hinzufügen ?

- Auf der anderen Seite kann es auch erwünscht sein, dass Änderungen an einem Thema auch in anderen Sichten mit genutzt werden sollen. So müssen allgemeingültige Änderungen eines Themas nicht bei allen Sichten und Themen, die das betreffende Thema verwenden, nachgeführt werden, sondern können zentral an einer Stelle vorgenommen werden.
- Beim Hinzufügen eines bestehenden Themas können auf einen Schlag viele thematisch zusammengehörige Layer aufgenommen werden. Ein aufwendiges Suchen und Zusammenstellen dieser Layer entfällt.
- Da nicht jeder Benutzer das Recht auf Erstellen eines Themas besitzt (Benutzerrecht auf die Applikationsklasse Thema), hat er nur die Möglichkeit, ein vorhandenes Thema hinzuzufügen.

# <span id="page-20-1"></span>*2.4.2.1 Neues Thema erzeugen*

Über das Kontextmenu "Neu → Thema" kann über ein Dialogfenster (siehe [Abbildung 2.9\)](#page-21-0) ein neues Thema angelegt werden. Über das Kontextmenü "Eigenschaften" eines selektierten Themas der Baumstruktur gelangt man zu dem gleichen Dialogfenster, in dem folgende Eigenschaften eines Themas einzustellen sind:

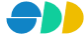

#### **Erstes Dialogblatt: Eigenschaften**

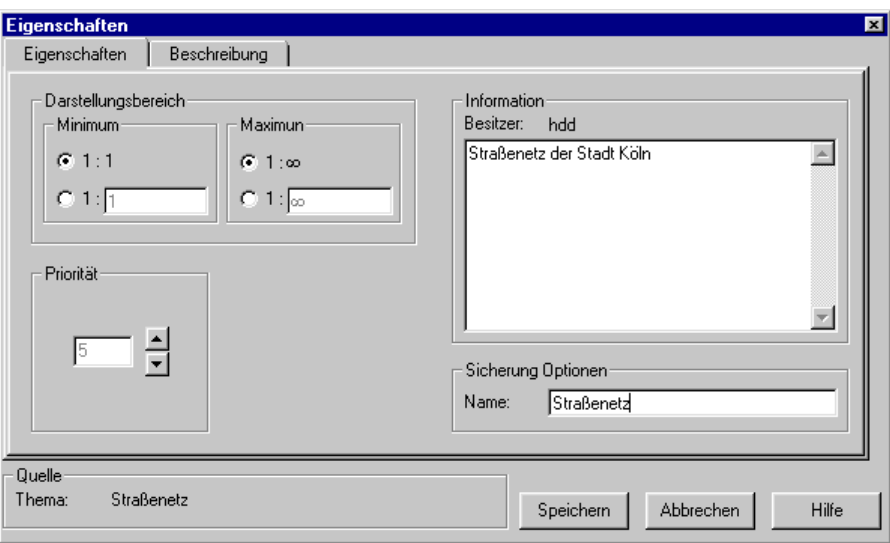

<span id="page-21-0"></span>Abbildung 2.9: Dialogblatt "Eigenschaften" eines Themas

#### *Darstellungsbereich*

 Durch die unter **Minimum** und **Maximum** eingegebenen Maßstabsgrenzen kann definiert werden, in welchem Darstellungsbereicht die untergeordneten Layer des Themas dargestellt werden sollen. Durch aktivieren der oberen Optionsfelder "1:1" bzw. "1:∞" erfolgt keine Darstellungseinschränkung. Durch Aktivierung der unteren Optionsfelder können beliebige Maßstabsgrenzen für die Darstellung eingetragen werden. Die hier definierten Darstellungsebereiche werden nur berücksichtigt, falls die Option "Maßstabsfilter" T der Symbolleiste aktiviert ist.

Die hier definierten Maßstabsgrenzen überschreiben die Wirkung der bei den untergeordneten Layern eingestellten Maßstabsgrenzen. Die Sichtbarkeit eines untergeordneten Layers wird erst dann geprüft, wenn sich der Maßstab des Kartenfensters innerhalb der Maßstabsgrenzen des Themas befindet.

#### *Priorität*

 Über die Einstellung **Priorität** wird die Ordnungsnummer des Themas in der Sicht eingestellt. Dabei erfolgt eine Durchnummerierung aller Layer und Themen in einer Ebene von unten nach oben. Je höher die eingetragene Priorität ist, desto später werden die entsprechenden Geodaten beim Bildaufbau gezeichnet. Geodaten von niedrigerer Priorität werden dabei überzeichnet.

#### *Information*

- Hier wird der **Besitzer** des Themas angezeigt, d.h. der Benutzer, der das Thema erstellt hat.
- $\triangleright$  In das darunter liegende Textfeld kann ein beschreibender Langtext zum Thema eingetragen werden.

#### *Sicherung Optionen*

 Hier wird der **Name** des Themas in der aktuellen Sprache eingetragen. Unter diesem Namen erscheint das Thema dann in der Baumstruktur des Sichten-Dialogs. Die Eingabe der mehrsprachigen Namen erfolgt im Dialogblatt "Beschreibung".

#### **Zweites Dialogblatt: Beschreibung**

Hier werden analog zum gleichnamigen Dialogblatt des Sichten-Dialogfensters (siehe [Abbildung 2.8\)](#page-18-0) die mehrsprachigen Namen und die Objektrechte des Themas definiert.

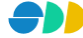

# <span id="page-22-0"></span>*2.4.2.2 Thema hinzufügen*

Über das Kontextmenü "Thema hinzufügen..." kann eine Referenz auf einen bereits vorhandenes Thema hergestellt werden.

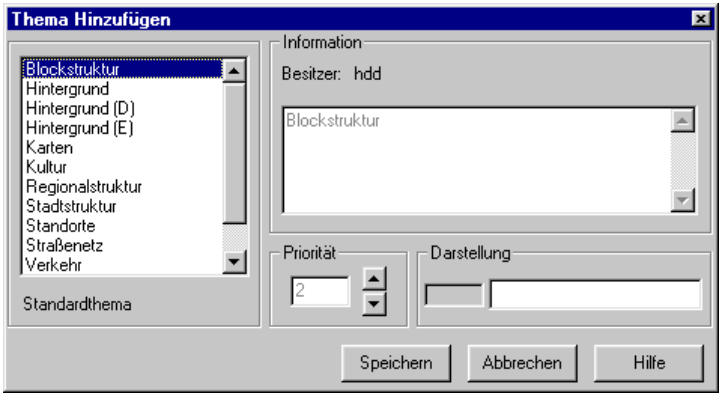

Abbildung 2.10: Dialogfenster "Thema hinzufügen"

- $\triangleright$  Aus dem erscheinenden Dialogfenster "Thema hinzufügen" kann aus dem Listenfeld aller im SDD definierten Themen ein Thema selektiert werden.
- Unter **Information** wird neben dem Besitzer des Themas auch die Beschreibung angezeigt.
- Unter **Priorität** kann die Ordnungsnummer des Themas innerhalb der Sicht bzw. des übergeordneten Themas festgelegt werden. Über die Pfeil-Buttons kann die Ordnungsnummer in den vorgegebenen Grenzen eingestellt werden.
- <span id="page-22-1"></span>Der Bereich Darstellung ist hier nicht von Bedeutung.

#### *2.4.2.3 Thema löschen*

Über das Kontextmenü "Löschen" des selektierten Themas kann dieses aus der aktuellen Sicht bzw. aus dem übergeordnetem Thema entfernt werden. Das Applikationsobjekt selbst bleibt aber im SDD erhalten und kann jederzeit wieder verwendet werden. Das entgültige Löschen des Themas aus dem SDD kann nur mit dem AdminAssistenten realisiert werden (→ Anwender Handbuch *AdminAssistent* Kapitel 2.3.2.3).

# <span id="page-22-2"></span>*2.4.2.4 Sichtbarkeit des Themas*

Der Status der Sichtbarkeit eines Themas wird sowohl über das Symbol in der Baumstruktur ( $\frac{1}{\sqrt{2}}$  oder  $-\frac{1}{\sqrt{2}}$ ) als auch über das Kontextmenü (Menüpunkt "Sichtbar" mit oder ohne Haken) angezeigt.

Ein sichtbares Thema kann durch Klick auf den Kontextmenüpunkt "Sichtbar" auf unsichtbar gestellt werden. Ein unsichtbares Thema kann nur dann auf Sichtbar gestellt werden, wenn der Maßstabsfilter  $\Box$  deaktiviert ist.

# <span id="page-22-3"></span>2.4.3 Layer

Ein Layer ist eine Geodaten-Ebene, welche genau einer Entität zugeordnet ist. Dabei werden folgende Geodaten-Schichten unterstützt:

- Objekt Layer (Vektor-Daten)
- Objektloser Layer (Raster-Daten)

Ein im SDD definierter Layer kann in beliebigen Sichten bzw. Themen enthalten sein. Wie bei den Themen gibt es auch hier die Möglichkeit, in einer Sicht oder einem Thema einen neuen Layer zu definieren oder einen schon vorhandenen Layer hinzuzufügen bzw. zu referenzieren.

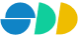

#### **Abgrenzung von Layern zu Entitäten**

Im SDD werden nicht die im Datenmodell definierten Entitäten dargestellt, sondern die auf den Entität basierenden Layern. So ist es möglich, verschiedene benutzerdefinierte darstellungsspezifische Eigenschaften (*Darstellung*, *Renderer*, *Darstellungsbereich*) für die gleichen Geodaten zu definieren und zu nutzen, ohne redundante Geodaten-Eigenschaften mehrfach definieren zu müssen.

#### **Layer neu definieren oder hinzufügen**

Wird ein Layer zu einem Thema oder einer Sicht hinzugefügt, d.h. nur eine Referenz zu diesem hergestellt, so werden alle Änderungen, die ein eventuell anderer Benutzer in einer anderen Sicht an diesem Objekt vorgenommen hat, mit "geerbt". Genauso wirken sich hier vorgenommene Änderungen auf die Themen und Sichten aus, die diesen Layer schon referenziert haben.

Wann neu definieren ?

 Wenn sichergestellt werden soll, dass die vorgenommenen Einstellungen, wie z.B. die Darstellungsnorm, dauerhaft so definiert bleiben soll, dann sollte der Benutzer den Layer gemäß seinen Ansprüchen neu definieren. Durch Vergabe der entsprechenden Objektrechte (z.B. nur lesende Objektrechte für andere Benutzergruppen) kann das Objekt vor eventuellen Änderungen anderer Benutzer geschützt werden.

Wann hinzufügen?

- $\triangleright$  Auf der anderen Seite kann es auch erwünscht sein, dass Änderungen an einem Layer auch in anderen Sichten und Themen mit genutzt werden sollen. So müssen allgemeingültige Änderungen nicht bei allen Sichten und Themen, die den betreffenden Layer verwenden, nachgeführt werden, sondern können zentral eingestellt werden.
- Da nicht jeder Benutzer das Recht auf Erstellen eines Layers besitzt (Benutzerrecht auf die Applikationsklasse Layer), hat er u.U. nur die Möglichkeit, einen Layer hinzuzufügen.

#### <span id="page-23-0"></span>*2.4.3.1 Neuen Layer erzeugen*

Über das Kontextmenu "Neu → Layer" kann über ein Dialogfenster (siehe [Abbildung 2.11\)](#page-24-1) ein neuer Layer definiert werden. Über das Kontextmenü "Eigenschaften" eines selektierten Layers gelangt man zu dem gleichen Dialogfenster.

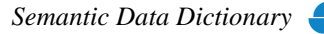

#### **Erstes Dialogblatt: Eigenschaften**

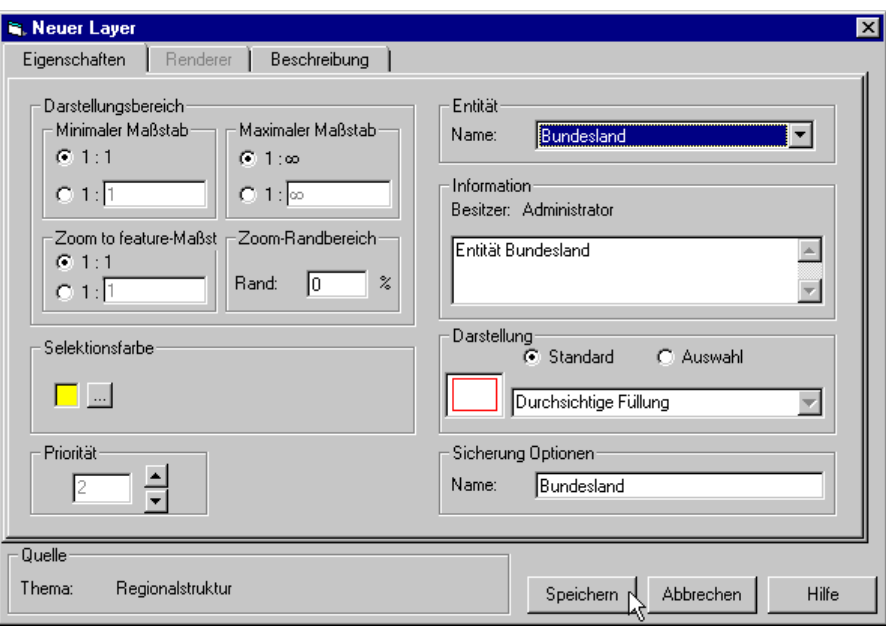

<span id="page-24-1"></span>Abbildung 2.11: Dialogblatt "Eigenschaften" eines neuen Layers

#### <span id="page-24-0"></span>*Darstellungsbereich*

 Durch unter **minimaler** und **maximaler Maßstab** eingegebenen Grenzen definieren den Darstellungsbereicht, in dem der Layer dargestellt werden soll. Durch Aktivieren der oberen Optionsfelder "1:1" bzw. "1:∞" erfolgt keine Darstellungseinschränkung. Durch Aktivierung der unteren Optionsfelder können beliebige Maßstabsgrenzen für die Darstellung eingetragen werden. Die hier definierten Darstellungsebereiche werden nur berücksichtigt, falls die Option "Maßstabsfilter" T der Symbolleiste aktiviert ist.

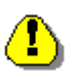

Falls der Layer einem Thema untergeordnet ist, werden die hier definierten Maßstabsgrenzen nur dann berücksichtigt, wenn sich der Maßstab des Kartenfensters innerhalb der Maßstabsgrenzen des übergeordneten Themas befindet.

- Unter **Zoom to feature-Maßstab** wird definiert, bis zu welchem Mindest-Maßstab der Kartenausschnitt vergrößert werden soll, wenn im AnalyseAssistent auf ein selektiertes Objekt gezoomt wird. Diese Einstellung ist vor allem bei Punktobjekten sinnvoll, um eine zu starke Vergrößerung eines selektierten Objektes zu vermeiden.
- **EDEI Zoom-Randbereich** wird die Mindestgröße des Randbereiches definiert, die bei der Aktion "Zoom to Feature" um die selektierten Objekte gelegt wird. Der resultierende Darstellungsbereich ist um den hier angegebenen Prozentwert größer als der Darstellungsbereich, in dem gerade noch alle selektierten Objekte sichtbar sind.

#### *Selektionsfarbe*

Hier kann die **Selektionsfarbe** für den aktuellen Layer ausgewählt werden. Über den Button werden gelangt man zu dem Standard-Farbauswahl-Dialog, in dem die gewünschte Farbe aus den zur Verfügung stehenden Grundfarben oder aus einer Farbmatrix gewählt werden kann. Nach Bestätigung des OK-Buttons wird die selektierte Farbe übernommen und in dem Kontrollfeld Selektionsfarbe dargestellt.

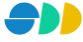

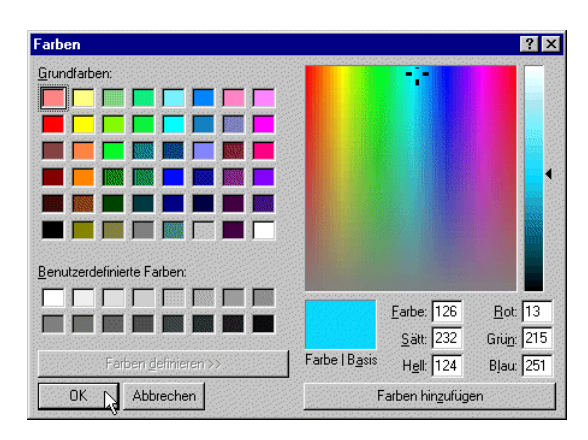

Abbildung 2.12: Standard-Windows-Dialog zur Farbauswahl

#### *Priorität*

 Über die Einstellung **Priorität** wird die Ordnungsnummer des Layers in der Sicht bzw. im Thema eingestellt. Dabei erfolgt eine Durchnummerierung aller Layer und Themen in einer Ebene von unten nach oben. Je höher die eingetragene Priorität ist, desto später werden die entsprechenden Geodaten beim Bildaufbau gezeichnet. Geodaten von niedrigerer Priorität werden dabei überzeichnet.

#### *Darstellung*

- Als Voreinstellung wird die bei der verwendeten Entität eingestellte **Standard**-Darstellung verwendet. Diese wird in der darunter liegenden Auswahlbox dargestellt.
- Wenn eine andere Darstellung erwünscht ist, kann über den Optionsschalter **Auswahl** die Auswahlbox für Darstellungen aktiviert und anschließend eine alternative Darstellung selektiert werden.

#### *Entität*

 Die für den Layer zu Grunde liegende **Entität** wird aus einer Auswahlbox selektiert. Hier sind alle Entitäten des SDD aufgelistet, auf die der Benutzer mindestens lesende Objektrechte besitzt. Nach der Selektion einer Entität wird die oben beschriebene Darstellungsnorm auf die Standard-Darstellung zurückgesetzt.

#### *Information*

- Hier wird der **Besitzer** des Themas angezeigt, d.h. der Benutzer, der das Thema erstellt hat.
- $\triangleright$  In das darunter liegende Textfeld kann ein beschreibender Langtext zum Thema eingetragen werden.

#### *Sicherung Optionen*

 Hier wird der **Name** des Layers in der aktuellen Sprache eingetragen. Unter diesem Namen erscheint der Layer dann in der Baumstruktur des Sichten-Dialogs. Die Eingabe der mehrsprachigen Namen erfolgt im Dialogblatt "Beschreibung".

#### **Zweites Dialogblatt: Sonstiges**

- > Im zweiten Dialogblatt "Sonstiges", das erst bei einem schon gespeicherten Layer zu erreichen ist, kann das **Attribut für den Karten-Tip** selektiert werden. Dazu wird aus einem Listenfeld, in dem alle zur Verfügung stehenden Attribute des Layers aufgelistet sind, das gewünschte Attribut selektiert.
- Die **Verzögerung bis zur Anzeige** beträgt konstant 200 msek.

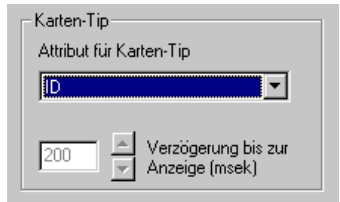

Abbildung 2.13: Attribut für Karten-Tip

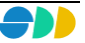

#### **Drittes Dialogblatt: Renderer**

Das dritte Dialogblatt ist bei der Neudefinition eines Layers noch nicht aktiviert. Um einen Renderer zu definieren, muss ein Layer zuerst gesichert werden, um dann über das Kontextmenü "Eigenschaften" erneut das Dialogfenster zu öffnen.

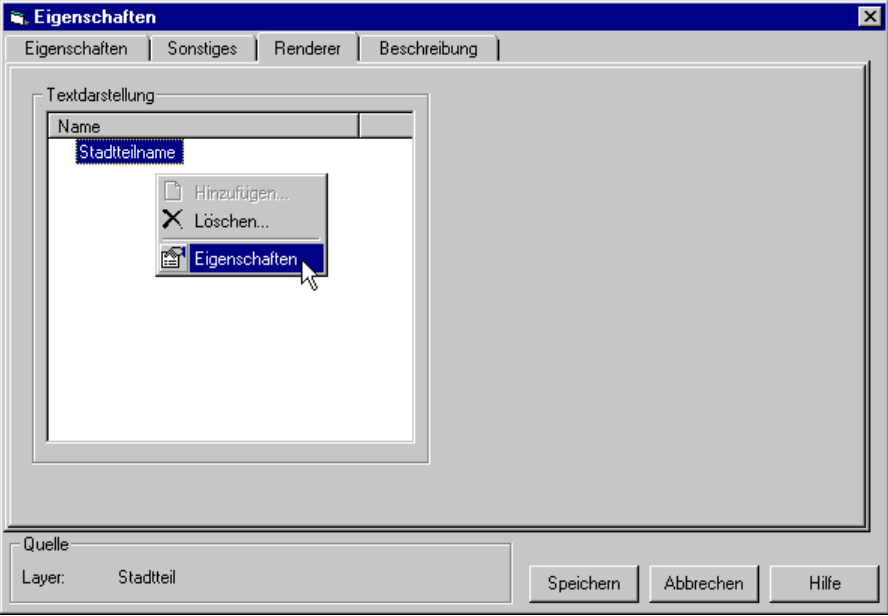

Abbildung 2.14: Dialogblatt "Renderer" eines bestehenden Layers

- > Über die Kontextmenü-Funktion "Hinzufügen..." (Klick mit rechter Maustaste in das Listenfeld Textdarstellung) gelangt man zum Dialogfenster "Neuen Renderer", der in Kapitel [2.4.3.5](#page-27-2) beschrieben wird. Auf diese Weise kann ein Renderer pro Layer definiert werden.
- ≻ Ein bestehender Renderer kann über die Kontextmenü-Funktion "Löschen" aus dem SDD entfernt werden. Über die Kontextmenü-Funktion "Eigenschaften" gelangt man wiederum zu dem Dialogfenster des Renderers, in dem man seine Eigenschaften ändern kann (siehe Kapite[l 2.4.3.5\)](#page-27-2).

#### **Viertes Dialogblatt: Beschreibung**

Hier werden analog zum gleichnamigen Dialogblatt des Sichten-Dialogs (siehe [Abbildung 2.8\)](#page-18-0) die mehrsprachigen Namen und die Objektrechte des Layers definiert.

# <span id="page-26-0"></span>*2.4.3.2 Layer hinzufügen*

Über das Kontextmenü "Layer hinzufügen..." kann eine Referenz auf einen bereits vorhandenen Layer hergestellt werden.

- > Aus dem erscheinenden Dialogfenster "Layer hinzufügen" kann der gewünschte Layer aus dem Listenfeld aller im SDD definierten Layer selektiert werden.
- Unter **Information** wird neben dem Besitzer des Layers auch die Beschreibung angezeigt.
- Unter **Priorität** kann die Ordnungsnummer des Layers innerhalb der Sicht bzw. des übergeordneten Themas festgelegt werden. Über die Pfeil-Buttons kann die Ordnungsnummer in den vorgegebenen Grenzen eingestellt werden.
- Unter **Darstellung** wird zuletzt die eingestellte Darstellungsnorm angezeigt. Diese kann hier nicht geändert werden.

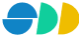

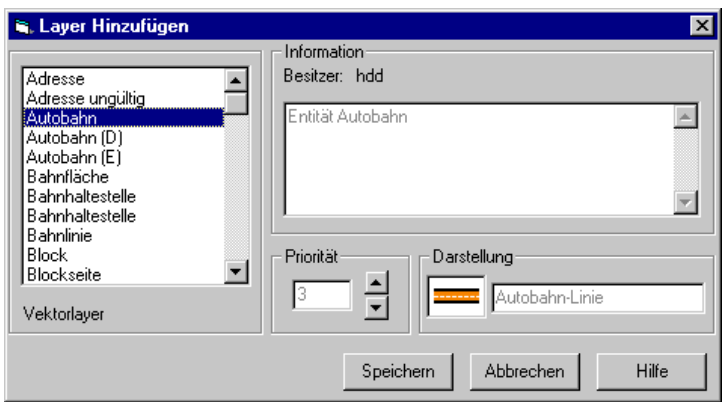

Abbildung 2.15: Dialogfenster "Layer hinzufügen"

#### <span id="page-27-0"></span>*2.4.3.3 Layer löschen*

Über das Kontextmenü "Löschen" des selektierten Layers kann dieser aus der aktuellen Sicht bzw. aus dem Thema entfernt werden. Das Applikationsobjekt selbst bleibt aber im SDD erhalten und kann jederzeit wieder verwendet werden. Das entgültige Löschen des Layers aus dem SDD kann nur mit dem AdminAssistenten realisiert werden (→ Anwender Handbuch *AdminAssistent* Kapitel 2.3.2.3).

#### <span id="page-27-1"></span>*2.4.3.4 Sichtbarkeit des Layers*

Der Status der Sichtbarkeit eines Layers wird sowohl über das Symbol in der Baumstruktur ( $\mathcal{O}$  oder  $\mathcal{O}$ ) als auch über das Kontextmenü (Menüpunkt "Sichtbar" mit oder ohne Haken) angezeigt.

Ein sichtbarer Layer kann durch Klick auf den Kontextmenüpunkt "Sichtbar" auf unsichtbar gestellt. Ein unsichtbarer Layer kann nur dann auf Sichtbar gestellt werden, wenn der Maßstabsfilter  $\frac{1}{2}$  deaktiviert ist.

# <span id="page-27-2"></span>*2.4.3.5 Renderer*

Ist bei einem Layer ein Renderer definiert, so wird im Kontextmenü des selektierten Layers der Menüpunkt "Label" mit oder ohne Haken eingeblendet. Der Sichtbarkeitsstatus des Labels lässt sich über einen Mausklick ändern.

Das Eigenschaftsfenster eines Renderers lässt sich ausgehend vom Eigenschaftsfenster eines Layers öffnen (wie weiter oben beschrieben). Es besteht aus den drei Dialogblättern "Renderer", Gestaltung" und "Beschreibung".

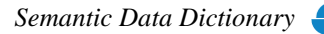

#### **Erstes Dialogblatt: Renderer**

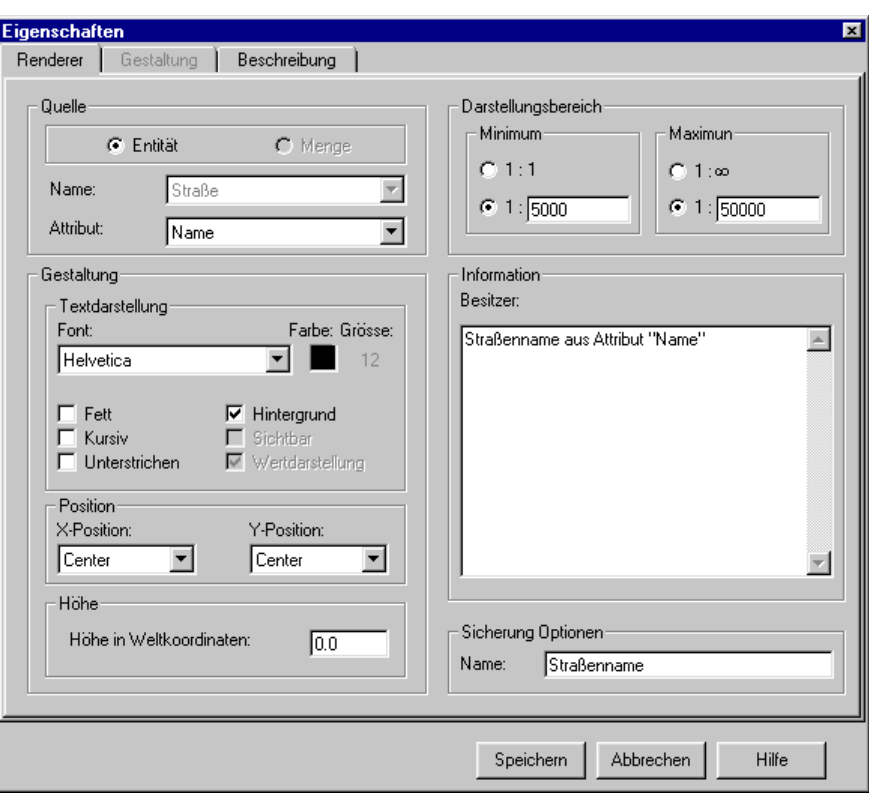

Abbildung 2.16: Dialogblatt "Eigenschaften" eines Renderers

#### *Quelle*

- Über die Optionsschalter **Entität** und **Menge** wird definiert, ob die für den Renderer verwendeten Informationen von dem Attribut der zu Grunde liegenden Entität stammen sollen, oder ob dafür ein Mengenattribut verwendet werden soll. Zur Zeit wird nur die Einstellung Entität unterstützt.
- In der darunter liegenden Auswahlbox sind alle Attribute der Entität aufgelistet, auf die der Benutzer mindestens lesende Objektrechte besitzt. Es wird hier das Attribut selektiert, aus dem die Informationen für den Renderer stammen sollen..

#### *Gestaltung*

- Hier kann der Font selektiert werden, der beim Renderer verwendet werden soll. In der Auswahlbox werden alle im SDD definierten Text-Darstellungsnormen zur Verfügung gestellt. Ein neuer Font kann mit Hilfe des Darstellungsnorm-Managers (siehe Kapitel **Fehler! Verweisquelle konnte nicht gefunden werden.**) neu definiert werden. Die Farbe und die Größe der selektierten Text-Darstellungsnorm wird rechts daneben angezeigt.
- Durch Aktivierung des Kontrollkästchens **Fett** wird der Renderer-Text fett dargestellt.
- Durch Aktivierung des Kontrollkästchens **Kursiv** wird der Renderer-Text kursiv dargestellt.
- Durch Aktivierung des Kontrollkästchens **Unterstrichen** wird der Renderer-Text unterstrichen.
- Über das Kontrollkästchen **Hintergrund** kann eingestellt werden, ob neben dem Renderer die Geometrie des Layers dargestellt werden soll. Wenn das Kontrollkästchen nicht aktiviert ist, ist nur der Renderer des Layers sichtbar. Diese Option ist vor allem dann sinnvoll, wenn zwei Layer einer Entität definiert wurden, um verschiedene Renderer zu realisieren. Standardmäßig ist der Hintergrund aktiviert.
- Die Einstellungen **Sichtbar** und **Wertdarstellung** werden zur Zeit noch nicht unterstützt.

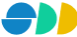

#### *Position*

- Unter Position kann die **X-Position** (horizontale Ausrichtung) des Renderers eingestellt werden. Es kann aus einer Auswahlbox zwischen "Left", "Right", "Center" und "Baseline" gewählt werden.
- Rechts daneben kann die **Y-Position** (vertikale Ausrichtung) des Renderers eingestellt werden. Es kann aus einer Auswahlbox zwischen "Top", "Bottom", "Center" und "Baseline" gewählt werden.

Die Richtungsangaben werden aus der Sicht des Renderers bezogen auf die Geometrie definiert. D.h. X-Position "Left" und Y-Position "Top" bedeutet, das sich die Geometrie eines Punktes links oberhalb des Renderers befindet.

#### *Höhe*

 Über die Einstellung **Höhe in Weltkoordinaten** kann die Höhe des Renderer-Textes in Weltkoordinaten festgelegt werden. Die Größe des Renderers ist dann vom Kartenmaßstab abhängig. Um eine konstante, vom Kartenmaßstab unabhängige Renderer-Darstellung zu erhalten, muss hier die Standard-Einstellung "0" eingetragen werden.

#### *Darstellungsbereich*

 Durch die unter **Minimum** und **Maximum** eingegebenen Maßstabsgrenzen kann definiert werden, in welchem Darstellungsbereicht der Renderer dargestellt werden sollen. Durch aktivieren der oberen Optionsfelder "1:1" bzw. "1:∞" erfolgt keine Darstellungseinschränkung. Durch Aktivierung der unteren Optionsfelder können beliebige Maßstabsgrenzen für die Darstellung eingetragen werden. Die hier definierten Darstellungsebereiche werden nur berücksichtigt, falls die Option "Maßstabsfilter" der **Y** Symbolleiste aktiviert ist.

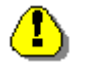

Die Maßstabsgrenzen des Renderers werden nur dann berücksichtigt, wenn sich der Maßstab des Kartenfensters innerhalb der Maßstabsgrenzen des zu Grunde liegenden Layers befindet.

#### *Information*

- Hier wird der **Besitzer** des Renderers angezeigt, d.h. der Benutzer, der den Renderer erstellt hat.
- In das darunter liegende Textfeld kann ein beschreibender Langtext zum Renderer eingetragen werden.

#### *Sicherung Optionen*

 Hier wird der **Name** des Renderers in der aktuellen Sprache eingetragen. Die Eingabe der mehrsprachigen Namen erfolgt im Dialogblatt "Beschreibung".

#### **Zweites Dialogblatt: Gestaltung**

Zur Zeit werden noch keine Gestaltungsvarianten eines Renderers unterstützt. Daher ist dieses Dialogblatt noch nicht aktiviert.

#### **Drittes Dialogblatt: Beschreibung**

Hier werden analog zum gleichnamigen Dialogblatt des Sichten-Dialogs (siehe [Abbildung 2.8\)](#page-18-0) die mehrsprachigen Namen und die Objektrechte des Renderers definiert.

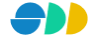

# <span id="page-30-0"></span>*2.4.3.6 Aktuelle Objektselektion*

Häufig ist es von Interesse, weitere Informationen zu einer Selektionsmenge, z.B. zur Ergebnismenge einer Abfrage, zu bekommen. Dazu wird im Kontextmenü eines selektierten Layers der Menüpunkt "Aktuelle **Objektselektion**" aktiv dargestellt, sobald dieser selektierte Objekte aufweist.

Nach einem Klick auf diese Funktion wird das nebenstehende Fenster eingeblendet. Hier sind alle selektierten Objekte des aktuellen Layers mit deren Attribute aufgelistet.

Durch einen Doppelklick auf ein Element der Liste kann das entsprechende Objekt blinkend dargestellt werden. Falls sich das Objekt nicht in dem aktuellen Darstellungsbereich befindet, so wird dieser zum Objekt hinverschoben. Der Kartenmaßstab wird dabei nicht verändert.

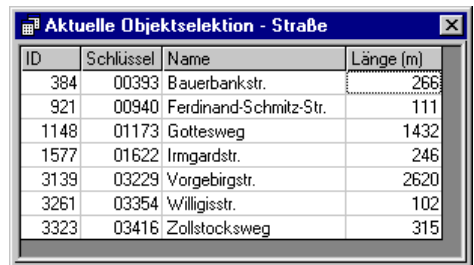

Abbildung 2.17: Liste der selektierten Objekte des aktuellen Layers

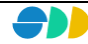

# <span id="page-31-0"></span>*2.5 Mengen-Dialog*

# <span id="page-31-1"></span>2.5.1 Was sind Mengen ?

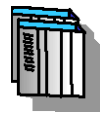

Ein Analyseresultat, bestehend aus einer Teilmenge von Geo-Objekten, die ggf. durch Sachdaten aus dem Data Warehouse näher beschrieben sind, kann als Menge im SDD gespeichert werden. Über Beziehungsmengen, die z.B. durch geometrische Überlagerung erzeugt werden, lassen sich auf den Sachdaten raumbezogene Aggregationen durchführen.

# <span id="page-31-2"></span>2.5.2 Klassen von Mengen

Mengen lassen sich anhand ihres Informationsgehalts in unterschiedliche Klassen einteilen, denen jeweils spezifische Methodenvorräte zu eigen sind. Es werden vier Klassen von Mengen unterschieden:

- **E** Objektmenge
- Beziehungsmenge
- **i** Infopaket
- Beziehungs-Infopaket

#### <span id="page-31-3"></span>*2.5.2.1 Objektmenge*

In einer Objektmenge wird eine beliebige Anzahl von Objekten einer Entität gespeichert. Man kann sich dabei eine Tabelle mit beliebig vielen Zeilen (Datensätze) und mindestens einer Spalte vorstellen. Die erste Spalte beinhaltet immer einen eindeutigen Objektschlüssel; jede weitere Spalte beschreibt ein dem Objekt zugehöriges Attribut, einem sogenannten Mengenattribut (sieh[e 2.5.5\)](#page-41-0).

Eine Objektmenge kann über die aktuelle Objektselektion des Kartenfensters (siehe Kapitel [2.5.4.5\)](#page-38-0), durch Mischen zweier Objektmengen (siehe Kapitel [2.5.4.3\)](#page-36-0) oder über die Transformation einer Beziehungsmenge (siehe Kapitel [2.5.4.4\)](#page-37-0) erzeugt werden.

# <span id="page-31-4"></span>*2.5.2.2 Beziehungsmenge*

In einer Beziehungsmenge werden Beziehungen zwischen zwei unterschiedlichen Entitäten verwaltet. Es werden dabei nur 1:n - Beziehungen unterstützt, d.h. eine eindeutige Zuordnung der Entität der Quellmenge zu einer räumlichen höheren Entität. Eine Beziehungsmenge ist also eine Tabelle mit mindestens zwei Spalten, wobei die erste Spalte wieder den eindeutigen Objektschlüssel der Quellmenge beinhaltet und die zweite Spalte den Objektschlüssel der in Beziehung stehenden Menge enthält. Auch Beziehungsmengen können Mengenattribute besitzen.

Die Beziehungsinformation kann entweder aus dem Datenmodell abgeleitet ("über logische Beziehung" siehe Kapitel [2.5.4.1\)](#page-34-1) oder ad-hoc mittels der GIS-Funktionalität "Verschneidung" ("über geometrische Beziehung" siehe Kapite[l 2.5.4.2\)](#page-35-0) aufgebaut werden.

#### <span id="page-31-5"></span>*2.5.2.3 Infopaket*

**Ein** Ein weiterer Typ von Mengen stellt die multidimensionale Attributmengen dar, die auch als Infopakete oder OLAP-Würfel bezeichnet werden. Wegen ihrer Eigenschaft als multidimensionale Attributmenge können Infopakete nicht unmittelbar visualisiert werden. Infopakete erfordern eine zusätzliche analytische Behandlung, bevor ihre Inhalte präsentiert werden können. Daraus ist ersichtlich, dass auf Infopakete stets die Funktion "Sicht bilden" (**Pivoting**), die eine Aggregation nach anzugebenden Kriterien darstellt, angewendet wird.

Hierbei sind folgende Schritte möglich:

- *Einschränkung der Entität(en)*
- *Auswahl von Gliederungsattributen (Gliederungsmerkmal, qualitatives Attribut)*
- *Auswahl von Ausprägungen (Objektschlüssel)*
- *Auswahl einer statistischen Funktion bei Wertattributen*

<span id="page-32-0"></span>Das Resultat von *Pivoting* ist jeweils eine Objektmenge mit Wertattributen.

#### *2.5.2.4 Beziehungs-Infopaket*

Ein Beziehungs-Infopaket hat die selben Eigenschaften wie das normale Infopakte, jedoch ein zusätzliches räumliches Merkmal wie die Beziehungsmenge.

# <span id="page-32-1"></span>2.5.3 Eigenschaften einer Menge

Über den Menüpunkt "Eigenschaften" können sämtliche Informationen einer Menge abgerufen werden. Das Dialogfenster "Eigenschaften" einer Menge besteht aus den beiden Dialogblättern "Eigenschaften" und "Beschreibung und Objektrechte".

#### **Erstes Dialogblatt: Eigenschaften**

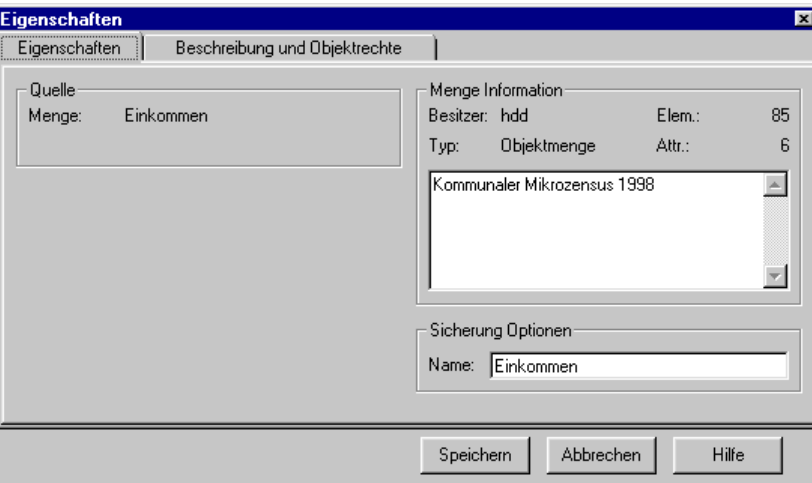

Abbildung 2.18: Dialogblatt "Eigenschaften" einer Menge

#### *Quelle*

Unter Quelle wird der Namen der Menge angezeigt, unter dem diese im SDD gespeichert ist.

#### *Menge Information*

- Hier wird der **Besitzer** der Menge angezeigt, d.h. der Benutzer, der die Menge erstellt hat.
- Darunter wird der **Typ** der Menge angezeigt (*Objektmenge*, *Beziehungsmenge, Infopaket, Beziehungs-Infopaket).*
- Rechts oben wird die Anzahl der in der Menge abgespeicherten **Elemente** angezeigt.
- Darunter wird die Anzahl der Mengen-**Attribute** angezeigt.
- In dem darunter liegenden Textfeld kann eine Beschreibung zur Menge eingetragen werden.

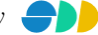

#### *Sicherung Optionen*

 Hier wird der **Name** der Menge in der aktuellen Sprache eingetragen. Die Eingabe der mehrsprachigen Namen erfolgt im Dialogblatt "Beschreibung und Objektrechte".

#### **Zweites Dialogblatt: Beschreibung und Objektrechte**

Hier werden die mehrsprachigen Namen und die Objektrechte der Menge definiert.

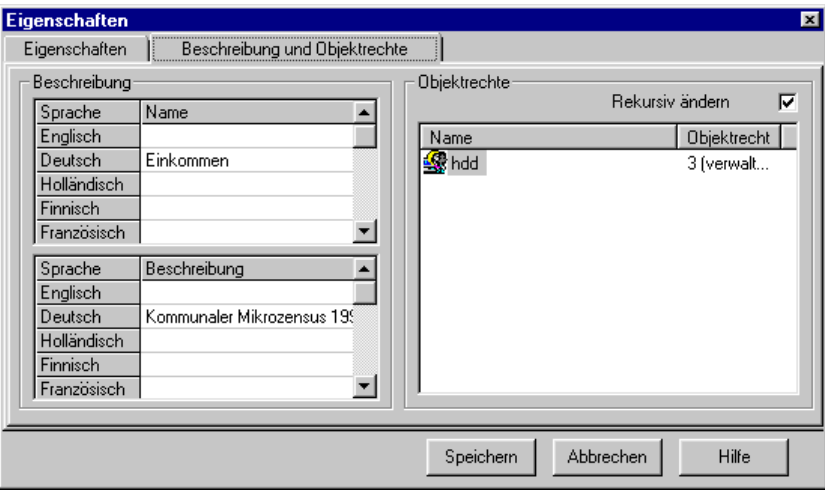

Abbildung 2.19: Dialogblatt "Beschreibung und Objektrechte" einer Menge

#### *Beschreibung*

- Der **Name** einer Sicht kann in mehreren Sprachen in einer Tabelle eingetragen bzw. geändert werden. Die Zeilenanzahl der Tabelle entspricht dabei der Anzahl der zur Verfügung stehenden Sprachen. Ein Namen in einer bestimmten Sprache kann durch Eintragen eines Leerzeichens gelöscht werden. Die Benamung in mindestens einer Sprache ist zwingend. Der unter Sicherung Optionen eingetragene Namen wird automatisch in das entsprechende Feld der aktuellen Sprache eingetragen. Eine Änderung des Eintrages in einem der beiden Eingabefelder bedingt die Änderung des jeweils anderen Feldes.
- Die **Beschreibung** einer Sicht erfolgt analog zur Benamung auch mehrsprachig. Die Beschreibung ist optional.

#### *Objektrechte*

- In einem Listenfeld werden die **Objektrechte** der verschiedenen Benutzergruppen aufgelistet. Es wird zwischen **lesenden**, **schreibenden** und **verwaltenden** Rechte unterschieden. Über ein Popupmenü (rechte Maustaste) können Rechte hinzugefügt, gelöscht oder geändert werden.
- Bei aktiviertem Kontrollkästchen **Rekursiv ändern** werden die vorgenommenen Änderungen der Objektrechte auch auf die Mengenattribute angewandt.

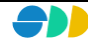

# <span id="page-34-0"></span>2.5.4 Neue Mengen erzeugen

Im Mengen-Dialog werden über das Kontextmenü verschiedene Methoden angeboten, mit deren Hilfe neue Mengen erzeugt und selektierte Mengen weiterverarbeitet bzw. analysiert werden können.

Für die Bildung einer neuen Menge stehen dem Anwender verschiedene Methoden zur Verfügung. Diese sind in einem Untermenü zusammengestellt, das über die Kontextmenü-Funktion *"*Neue Menge → ..." erreicht werden kann.

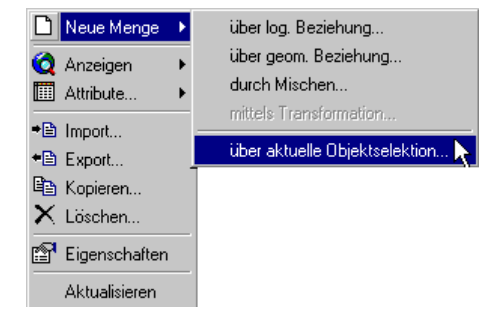

# <span id="page-34-1"></span>*2.5.4.1 Neue Menge über logische Beziehung*

Mit Hilfe des AdminAssistenten können im Datenmodel Beziehungen zwischen Entitäten definiert werden, welche u.a. hier für die Erzeugung einer Beziehungsmenge genutzt werden können. Ausgehend von einer Menge einer Quellen-Entität kann eine Beziehungsmenge erzeugt werden, die Objekte der Quellen-Menge mit Hilfe einer Beziehung in Relation zu Objekten der Ziel-Entität setzt. In Beziehungsmengen können nur 1:n-Beziehungen abgebildet werden, d.h. eine eindeutige Zuordnung der Entität der Quellmenge zu einer räumlichen höheren Entität muss gewährleistet sein.

Durch ausführen der Methode "Neue Menge → über log. Beziehung..." des Kontextmenüs einer selektierten Menge wird folgendes Dialogfenster geöffnet:

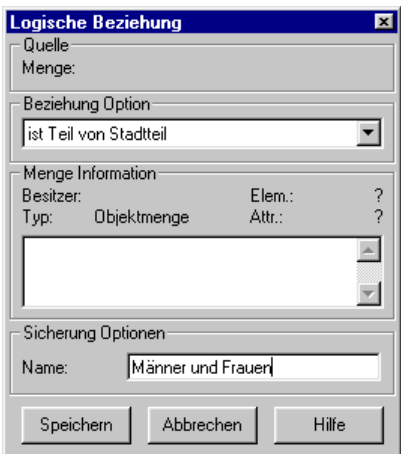

Abbildung 2.20: Neue Menge über log. Beziehung

#### *Quelle*

 Unter Quelle wird die **Menge** der angezeigt, deren Objekte in Relation zu Objekten der gewünschten Ziel-Entität gesetzt werden sollen.

#### *Beziehung Option*

Aus einer Dropdown-Liste wird eine Beziehung zur gewünschten Ziel-Entität selektiert.

#### *Menge Information*

- Hier wird der **Besitzer** der Menge angezeigt, d.h. der aktuelle Benutzer.
- Darunter wird der **Typ** der Menge (Beziehungsmenge) angezeigt*.*
- Die Anzahl der in der Menge abgespeicherten **Elemente** und die Anzahl der **Attribute** können noch nicht angezeigt werden.

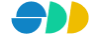

In dem darunter liegenden Textfeld kann eine Beschreibung zur Menge eingetragen werden.

#### *Sicherung Optionen*

 Hier wird der **Name** der Menge in der aktuellen Sprache eingetragen. Die mehrsprachigen Namen können erst nach dem Speichen der Menge definiert werden. Dies erfolgt im Dialogblatt "Beschreibung und Objektrechte" des Eigenschaftsfensters der Menge (siehe Kapitel [2.5.3\)](#page-32-1).

## <span id="page-35-0"></span>*2.5.4.2 Neue Menge über geometrische Beziehung*

Soll eine Objektmenge in eine räumliche Ebene überführt werden, deren Beziehung nicht im Datenmodell abgebildet ist, so kann diese ad-hoc über Verschneidung hergestellt werden. Auch hier gilt, dass nur eine 1:n-Beziehung aufgebaut werden kann.

Daher muss beachtet werden, dass bei einer Verschneidung einer Objektmenge mit einer Menge eines räumlich niedrigeren Niveaus dem Ausgangsobjekt immer nur ein Objekt zugeordnet wird, und zwar das mit der größten Schnittfläche.

Eine Verschneidung kann sowohl zwischen Flächenobjekten als auch zwischen Linien und Punktobjekten durchgeführt werden.

Durch ausführen der Methode "Neue Menge → über geom. Beziehung..." des Kontextmenüs einer selektierten Menge wird folgendes Dialogfenster geöffnet:

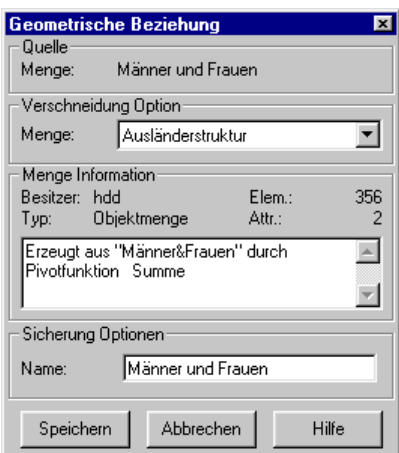

Abbildung 2.21: Neue Menge über geom. Beziehung

#### *Quelle*

 Unter Quelle wird die **Menge** angezeigt, deren Objekte in Relation zu Objekten der gewünschten Ziel-Menge gesetzt werden sollen.

#### *Verschneidung Option*

 Aus einer Dropdown-Liste wird eine Menge selektiert, mit der die Quellen-Menge über Verschneidung in Beziehung gebracht werden soll.

#### *Menge Information*

- Hier wird der **Besitzer** der Menge angezeigt, d.h. der aktuelle Benutzer.
- Darunter wird der **Typ** der Menge (Beziehungsmenge) angezeigt*.*
- Rechts oben wird die Anzahl der in der Quellen-Menge abgespeicherten **Elemente** angezeigt.

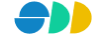
- Darunter wird die Anzahl der Mengen-**Attribute** der Quellen-Menge angezeigt.
- $\triangleright$  In dem darunter liegenden Textfeld kann eine Beschreibung zur Menge eingetragen werden.

#### *Sicherung Optionen*

 Hier wird der **Name** der Menge in der aktuellen Sprache eingetragen. Die mehrsprachigen Namen können erst nach dem Speichen der Menge definiert werden. Dies erfolgt im Dialogblatt "Beschreibung und Objektrechte" des Eigenschaftsfensters der Menge (siehe Kapitel [2.5.3\)](#page-32-0).

## *2.5.4.3 Neue Menge durch Mischen*

Mit Hilfe der Methode "Neue Menge → durch Mischen..." kann aus zwei Objektmengen gleicher Entität eine neue Menge generiert werden. Dabei müssen die beiden Ausgangsmengen über die logischen Operatoren *"und"*, *"oder"* bzw. *"minus"* miteinander verknüpft werden, um so eine Schnittmenge, Vereinigungsmenge bzw. Differenzmenge zu erhalten. Der Anwender hat die Möglichkeit, Attribute aus einer Menge (Menge 1) direkt beim "Mischen" mit in die Ergebnismenge zu überführen. Eine eventuelle Überführung der Attribute der anderen Menge (Menge 2) kann in einem weiteren Arbeitsschritt realisiert werden (siehe Kapite[l 2.5.9.1\)](#page-43-0).

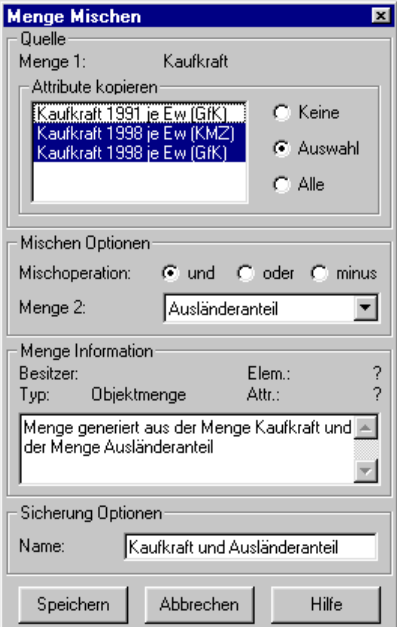

Abbildung 2.22: Neue Menge durch Mischen

#### *Quelle*

 Unter Quelle wird die **Menge 1** angezeigt, deren Objekte in Relation zu Objekten der anderen Menge 2 gesetzt werden sollen.

#### *Attribute kopieren*

- Falls die zu exportierende Menge 1 **Attribute** enthält, werden diese in dem darunter liegenden Listenfeld aufgelistet.
- ► Mit Hilfe der Optionsschalter "**Keine"**, "**Auswahl"** und "Alle" können diese wahlweise in die neue Menge übernommen werden.

#### *Mischen Option*

Über die Optionsschalter "**und**", "**oder**" bzw. "**minus**" kann die Misch-Funktion gewählt werden.

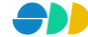

 Aus der darunter liegenden Dropdown-Liste kann die **Menge 2** selektiert werden, mit der die Menge 1 gemischt werden soll.

## *Menge Information*

- Hier wird der **Besitzer** der Menge angezeigt, d.h. der aktuelle Benutzer.
- Darunter wird der **Typ** der Menge (Beziehungsmenge) angezeigt*.*
- Die Anzahl der in der Menge abgespeicherten **Elemente** und die Anzahl der **Attribute** können noch nicht angezeigt werden.
- $\triangleright$  In dem darunter liegenden Textfeld kann eine Beschreibung zur Menge eingetragen werden.

## *Sicherung Optionen*

 Hier wird der **Name** der Menge in der aktuellen Sprache eingetragen. Die mehrsprachigen Namen können erst nach dem Speichen der Menge definiert werden. Dies erfolgt im Dialogblatt "Beschreibung und Objektrechte" des Eigenschaftsfensters der Menge (siehe Kapitel [2.5.3\)](#page-32-0).

# *2.5.4.4 Neue Menge mittels Transformation*

Über die Methode "Neue Menge → mittels Transformieren..." kann eine Beziehungsmenge in eine Objektmenge überführt werden, die der Beziehungsmenge übergeordnet ist. Die Entität der überführten Objektmenge ist dann der Entität der Beziehungsmenge übergeordnet; sie befindet sich auf einem höheren geometrischen Niveau (Bsp.: Beziehungsmenge auf Baublock-Basis wird in Objektmenge auf Stadtteil-Basis überführt).

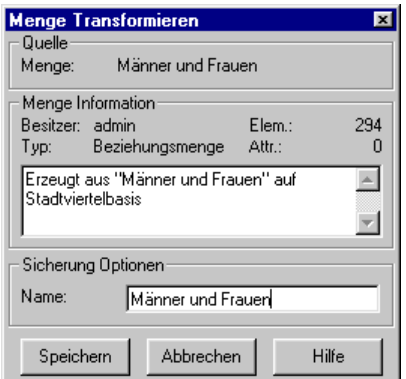

Abbildung 2.23: Neue Menge mittels Transformation

## *Quelle*

 Unter Quelle wird die Beziehungs-**Menge** angezeigt, die in eine Objektmenge einer übergeordneten Entität überführt werden soll.

## *Menge Information*

- Hier wird der **Besitzer** der Menge angezeigt, d.h. der aktuelle Benutzer.
- Darunter wird der **Typ** der Menge (Beziehungsmenge) angezeigt*.*
- Rechts oben wird die Anzahl der in der Quellen-Menge abgespeicherten **Elemente** angezeigt.
- Darunter wird die Anzahl der Mengen-**Attribute** der Beziehungsmenge angezeigt.
- In dem darunter liegenden Textfeld kann eine Beschreibung zur Menge eingetragen werden.

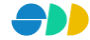

### *Sicherung Optionen*

 Hier wird der **Name** der Menge in der aktuellen Sprache eingetragen. Die mehrsprachigen Namen können erst nach dem Speichen der Menge definiert werden. Dies erfolgt im Dialogblatt "Beschreibung und Objektrechte" des Eigenschaftsfensters der Menge (siehe Kapitel [2.5.3\)](#page-32-0).

## *2.5.4.5 Neue Menge über aktuelle Objektselektion*

Über die Methode "Neue Menge → über aktuelle Objektselektion..." des Kontextmenüs einer selektierten Entität können die im entsprechenden Layer des Kartenfensters selektierten Objekte in eine Objektmenge überführt werden. In dem erscheinenden Dialogfenster werden folgende Eigenschaften definiert:

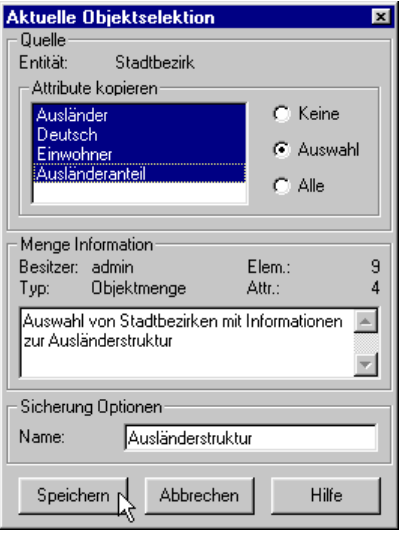

Abbildung 2.24: Neue Menge über "aktuelle Objektselektion"

## *Quelle*

- Unter Quelle wird die **Entität** des aktuellen Layers angezeigt, deren selektierten Geo-Objekte in die Objektmenge überführt werden sollen.
- Falls zu den selektierten Geo-Objekten **Attribute** in Beziehung stehen, werden diese in dem darunter liegenden Listenfeld aufgelistet. Mit Hilfe der Optionsschalter "Keine", "Auswahl" und "Alle" können diese wahlweise mit in die Objektmenge **kopiert** werden.

#### *Menge Information*

- Hier wird der **Besitzer** der Menge angezeigt, d.h. der Benutzer, der die Menge erstellt hat.
- Darunter wird der **Typ** der Menge (Objektmenge) angezeigt.
- Rechts oben wird die Anzahl der in der Menge abgespeicherten **Elemente** angezeigt.
- Darunter wird die Anzahl der Mengen-**Attribute** angezeigt.
- In dem darunter liegenden Textfeld kann eine Beschreibung zur Menge eingetragen werden.

#### *Sicherung Optionen*

 Hier wird der **Name** der Menge in der aktuellen Sprache eingetragen. Die mehrsprachigen Namen können erst nach dem Speichen der Menge definiert werden. Dies erfolgt im Dialogblatt "Beschreibung und Objektrechte" des Eigenschaftsfensters der Menge (siehe Kapitel [2.5.3\)](#page-32-0).

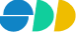

Nach dem Speichen wird die Objektmenge in der Baumstruktur unterhalb der zu Grunde liegenden Entität bereitgestellt. Die eventuell kopierten Mengenattribute sind in der nächsten Ebene der Baumstruktur der Menge untergeordnet.

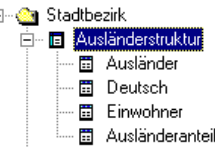

## *2.5.4.6 Menge importieren*

Im eine Menge in das SDD importieren zu können, muss diese einer Entität zugeschlüsselt werden können. Dazu muss die erste Spalte der zu importierenden Tabelle einen Objektschlüssel beinhalten, der zu einer im SDD definierten Entität in Beziehung gesetzt werden kann.

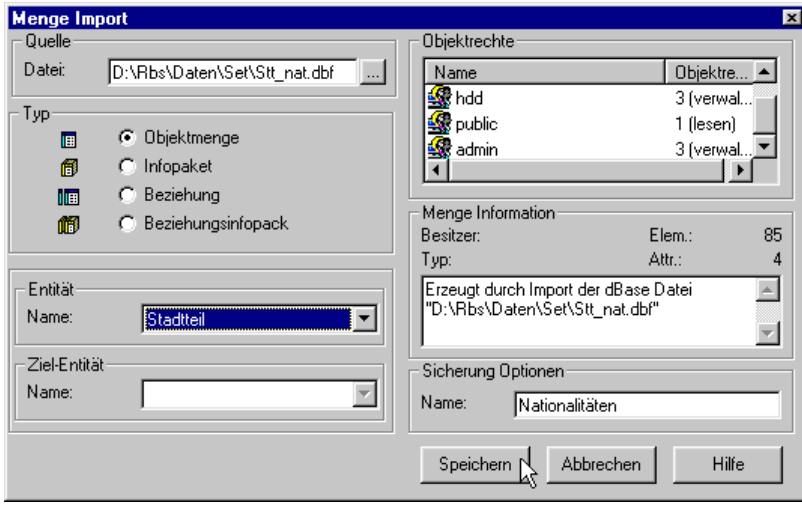

Abbildung 2.25: Import einer Menge

#### *Quelle*

 Unter Quelle wird die Dbf-**Datei** mit dem vollständigen Pfad angegeben, aus der die Menge importiert werden soll.

## *Typ*

 Über die Optionsschalter wird der Mengentyp der zu importierenden Menge ausgewählt. Dabei muss beachtet werden, dass bei dem Mengen-**Typ** "Objektmenge" und "Beziehungsmenge" die erste Spalte jeweils einen eindeutigen Objektschlüssel enthält. Bei einem "Infopaket" und beim "Beziehungsinfopaket" können die Objektschlüssel mehrfach vorkommen.

## *Entität*

 Hier muss die Entität definiert werden, zu der die importierte Tabelle zugeschlüsselt werden soll. Es werden dazu in einer Listbox alle zur Verfügung stehenden Entitäten aufgelistet.

#### *Ziel-Entität*

Bei dem Mengentyp "Beziehungsmenge" oder "Beziehungsinfopaket" muss außerdem die Ziel-Entität definiert werden, die ebenfalls aus einer Listbox ausgewählt wird.

#### *Objektrechte*

 Im dem Listenfeld können über das Kontextmenü der Menge Objektrechte hinzugefügt, geändert oder gelöscht werden.

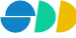

## *Menge Information*

- Hier wird der **Besitzer** der Menge angezeigt, d.h. der Benutzer, der die Menge erstellt hat.
- Darunter wird der **Typ** der Menge (Objektmenge) angezeigt.
- Rechts oben wird die Anzahl der in der Menge abgespeicherten **Elemente** angezeigt.
- Darunter wird die Anzahl der Mengen-**Attribute** angezeigt.
- In dem darunter liegenden Textfeld kann eine Beschreibung zur Menge eingetragen werden.

### *Sicherung Optionen*

 Hier wird der **Name** der Menge in der aktuellen Sprache eingetragen. Die mehrsprachigen Namen können erst nach dem Speichen der Menge definiert werden. Dies erfolgt im Dialogblatt "Beschreibung und Objektrechte" des Eigenschaftsfensters der Menge (siehe Kapitel [2.5.3\)](#page-32-0).

## *2.5.4.7 Menge exportieren*

Alle im SDD verwalteten Mengen sind als Tabellen in der SDD-Datenbank gespeichert. Sie in eine Dbf-Datei (D Base File) exportiert werden. Somit ist es möglich, die mit dem *AnalyseAssistent* gewonnenen Informationen in Form von Dbf-Dateien auch Fremdsystemen zur Verfügung zu stellen. Mit Hilfe der Funktionalität "Menge exportieren" kann eine selektierte Menge in eine Dbf-Datei überführt werden.

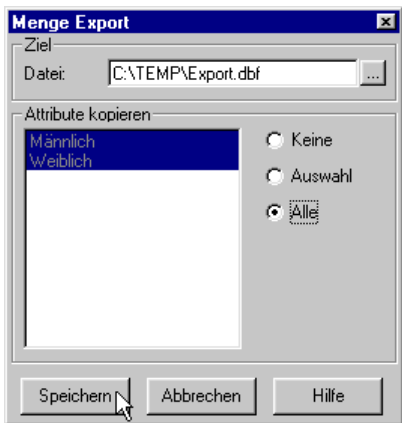

Abbildung 2.26: Exportieren einer Menge

## *Ziel*

Unter Ziel wird der Name der Dbf-**Datei** zusammen mit dem vollständigen Pfad eingetragen. Mit Hilfe des Datei-Browsers, der über den Button |... erreicht wird, kann das Zielverzeichnis selektiert werden.

## *Attribute kopieren*

- Falls die zu exportierende Menge **Attribute** enthält, werden diese in dem darunter liegenden Listenfeld aufgelistet.
- Mit Hilfe der Optionsschalter "**Keine**", "**Auswahl**" und "**Alle**" können diese wahlweise mit in die Dbf-**Datei** exportiert werden.

Nach Betätigen des Speichen-Buttons wird der Export gestartet.

## *2.5.4.8 Menge kopieren*

Mit Hilfe der Funktionalität "Menge kopieren" kann eine 1:1-Kopie einer Menge hergestellt werden. So ist es möglich, ein Zwischenergebnis in Form

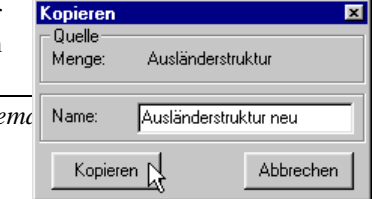

einer Kopie zu archivieren und um anschließend die Menge beliebig weiterzuverarbeiten.

Der Namen der kopierten Menge wird in dem nebenstehenden Dialogfenster eingetragen, das nach Ausführen der Funktion erscheint.

Abbildung 2.27: Kopieren einer Menge

# 2.5.5 Menge anzeigen

Der AnalyseAssistent bietet zwei Möglichkeiten, Informationen über die in einer Menge enthaltenen Objekte anzuzeigen. Die Elemente einer Menge können zum einen im Kartenfenster visualisiert werden, in dem sie selektiert dargestellt werden (siehe Kapitel [2.5.5.1\)](#page-41-0). Zum anderen können die Objekte in einer Tabelle aufgelistet werden (siehe Kapitel [2.5.5.2\)](#page-41-1).

# <span id="page-41-0"></span>*2.5.5.1 Objekte*

Über die Kontextmenü-Funktion "Anzeigen → Objekte" können die Elemente einer Objektmenge oder einer Beziehungsmenge im Kartenfenster selektiert angezeigt werden. Die selektierten Geo-Objekte werden im Kartenfenster gelb dargestellt. Alternativ kann die Selektion der in der Menge enthaltenen Geo-Objekte durch einen Doppelklick auf die Menge oder durch Ziehen der Menge in das Kartenfenster (Drag & Drop) erreicht werden.

Wenn die Menge Mengenattribute enthält, so werden diese mit den Geo-Objekten des Kartenfensters verknüpft. Beim Identifizieren  $\bullet$  eines angezeigten Mengen-Objektes mit Mengenattribute werden diese im Abfragefester mit aufgelistet.

| ID               | 35           |
|------------------|--------------|
| Datum            | 03.04.00     |
| Stadtbezirk      | Innenstadt   |
| Fläche (gm)      | 2.822.181,00 |
| Schlüssel        | 102          |
| Name             | Neustadt-Süd |
| Fläche (qm)      | 2.822.181,00 |
| Einwohner gesamt | 39.850,00    |
| Dichte           | 141.20       |

Abbildung 2.29: Abfrageergebnis eines angezeigten Mengen-Objektes mit Mengenattributen

| a Abfrageergebnis |              |
|-------------------|--------------|
| IЮ                | 52           |
| Datum             | 03.04.00     |
| Stadtbezirk       | Lindenthal   |
| Fläche (gm)       | 5.117.006,00 |
| Schlüssel         | 305          |
| Name              | Müngersdorf  |
|                   |              |
|                   |              |
|                   |              |
|                   |              |
|                   |              |
|                   |              |
|                   |              |

Abbildung 2.28: Abfrageergebnis eines nicht in der Menge enthaltenen Geo-Objektes

# <span id="page-41-1"></span>*2.5.5.2 Attributtabelle*

Über die Kontextmenü-Funktion "Anzeigen  $\rightarrow$ Attributtabelle..." einer selektierten Menge wird das nebenstehende Dialog-Fenster "Attributtabelle" geöffnet. Hier werden alle in der Menge enthaltenen Objekte und deren Mengenattribute aufgelistet.

Diese Funktion steht bei allen vier Mengentypen zur Verfügung.

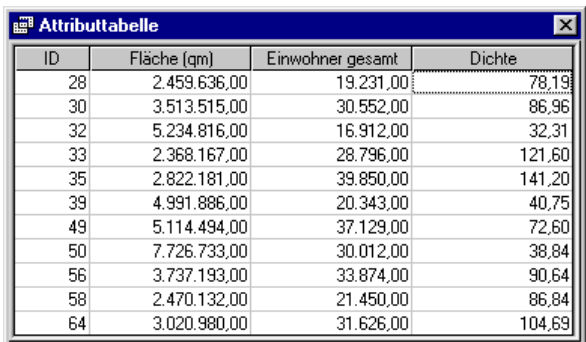

# 2.5.6 Menge löschen

Abbildung 2.30: Attributtabelle einer angezeigten Menge

Über das Kontextmenü "Löschen" der selektierten Menge kann diese aus dem SDD entfernt werden. Eine Menge kann nur dann gelöscht werden, wenn sie von keiner Abfrage referenziert wird (siehe Kapitel [2.6.2.5\)](#page-61-0).

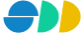

# 2.5.7 Mengenattribut

Wie schon oben angesprochen wurde, können einem Objekt ein oder mehrere Attribute zugeordnet werden. Diese werden innerhalb einer Menge als Mengenattribute bezeichnet. Die **Mengenattribute** sind **Wertattribute** oder **Gliederungsattribute**, die genau einer Menge zugeordnet sind.

Es werden folgende **Mengenattribut-Typen** unterstützt:

- Zahl (Integer-Wert)
- Gleitkommazahl (Float-Wert)
- Text (String)
- Datum (Date)

# <span id="page-42-0"></span>2.5.8 Eigenschaften eines Mengenattributes

Über den Menüpunkt "Eigenschaften" eines selektierten Mengenattributes können sämtliche Informationen des Attributes Menge abgerufen werden. Das Dialogfenster "Eigenschaften" eines Mengenattributes besteht aus den beiden Dialogblättern "Eigenschaften" und "Beschreibung und Objektrechte".

## **Erstes Dialogblatt: Eigenschaften**

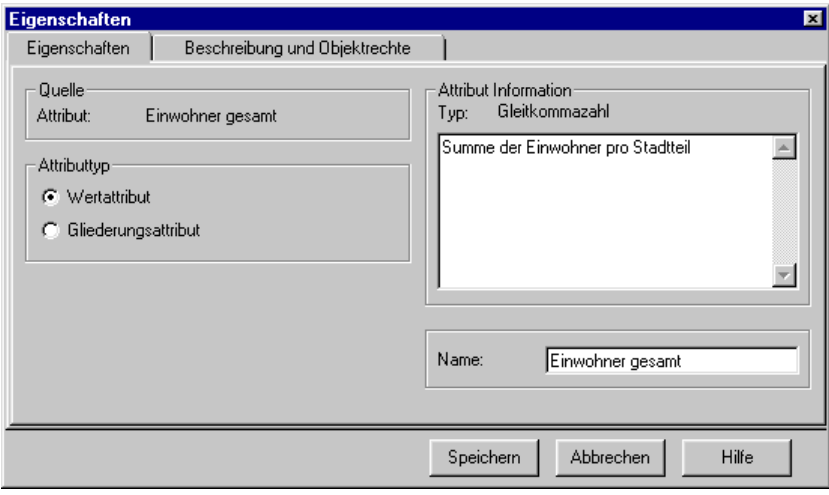

Abbildung 2.31: Dialogblatt "Eigenschaften" eines Mengenattributes

## *Quelle*

Unter Quelle wird der Namen des Mengenattributes angezeigt, unter dem diese im SDD gespeichert ist.

#### *Attributtyp*

 Bei den Mengenattributen wird zwischen den Attributtypen **Wertattribut** (z.B. Einwohnerzahl) und **Gliederungsattribut** (z.B. Nationalität) unterschieden. Über einen Optionsschalter kann der Attributtyp eingestellt werden.

#### *Attribut Information*

- Hier wird der **Typ** des Mengenattributes angezeigt (Zahl, Gleitkommazahl*, Text, Datum).*
- In dem darunter liegenden Textfeld kann eine Beschreibung des Mengenattributes eingetragen werden.

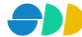

## *Sicherung Optionen*

 Hier wird der **Name** des Mengenattributes in der aktuellen Sprache eingetragen. Die Eingabe der mehrsprachigen Namen erfolgt im Dialogblatt "Beschreibung und Objektrechte".

#### **Zweites Dialogblatt: Beschreibung und Objektrechte**

Hier werden die mehrsprachigen Namen und die Objektrechte der Menge definiert. Das Dialogblatt entspricht dem der übergeordneten Menge (siehe Kapite[l 2.5.3\)](#page-32-0).

# 2.5.9 Mengenattribut erzeugen

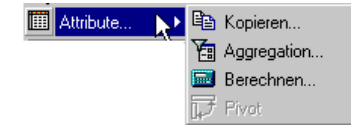

Mengenattribute können aus dem Datenmodell kopiert oder aus beliebigen Sachdatenquellen, die zu einer im SDD definierten Entität in Beziehung gebracht wurden, übernommen werden. Ferner kann ein Attribut aus vorhandenen Attributen unter Verwendung einer beliebigen Formel (arithmetischen Operation) abgeleitet werden.

## <span id="page-43-0"></span>*2.5.9.1 Kopieren*

Über die Kontextmenü-Funktion "Attribute...→ Kopieren...." einer selektierten Menge können Attribute der zu Grunde liegenden Entität übernommen oder Mengenattribute einer anderen Menge der gleichen Entität kopiert werden. Dazu müssen im folgenden Dialogfenster folgende Einstellungen vorgenommen werden:

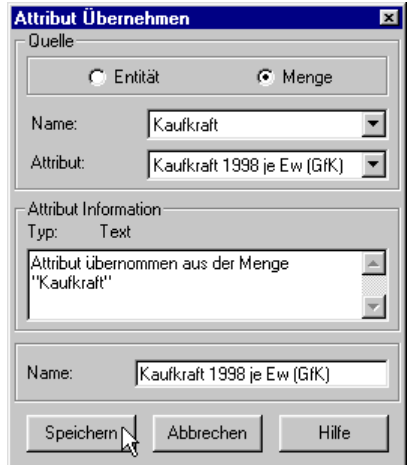

Abbildung 2.32: Übernehmen eines vorhandenen Attributes

#### *Quelle*

- Über die beiden Optionsschalter Entität und Menge wird die Herkunft des zu kopierenden Attributes festgelegt.
	- Über die Einstellung **Entität** kann ein im Datenmodell definiertes Attribut der zu Grunde liegenden Entität kopiert werden.
	- Die Einstellung **Menge** kann genutzt werden, wenn bereits eine Menge der gleichen Entität existiert, die das gewünschte Mengenattribut besitzt. Falls keine weiteren Mengen der gleichen Entität existieren, wird dieser Optionsschalter deaktiviert.
- Bei eingestelltem Herkunftstyp Entität wird der **Namen** der Entität angezeigt. Beim Herkunftstyp Menge wird aus einer Dropdown-Liste die Menge selektiert, aus der das Mengenattribut kopiert werden soll.

 In der darunter liegenden Dropdown-Liste werden die **Attribute** der ausgewählten Quelle (Entität oder Menge) aufgelistet. Das gewünschte Attribut kann hier selektiert werden.

## *Attribut Information*

- Hier wird der **Typ** des oben selektierten Attributes (*Zahl*, *Gleitkommazahl, Text, Datum)* angezeigt.
- In dem darunter liegenden Textfeld kann eine Beschreibung zum Mengenattribut eingetragen werden.

#### *Sicherung Optionen*

Hier wird der **Name** des neuen Mengenattributes in der aktuellen Sprache eingetragen.

Beim Kopieren eines Mengenattributes aus einer anderen Menge muss beachtet werden, dass nur den Objekten ein Attribut zugewiesen werden kann, die in beiden Mengen vorhanden sind, d.h. nur den Objekten der Schnittmenge beider Mengen.

## *2.5.9.2 Berechnen*

**Ein** Ein neues Mengenattribut kann auch aus einem oder mehreren bestehende Mengenattribute berechnet werden. Ausgehend von einer selektierten Menge gelangt man über das Kontextmenü "Attribute...→ Berechnen..." zu dem unten abgebildeten Dialogfenster. Hier werden folgende Angaben definiert:

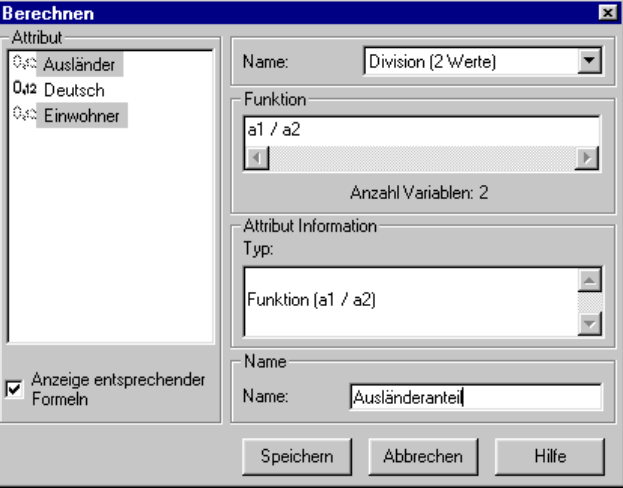

Abbildung 2.33: Neues Attribut berechnen

- In einem Listenfeld sind alle **Attribute** der Menge aufgelistet. Zuerst muss ein oder mehrere für die Berechnung benötigten Mengenattribute selektiert werden. Um mehrere Attribute selektieren zu können, muss bei der Selektion gleichzeitig die <Strg>-Taste (einzeln selektieren) bzw. <Shift>-Taste (Bereich selektieren) gedrückt werden.
- Die Anzahl der selektierten Attribute bestimmt die Auswahl der möglichen Berechnungsformeln. Über das aktivierte Kontrollkästchen "**Anzeige entsprechender Formeln"** kann die Auswahl der zu Verfügung stehenden Berechnungsformeln auf die selektierten Attribute abgestimmt werden.
- In der Dropdown-Liste rechts oben sind die **Namen** aller (entsprechenden) Formeln aufgelistet, die im SDD definiert wurden (siehe Formeln Kapite[l 2.9\)](#page-82-0). Die gewünschte Formel wird hier selektiert.

#### *Funktion*

Die Formel der oben ausgewählten **Funktion** wird hier mit Variablen angezeigt.

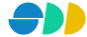

 Darunter wird die Anzahl der **Variablen** angegeben, denen später ein Mengenattribut zugewiesen werden muss.

## *Attribut Information*

- Hier wird der **Typ** des Attributes angezeigt.
- In dem darunter liegenden Textfeld kann eine Beschreibung zum Mengenattribut eingetragen werden.

### *Sicherung Optionen*

Hier wird der **Name** des neuen Mengenattributes in der aktuellen Sprache eingetragen.

Nach Betätigen des Speichern-Buttons erscheint folgendes Dialogfenster, in dem den Variablen ein Mengenattribut zugewiesen werden muss.

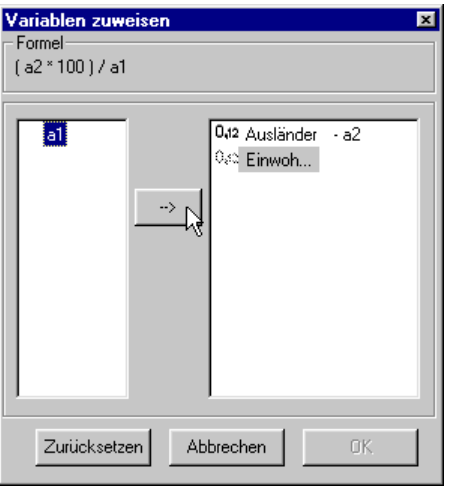

Abbildung 2.34: Mengenattribute werden Variablen zugewiesen

- Oben wird nochmals die gewählte **Formel** angezeigt, an der man sich bei der Zuordnung der Mengenattribute orientieren kann.
- Im linken Listenfeld sind alle in der gewählten Formel vorkommenden **Variablen** aufgelistet.
- Im rechten Listenfeld sind die zur Verfügung stehenden **Mengenattribute** aufgelistet.
- Um eine Zuweisung zu realisieren, muss eine Variable und das entsprechende Mengenattribut selektiert werden. Über den Pfeil-Button wird dann die Variable neben das selektierte Mengenattribut gesetzt. Wenn auf diese Weise alle Variablen zugewiesen wurden, kann die Berechnung über den nun aktivierten Ok-Button gestartet werden. Das neu berechnete Mengenattribut wird anschließend der Menge zugeordnet.

# *2.5.9.3 Aggregation*

Daten aggregieren heißt, raumbezogene Sachdaten (Attribute) auf ein höheres räumliches Niveau zu überführen und damit zu verdichten. Um dies gewährleisten zu können, muss zwischen den beiden Raumbezügen eine Beziehung bestehen. Dazu werden beim aggregieren von Mengenattributen die weiter oben beschriebenen Beziehungsmengen (siehe Kapitel [2.5.2.2\)](#page-31-1) genutzt.

Ausgehend von einer selektierten Objektmenge gelangt man über das Kontextmenü "Attribute...→ Aggregation..." zu dem unten abgebildeten Dialogfenster. Hier werden folgende Angaben definiert:

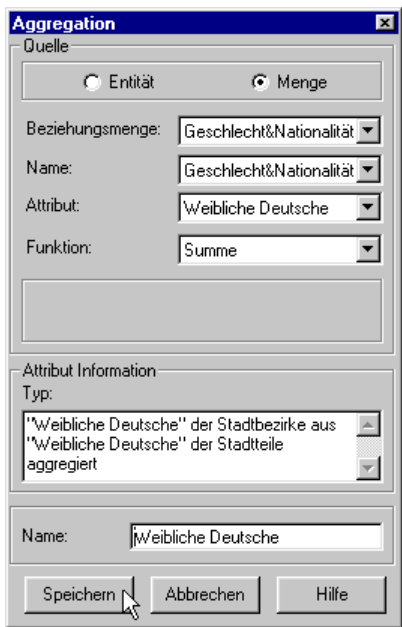

Abbildung 2.35: Aggregation eines Mengenattributes

## *Quelle*

- Über die beiden Optionsschalter Entität und Menge wird die Herkunft des zu kopierenden Attributes festgelegt.
	- Über die Einstellung **Entität** kann ein im Datenmodell definiertes Attribut der zu Grunde liegenden Entität aggregiert werden.
	- Die Einstellung **Menge** kann genutzt werden, wenn eine Menge basierend auf derjenigen Entität existiert, zu der die unten selektierte Beziehungsmenge eine Beziehung herstellt.
- Die **Beziehungsmenge** kann aus einer Dropdown-Liste selektiert werden. Hier werden alle definierten Beziehungsmengen aufgelistet, die eine Beziehung zwischen der Ausgangsmenge zu Grunde liegenden Entität und einer anderen Entität herstellt.
- Bei eingestelltem Herkunftstyp Entität wird hier der **Namen** der zweiten **Entität** angezeigt, zu der die ausgewählte Beziehungsmenge eine Beziehung herstellt. Beim Herkunftstyp Menge wird aus einer Dropdown-Liste die **Menge** selektiert, über deren Mengenattribut aggregiert werden soll.
- In der darunter liegenden Dropdown-Liste werden die **Attribute** der ausgewählten Quelle (Entität oder Menge) aufgelistet. Das gewünschte Attribut kann hier selektiert werden.
- Zuletzt muss noch aus der Dropdown-Liste die Aggregations-**Funktion** gewählt werden. Es stehen dazu folgende Funktionen zu Verfügung:
	-
- Anzahl Mittelwert
	- Summe Standardabweichung
	- - Minimum **Varianz**
	- Maximum

#### *Attribut Information*

- Hier wird der **Typ** des oben selektierten Attributes (*Zahl*, *Gleitkommazahl, Text, Datum)* angezeigt.
- In dem darunter liegenden Textfeld kann eine Beschreibung zum Mengenattribut eingetragen werden.

#### *Sicherung Optionen*

Hier wird der **Name** des neuen Mengenattributes in der aktuellen Sprache eingetragen.

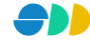

Beim Aggregieren eines Mengenattributes mit Hilfe einer Beziehungsmenge muss beachtet werden, dass nur den Objekten der Menge des höheren räumlichen Niveaus ein neues Mengenattribut zugewiesen werden kann, die in der Beziehungsmenge als Ziel-Objekt enthalten sind. Wird eine Objektmenge als Quelle verwendet, so werden nur die Mengenattribute aggregiert, für die eine Beziehung in der Beziehungsmenge definiert ist.

# *2.5.9.4 Pivot*

**T** Multidimensionale Attributmengen, die als Infopakete oder OLAP-Würfel bezeichnet werden, sind ebenfalls Mengen und können vom AnalyseAssistent bearbeitet werden. Wegen ihrer Eigenschaft als multidimensionale Attributmenge können Infopakete nicht unmittelbar visualisiert werden.

| <b>Attributtabelle</b><br>$\vert x \vert$ |             |                 |              |           |  |
|-------------------------------------------|-------------|-----------------|--------------|-----------|--|
| ID                                        | Stadtbezirk | Alter           | Nationalität | Einwohner |  |
|                                           | Kalk        | 65 bis unter 75 | Ausländer    | 649,00    |  |
|                                           | Kalk        | 35_bis unter_45 | Ausländer    | 3.497,00  |  |
|                                           | Kalk        | 75 und älter    | Ausländer    | 168,00    |  |
|                                           | Kalk        | 03 bis unter 06 | Ausländer    | 1.199,00  |  |
|                                           | Kalk        | 35 bis unter 45 | Deutsch      | 12.274,00 |  |
|                                           | Kalk        | 25 bis unter 35 | Ausländer    | 5.859,00  |  |
|                                           | Kalk        | 45 bis unter 55 | Deutsch      | 9.646.00  |  |
| 1                                         | Kalk        | 45 bis unter 55 | Ausländer    | 3.068,00  |  |
|                                           | Kalk        | 55 bis unter 60 | Ausländer    | 1.425,00  |  |
|                                           | Kalk        | 60_bis unter 65 | Deutsch      | 6.036,00  |  |
|                                           | Kalk        | 60 bis unter 65 | Ausländer    | 874,00    |  |
|                                           | Kalk        | 65 bis unter 75 | Deutsch      | 9.046,00  |  |
|                                           | Kalk        | 75 und älter    | Deutsch      | 6.878,00  |  |
|                                           | Kalk        | 55 bis unter 60 | Deutsch      | 5.888,00  |  |
| 2                                         | Mülheim     | 45_bis unter_55 | Ausländer    | 3.289,00  |  |
| 2                                         | Mülheim     | 18 bis unter 25 | Deutsch      | 7.404,00  |  |
| 2                                         | Mülheim     | 75 und älter    | Ausländer    | 203,00    |  |
| 2                                         | Mülheim     | 35_bis unter_45 | Deutsch      | 18.445,00 |  |
| $\overline{c}$                            | Mülheim     | 35 bis unter 45 | Ausländer    | 3.760,00  |  |
| 2                                         | Mülheim     | 45 bis unter 55 | Deutsch      | 13.358,00 |  |
| $\overline{c}$                            | Mülheim     | 55_bis unter_60 | Ausländer    | 1.568,00  |  |
| 2                                         | Mülheim     | 60 bis unter 65 | Ausländer    | 972,00    |  |
| 2                                         | Mülheim     | 65 bis unter 75 | Deutsch      | 12.722,00 |  |
| $\overline{c}$                            | Mülheim     | 25 bis unter 35 | Ausländer    | 6.620,00  |  |
| $\overline{\mathcal{L}}$                  | Mijlheim    | 75 und älter    | Deutsch      | 9.100.00  |  |

Abbildung 2.36: Ausschnitt aus einer multidimensionalen Attributtabelle (Infopaket)

Infopakete erfordern eine zusätzliche analytische Behandlung, bevor ihre Inhalte präsentiert werden können. Daraus ist ersichtlich, dass auf Infopakete stets die Funktion *Sicht bilden* (*Pivoting*), die eine Aggregation nach anzugebenden Kriterien darstellt, angewendet wird. Dabei können beliebige Schnitte durch das Infopaket gelegt werden. Auf diese Art wird eine Vielzahl von sachbezogenen Sichten auf einen einzigen Datenbestand ermöglicht. Das Resultat von *Sicht bilden* ist jeweils eine Objektmenge mit Wertattributen.

## **Sicht bilden**

Über die Kontextmenü-Funktion "Attribute... → Pivot" eines selektierten Infopaketes wird folgendes Dialogfenster geöffnet:

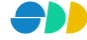

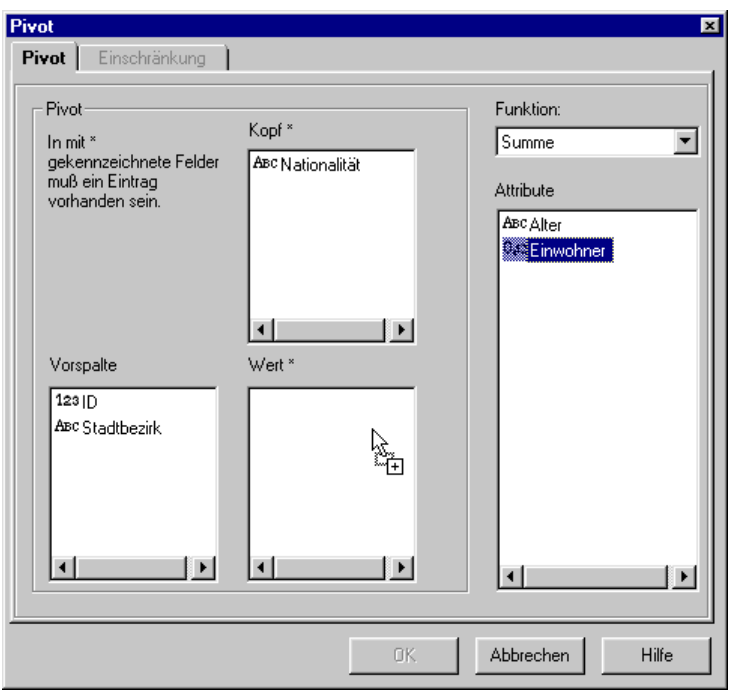

Abbildung 2.37: Pivoting - *Sicht bilden* auf ein Infopaket

## *Pivot*

Im linken Bereich des Dialogfensters werden die Kriterien für die Sicht auf die Tabelle festgelegt.

- **►** Im Listenfeld **Vorspalte** ist der Identifikator (hier "ID") des zu Grunde liegenden Infopaketes schon fest definiert. Über diesen Objektschlüssel werden die aufbereiteten Daten mit den Geo-Objekten verknüpft. Demzufolge muss das Resultat der Pivot-Funktion eine Tabelle sein, in deren ersten Spalte ein eindeutiger Objektschlüssel bereitgestellt wird. Optional kann hier noch ein weiteres Attribut definiert werden, das in einer 1:1-Beziehung zu dem fest definierten Objektschlüssel steht (hier z.B. "Stadtbezirk").
- In dem Listenfeld **Kopf** werden diejenigen Mengenattribute untergebracht, nach denen die Tabelle gegliedert werden soll. Voraussetzung dafür ist, das das Mengenattribut vom Typ **Gliederungsattribut** ist (siehe Kapitel [2.5.8\)](#page-42-0). Die Ausprägungen der hier definierten Gliederungsattribute erscheinen in der Ergebnistabelle als Spaltenköpfe.
- In dem Listenfeld **Wert** werden die Mengenattribute untergebracht, die aggregiert werden sollen. Sie müssen vom Typ **Wertattribut** sein (siehe Kapitel [2.5.8\)](#page-42-0).

#### *Funktion*

- Hier wird aus der Dropdown-Liste die Aggregations-**Funktion** gewählt, mit der das Wertattribut (im Listenfeld **Wert**) aggregiert wird. Es stehen dazu folgende Funktionen zu Verfügung:
	-
- Anzahl Mittelwert
	-
- Summe Standardabweichung
	- Minimum **varianz**
	- Maximum

### *Attribute*

 In einem Listenfeld sind alle zur Verfügung stehenden **Attribute** des Infopaketes aufgelistet. Abhängig vom Attributtyp (siehe ) können diese mit der Maus über Drag & Drop in die Bereiche **Kopf**, **Vorspalte** oder **Wert** gezogen werden.

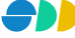

Nach Bestätigung des Ok-Buttons wird die resultierende Ergebnistabelle im folgenden Dialogfenster "Attributtabelle" gezeigt.

| <b>Attributtabelle</b> |              |           | $ \Box$ $\times$ |
|------------------------|--------------|-----------|------------------|
| ID                     | Stadtbezirk  | Ausländer | Deutsch          |
|                        | Kalk         | 26.010.00 | 81.006.00        |
| 2                      | Mülheim      | 27.938.00 | 114.458.00       |
| 3                      | Innenstadt   | 30.295.00 | 105.046.00       |
| 4                      | Rodenkirchen | 14.716.00 | 81.999.00        |
| 5                      | Lindenthal   | 15.952,00 | 121.805,00       |
| 6                      | Ehrenfeld    | 20.882.00 | 75.192,00        |
| 7                      | Nippes       | 21.769.00 | 87.106.00        |
| 8                      | Porz         | 16,568.00 | 89.658.00        |
| 9                      | Chorweiler   | 16,364,00 | 65,148.00        |
| Anzeigen               | Speichern    | Abbrechen | Hilfe<br>к       |

Abbildung 2.38: Ergebnistabelle der Pivot-Funktion

Dem eindeutigen Objektschlüssel "ID" wurde als weitere Vorspalte der Stadtbezirk zugeschlüsselt. Als weitere Spaltenköpfe erscheinen die beiden Ausprägungen "Ausländer" und "Deutsch" des Gliederungsattributes "Nationalität". Die darunter aufgelisteten Werte entsprechen der Summe der "Einwohner" pro Stadtbezirk je Nationalität.

## **Gliederung nach mehreren Kriterien**

 Im oberen Beispiel wurde das 2. Gliederungsattribut völlig außer Acht gelassen. Es besteht auch die Möglichkeit, die Tabelle nach mehreren Kriterien zu gliedern (z.B. "Einwohnerzahl nach Nationalitäten in Altersklassen zwischen 18 und 35 Jahre je Stadtbezirk ?"). Dazu wird das 2. Gliederungsattribut "Alter" noch in das Listenfeld **Kopf** gezogen.

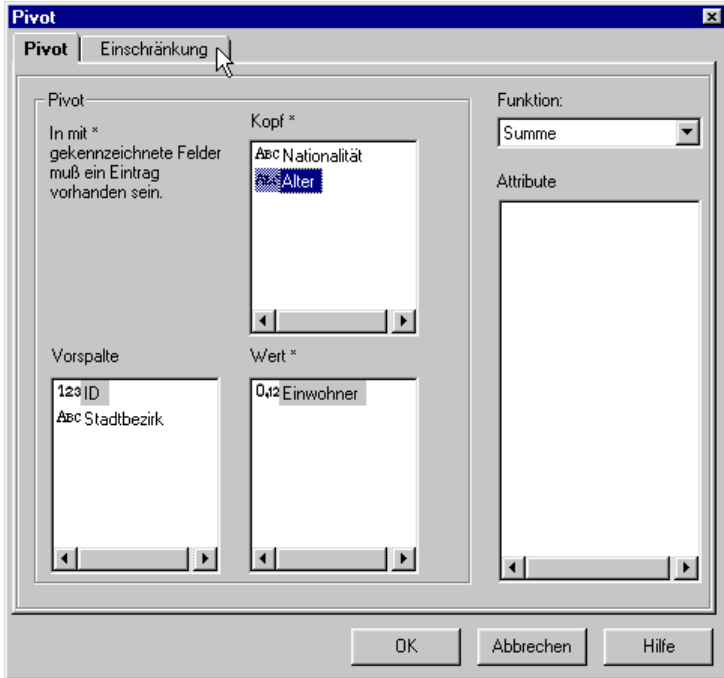

Abbildung 2.39: Einführung eines 2. Gliederungsattributes

## *Einschränkung*

Wenn nicht alle Ausprägungen eines Gliederungsattributes von Interesse sind, so können im zweiten Dialogblatt die gewünschten Ausprägungen selektiert werden. Hierzu wird das einzugrenzende Gliederungsattribut selektiert und ein das zweite Dialogblatt "Einschränkung" gewechselt:

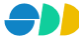

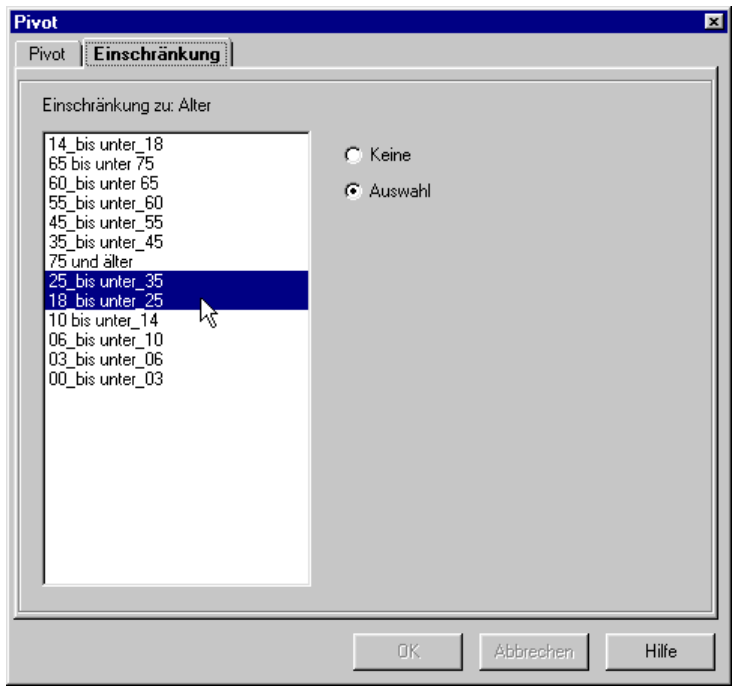

Abbildung 2.40: Auswahl der gewünschten Ausprägungen

- In dem Listenfeld werden alle Ausprägungen des selektierten Gliederungsattributes aufgelistet. Mit Hilfe des Optionsschalters **Auswahl** kann dann die gewünschte Einschränkung selektiert werden. Nach Selektion der gewünschten Ausprägungen kann wieder zum ersten Dialogblatt "Pivot" gewechselt werden.
- Auf diese Art können nacheinander alle Gliederungsattribute *eingeschränkt* werden.

Nach Bestätigung des Ok-Button wird wieder die resultierende Ergebnistabelle gezeigt.

|    | $\Box$ o $\times$<br><b>Attributtabelle</b> |                                      |                               |                 |                            |
|----|---------------------------------------------|--------------------------------------|-------------------------------|-----------------|----------------------------|
| ID | Stadtbezirk                                 | 25 bis unter 35 Deutsch<br>Ausländer | 25 bis unter 35 Ausländer     | 18_bis unter_25 | 18_bis unter_25<br>Deutsch |
|    | Kalk                                        | 5.859,00                             | 12.870,00                     | 3.524,00        | 5.666,00                   |
|    | <b>Mülheim</b>                              | 6.620,00                             | 18.039,00                     | 3.841.00        | 7.404,00                   |
|    | Innenstadt                                  | 7.807.00                             | 27.877,00                     | 3.734,00        | 8.301,00                   |
| 4  | Rodenkirchen                                | 3.405,00                             | 13.413,00                     | 1.859.00        | 5.272,00                   |
| 5  | Lindenthal                                  | 4.419,00                             | 25.113,00                     | 2.036.00        | 10.012,00                  |
| 6  | Ehrenfeld                                   | 4.894,00                             | 15.625,00                     | 2.779,00        | 5.514,00                   |
|    | Nippes                                      | 4.668.00                             | 15,530.00                     | 2.927.00        | 5.294,00                   |
| 8  | Porz                                        | 3.583,00                             | 13.977,00                     | 1.948,00        | 6.104,00                   |
| 9  | Chorweiler                                  | 3.490,00                             | 8.968,00                      | 2.039.00        | 4.586,00                   |
|    |                                             | Anzeigen                             | $S$ peichern $N$<br>Abbrechen | Hilfe           |                            |

<span id="page-50-0"></span>Abbildung 2.41: Ergebnistabelle der Pivot-Funktion, bei der nach 2 Kriterien gegliedert wurde

In den Spaltenköpfen erscheinen nun alle Kombinationen der Ausprägungen der beiden Gliederungsmerkmale.

## **Anzeigen der Ergebnistabelle**

Über den Button **Anzeigen** wird die Ergebnistabelle im Kartenfenster angezeigt. Die ausgewählten und berechneten Attribute werden dabei den entsprechenden Geo-Objekten zugeschlüsselt.

Die Informationen können dann durch Identifizieren  $\bigcirc$  eines Geo-Objektes über das Ergebnisfenster abgerufen werden:

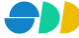

| 16.426.171.00 |  |
|---------------|--|
|               |  |
|               |  |
|               |  |
| Innenstadt    |  |
| Innenstadt    |  |
| 7.807,00      |  |
| 27.877.00     |  |
| 3.734,00      |  |
| 8.301.00      |  |
|               |  |

Abbildung 2.42: Abfrageergebnis eines Geo-Objektes mit Attributen aus Infopaket

#### **Speichern der Ergebnistabelle**

Die Ergebnistabelle [\(Abbildung 2.41\)](#page-50-0) als Resultat des Pivoting ist wiederum eine Objektmenge, die im SDD gespeichert werden kann. Über den Button **Speichern** erreicht man folgenden Dialog, in dem die Daten der neuen Objektmenge definiert werden:

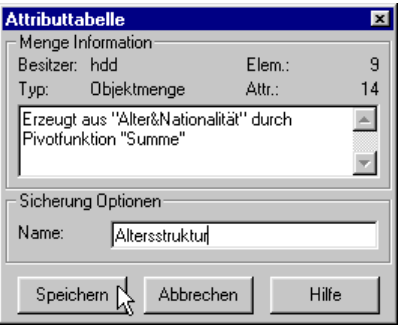

Abbildung 2.43: Speichern der Ergebnistabelle

#### *Menge Information*

- Hier wird der **Besitzer** der neuen Menge angezeigt.
- Darunter wird der **Typ** der Menge (Objektmenge) angezeigt.
- Rechts oben wird die Anzahl der in der Menge abgespeicherten **Elemente** angezeigt.
- Darunter wird die Anzahl der Mengen-**Attribute** angezeigt.
- In dem darunter liegenden Textfeld kann eine Beschreibung zur Menge eingetragen werden.

#### *Sicherung Optionen*

Hier wird der **Name** des neuen Objektmengen in der aktuellen Sprache eingetragen.

# 2.5.10 Informationen zu Mengenattribut

Über das Kontextmenü "Info..." kann ein kleiner Überblick über die Daten des Mengenattribut eingeholt werden. Die folgenden Informationen werden in dem unten abgebildeten Dialogfenster "Information" bereit gestellt.

#### *Quelle*

Hier wird der Name des selektierten **Attributes** angezeigt.

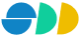

## *Statistik*

- In dem linken Listenfeld wird eine Liste der vorkommenden Attributausprägungen gezeigt.
- Rechts daneben werden statistische Daten über das Mengenattribut aufgelistet. Es werden Informationen wie Gesamtzahl der Objektelemente, Anzahl der Objektelemente ohne Attributwerte, Mittelwert aller Attributwerte, Standardabweichung, Minimal- und Maximalwert und Summe aller Werte aufgelistet.

## *Attribut Information*

- Hier wird der **Typ** des oben selektierten Mengenattributes (*Zahl*, *Gleitkommazahl, Text, Datum)* angezeigt.
- In dem darunter liegenden Textfeld wird die Beschreibung des Mengenattributes angezeigt.

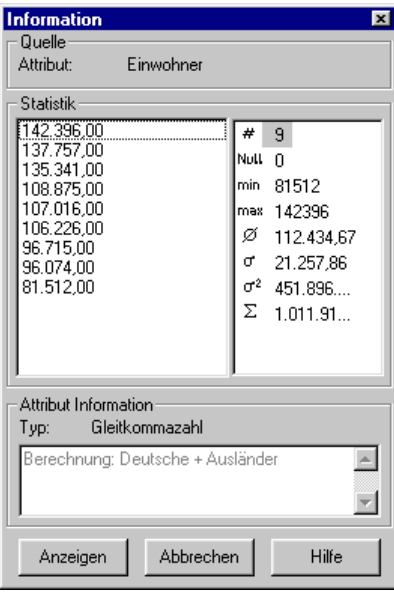

Abbildung 2.44: Information über Mengenattribut

# 2.5.11 Mengenattribut löschen

Über das Kontextmenü "Löschen" des selektierten Mengenattributes kann dieses aus dem SDD entfernt werden. Es können nur Mengenattribute gelöscht werden, di nicht in einer Abfrage verwendet werden.

# 2.5.12 Aktualisieren

Über die Kontextmenü-Funktion "Aktualisieren" werden alle Applikationsobjekte neu von dem SDD-Server geladen und initialisiert. Dies betrifft sowohl die Entitäten als auch die untergeordneten Mengen.

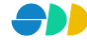

# <span id="page-53-0"></span>*2.6 Abfrage-Dialog*

Im Abfrage-Dialog werden benutzerdefinierte Verfahren auf die Geodaten erzeugt und angewendet. Für die Spezifikation von Abfragen werden räumliche, sachbezogene und logische Restriktionsmöglichkeiten in beliebiger Kombination zur Verfügung gestellt. Abfragen können auf der Basis bereits bestehender Analyseresultate (*Mengen*) formuliert werden oder sich auf den Gesamtdatenbestand (*Entitäten*) beziehen.

# 2.6.1 Abfragetypen

Eine Abfrage hat die Intension, eine Teilmenge der zu Grunde liegenden Entität oder Menge zu ermitteln, die den benutzerdefinierten Restriktionen genügen. Das Ergebnis (Ergebnismenge) einer Abfrage ist also eine Objektmenge, die wiederum als solche im SDD gespeichert werden kann.

Mit Hilfe von *Abfragen ohne Bedingung* (siehe Kapitel [2.6.2.1\)](#page-53-1) können alle Objekte der Abfrage-Quelle (Entitäts-Gruppe, Entitäts-Member oder Menge) ermittelt bzw. selektiert werden.

In *einfachen Abfragen* (siehe Kapitel [2.6.2.2\)](#page-55-0) werden Objekte einer Entität ermittelt, deren Attribute bestimmten konstanten Bedingungen genügen. Bei gleichbleibenden Datenbestand ergibt sich entsprechend immer die gleiche Ergebnismenge.

Im Gegensatz dazu werden bei *variablen Abfragen* (siehe Kapitel [2.6.2.3\)](#page-58-0) erst beim Ausführen der Abfrage benutzerdefinierte Parameter interaktiv vom Benutzer eingegeben. Die resultierende Ergebnismenge ist dementsprechend abhängig vom eingegebenen Parameter variabel. Eine variable Abfrage kann also als eine Schablone für immer wiederkehrende Fragestellungen ähnlicher Art genutzt werden.

Neben sachbezogenen Restriktionen, die sich auf Attribute beziehen, können auch räumliche *Abfragen mit geometrischen Restriktionen* (siehe Kapitel [2.6.2.4\)](#page-60-0) definiert werden. Diese GIS-spezifischen Abfragen bieten die Möglichkeit, Untersuchungsgebiete einzugrenzen bzw. über Verschneidung zu ermitteln. Die Möglichkeit der beliebigen Kombination von räumlichen und den oben beschriebenen sachbezogenen Restriktionen macht dieses Werkzeug sehr leistungsstark.

Abfragen können nicht nur auf Entitäten definiert werden, sondern können auch basierend auf Mengen erstellt werden. Bei *mengenbezogenen Abfragen* (siehe Kapitel [2.6.2.5\)](#page-61-0) stehen neben den Attributen der zu Grunde liegenden Entität noch die Mengenattribute der jeweiligen Menge zur Verfügung, deren Werte in einer formulierten Bedingung abgefragt bzw. eingegrenzt werden können. Außerdem kann man auf diese Art eine weitere Eingrenzung eines Analyseresultats (Objektmenge) ermöglichen.

Wenn nicht der unmittelbare Attributwert einer Entität oder Menge abgefragt oder eingegrenzt werden soll, sondern beispielsweise zwei miteinander verrechneten Attributwerten ein Analyse-Kriterium darstellen, so kann dies über eine *komplexe Abfrage* (siehe Kapitel [2.6.2.6\)](#page-62-0) realisiert werden.

In den oben beschriebenen Fällen wurde immer eine Teilmenge einer Ausgangsmenge ermittelt. Über *Abfragen mit Beziehung* (siehe Kapitel [2.6.2.7\)](#page-63-0) kann diese Ergebnismenge auf eine in Beziehung stehende andere Entität übertragen werden. Hier kann man sich also die im Datenmodell definierten Beziehungen zu nutze machen.

# 2.6.2 Abfrage definieren

Über das Kontextmenu "Neue Abfrage..." gelangt man zu einem vierblättrigen Dialogfenster, in dem alle oben beschriebenen Abfragetypen definiert werden können. Zum gleichen Dialogfenster gelangt man über das Kontextmenü "Eigenschaften" einer bereits definierten Abfrage.

# <span id="page-53-1"></span>*2.6.2.1 Abfrage ohne Bedingung*

In diesem Abschnitt wird eine Abfrage ohne Bedingung definiert. Dazu müssen nur Einstellungen im ersten Dialogblatt definiert werden.

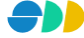

## **Erstes Dialogblatt: Quelle und Ziel**

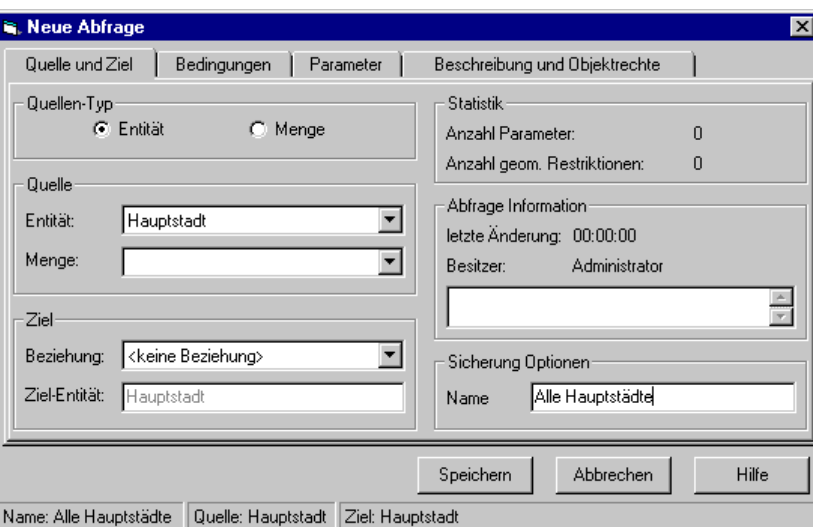

Abbildung 2.45: Dialogblatt "Quelle und Ziel" des Abfrage-Dialogfensters

## *Quellen-Typ*

- Über die beiden Optionsschalter Entität und Menge wird die Bezugsmenge für die Abfrage festgelegt.
	- Bei der Einstellung **Entität** wird die Abfrage auf alle Objekte der zu Grunde liegenden Entität bezogen.
	- Bei der Einstellung **Menge** wird über die Abfrage die weiter unten spezifizierte Objektmenge weiter eingegrenzt. Die Ergebnismenge der Abfrage ist eine Teilmenge der zu Grunde liegenden Objektmenge.

## *Quelle*

- Aus einer Dropdown-Liste wird die **Entität** gewählt, auf die sich die Abfrage beziehen soll. Es wird die Entität voreingestellt, die beim Öffnen des Abfragedialogs in der Baumstruktur selektiert war. Beim Ändern der hier eingestellten Entität können bereits definierte Bedingungen (nächstes Dialogblatt) verloren gehen.
- Darunter wird bei eingestelltem Quellen-Typ **Menge** die Objektmenge selektiert, auf die sich die Abfrage beziehen soll. Dazu werden in einer Dropdown-Liste alle Objektmengen der darüber eingestellten Entität zur Verfügung gestellt, auf die der Benutzter Zugriffsrechte besitzt.

## *Ziel*

- Hier kann eine im Datenmodell definierte **Beziehung** zu einer anderen Entität selektiert werden. Dazu werden in einer Dropdown-Liste alle Beziehungen der Quell-Entität zu anderen Entitäten aufgelistet, die im Datenmodell definiert sind.
- Hier wird die **Ziel-Entität** der Abfrage angezeigt. Wenn darüber *keine Beziehung* gewählt wurde, entspricht die Ziel-Entität der Ausgangs-Entität. Bei Selektion einer Beziehung wird hier die in Beziehung stehende Ziel-Entität angezeigt. Weitere Informationen dazu siehe Kapitel [2.6.2.7.](#page-63-0)

#### *Statistik*

- Im Bereich Statistik wird angezeigt, wie viele **Parameter** beim Ausführen der Abfrage durch den Benutzer eingegeben werden müssen.
- Darunter wird angezeigt, wie vielen **geometrischen Restriktionen** die Abfrage unterliegt.

Die beiden Angaben unter Statistik können erst bei einer schon gespeicherten Abfrage angezeigt werden.

## *Abfrage Information*

- Hier wird der Zeitpunkt der **letzten Änderung** der Abfrage dokumentiert.
- Hier wird der **Besitzer** der Abfrage angezeigt, d.h. der Benutzer, der die Abfrage definiert hat.
- In dem darunter liegenden Textfeld kann eine Beschreibung zur Abfrage eingetragen werden.

## *Sicherung Optionen*

 Hier wird der **Name** eingetragen, unter dem die Abfrage im SDD abgespeichert werden soll. Die Eingabe der Namen und Beschreibungen in anderen als der aktuellen Sprachen erfolgt im vierten Dialogblatt "Beschreibung und Objektrechte".

In der Statuszeile wird zur Orientierung neben dem Namen der Abfrage auch der Name der zu Grunde liegenden Entität angezeigt.

Bei der oben definierten Abfrage werden alle Objekte der zu Grunde liegenden Quelle (hier "Hauptstädte") gesucht.

## <span id="page-55-0"></span>*2.6.2.2 Einfache Abfrage*

In diesem Abschnitt wird eine einfache Abfrage definiert. Die Einstellungen des ersten Dialogblattes entsprechen denen in Kapitel [2.6.2.1.](#page-53-1) Die nötigen Einstellungen des zweiten und vierten Dialogblattes werden im Folgenden beschrieben.

## **Zweites Dialogblatt: Bedingungen**

Im zweiten Dialogblatt wird die eigentliche Abfrage definiert. Das Dialogblatt besteht aus den beiden Bereichen *Einfache Bedingungen* und *Abfrage-Ausdruck*, aus deren Kombination sich die Abfrage zusammensetzt.

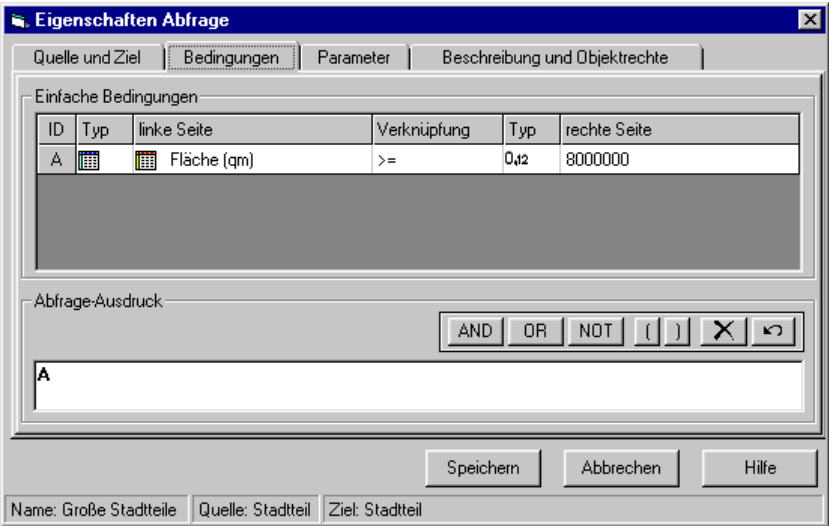

Abbildung 2.46: Definition von Bedingungen

#### *Einfache Bedingungen*

Eine einfache Bedingung setzt sich aus zwei Seiten (*linke* und *rechte Seite*) zusammen, die über eine *Verknüpfung* miteinander verglichen werden. Der gesamte Ausdruck stellt sodann eine Bedingung dar, die im weiter unten beschriebenen *Abfrage-Ausdruck* über die Kennung der Bedingung (*ID*) angesprochen werden kann. In der Tabelle *Einfache Bedingungen* werden die zur Verfügung stehenden Elemente einer Bedingung über

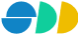

Dropdown-Liste bereit gestellt bzw. können über Eingabefelder spezifiziert werden. Über das Kontextmenü (rechte Maustaste auf Tabelle) können weitere Bedingungen hinzugefügt werden.

- In der ersten Spalte wird die Kennung (**ID**) der Bedingung angezeigt. Über diese Kennung erfolgt die Zuordnung in dem später zu definierenden Abfrage-Ausdruck.
- In der zweiten Spalte wird der **Typ** des Ausdruckes der linken Seite gewählt. Es kann hier zwischen *Attribut* (der Entität oder der Menge) und *Komplexer Ausdruck* gewählt werden.
- Abhängig vom gewählten Typ wird in der dritten Spalte der eigentliche Ausdruck der **linken Seite** definiert. Falls *Attribut* gewählt wurde, kann dieses hier aus einer Dropdown-Liste selektiert werden. Ein *Komplexer Ausdruck* kann über den Button näher |... | spezifiziert werden (siehe Kapitel [2.6.2.6\)](#page-62-0).
- In der vierten Spalte wird der Operator gewählt, über den die beiden Seiten verknüpft werden sollen. In einer Dropdown-Liste werden dazu abhängig vom definierten Typ der linken Seite folgende Operatoren bereit gestellt:

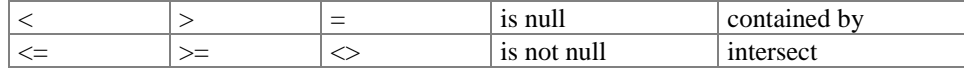

 In der fünften Spalte wird der **Typ** des Ausdruckes der rechten Seite gewählt. Es kann hier zwischen *Zahl*, *Text*, *Attribut*, *Parameter* und *Komplexer Ausdruck* gewählt werden.

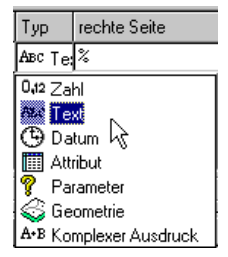

- In der letzten Spalte wird schließlich der Ausdruck der **rechten Seite** definiert. Je nach selektiertem Typ sind folgende Eingaben möglich:
	- *Zahl*: Eingabe einer ganzen oder einer Gleitkommazahl in Textfeld.
	- *Text*: Eingabe eines beliebigen Textes in Textfeld.
	- *Datum:* Eingabe eines Datums in Textfeld.
	- *Attribut*: Selektion eines Attributes aus Dropdown-Liste.
	- *Parameter*: Selektion eines Parameters aus Dropdown-Liste (Parameter siehe Kapitel [2.6.2.3\)](#page-58-0).
	- *Geometrie*: Selektion einer Geometrie aus Dropdown-Liste (Geometrien siehe Kapitel [2.6.2.4\)](#page-60-0).
	- *Kompl. Ausdruck*: Definition des komplexen Ausdrucks über den Button .... (siehe Kapitel [2.6.2.6\)](#page-62-0).

Über das Kontextmenü "Neue Bedingung" können weitere Zeilen in die Tabelle eingefügt werden, in denen weitere Bedingungen definiert werden können.

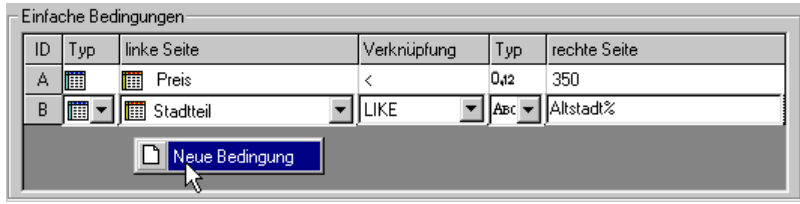

Abbildung 2.47: Hinzufügen von weiteren Bedingungen

#### *Abfrage-Ausdruck*

Aus dem oben definierten Pool von einfachen Bedingungen kann hier nun ein **Abfrage-Ausdruck** zusammengestellt werden. Dazu werden die einfachen Bedingungen, repräsentiert durch deren Kennung (**ID**), über logische Operatoren miteinander verknüpft. Als logische Operatoren stehen dazu *AND*, *OR*, *NOT* und die *Klammerung* zur Verfügung.

Der *Abfrage-Ausdruck* kann frei über die Tastatur in das entsprechende Textfeld unten eingegeben werden. Wahlweise kann dieser auch mit der Maus zusammengestellt werden, in dem die einfachen Bedingungen über Drag & Drop in das Textfeld hineingezogen werden und die logischen Operatoren durch Klicken auf die entsprechenden Symbole eingefügt werden.

Die jeweils letzten Aktionen können dabei über den Button rückgängig gemacht werden. Das ganze Textfeld wird über den Button  $X$  gelöscht.

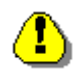

## **Hinweise zum Abfrage-Ausdruck**

 Ein syntaktisch falscher Abfrage-Ausdruck wird rot dargestellt. Gleichzeitig wird der Speichern-Button der Abfrage deaktiviert.

| - Abfrage-Ausdruck -         | OR $ $ NOT $ $ $ $<br>$\sqrt{ }$<br><b>AND</b> |
|------------------------------|------------------------------------------------|
| <b>A AND B) OR (C AND D)</b> |                                                |

Abbildung 2.48: Online-Überprüfung der Syntax des Abfrage-Ausdruckes

- Es muss die SQL-spezifische Prioritätenreihenfolge der logischen Operatoren beachtet werden. Es werden zuerst die *Klammerungen* bearbeitet, dann die mit *AND* verknüpften Ausdrücke und zuletzt die mit *OR* verknüpften Ausdrücke.
- Es sollte darauf geachtet werden, den Abfrage-Ausdruck möglichst einfach zu gestallten, um die Rechenzeit bei der Ausführung der Abfrage zu optimieren.
- Es sollte auf geschachtelte Klammerungen von Bedingungen mit geometrischen Restriktionen verzichtet werden. Geschachtelte Klammerungen sollten aufgelöst werden.

 $[Bsp.: (A AND (B OR C)) \xrightarrow{auflösen} A AND B OR A AND C]$ 

#### **Drittes Dialogblatt: Parameter**

Siehe Kapitel [2.6.2.3.](#page-58-0)

### **Viertes Dialogblatt: Beschreibung und Objektrechte**

Hier werden die mehrsprachigen Namen und die Objektrechte der Abfrage definiert:

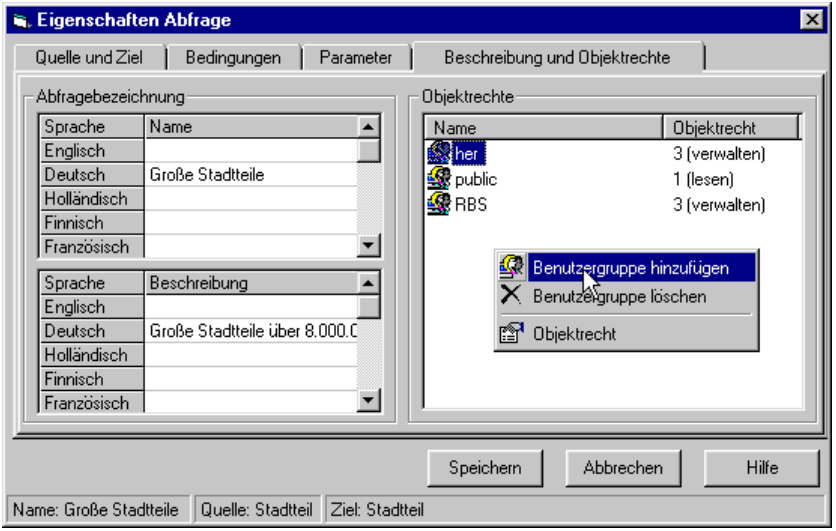

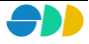

Abbildung 2.49: Beschreibung einer Abfrage und Vergabe der Objektrechte

#### *Beschreibung*

- Der **Name** einer Abfrage kann in mehreren Sprachen in einer Tabelle eingetragen bzw. geändert werden. Die Zeilenanzahl der Tabelle entspricht dabei der Anzahl der zur Verfügung stehenden Sprachen. Ein Namen in einer bestimmten Sprache kann durch Eintragen eines Leerzeichens gelöscht werden. Die Benamung in mindestens einer Sprache ist zwingend. Der unter Sicherung Optionen eingetragene Namen wird automatisch in das entsprechende Feld der aktuellen Sprache eingetragen. Eine Änderung des Eintrages in einem der beiden Eingabefelder bedingt die Änderung des jeweils anderen Feldes.
- Die **Beschreibung** einer Abfrage erfolgt analog zur Benamung auch mehrsprachig. Die Beschreibung ist optional.

#### *Objektrechte*

 In einem Listenfeld werden die **Objektrechte** der verschiedenen Benutzergruppen aufgelistet. Es wird wie bei den anderen Applikationsobjekten zwischen **lesenden**, **schreibenden** und **verwaltenden** Rechte unterschieden. Über ein Popupmenü (rechte Maustaste) können Rechte hinzugefügt, gelöscht oder geändert werden.

## <span id="page-58-0"></span>*2.6.2.3 Variable Abfrage*

Mehr Flexibilität und Dynamik erlangt eine Abfrage durch die Verwendung von Parameter. Diese werden in eine Bedingung fest eingebaut, aber erst beim Ausführen durch den jeweiligen Benutzer interaktiv parametrisiert.

Dazu können im dritten Dialogblatt Abfrage-Parameter definiert werden, die anschließend bei der Definition einer Bedingung verwendet werden können.

#### **Drittes Dialogblatt: Parameter**

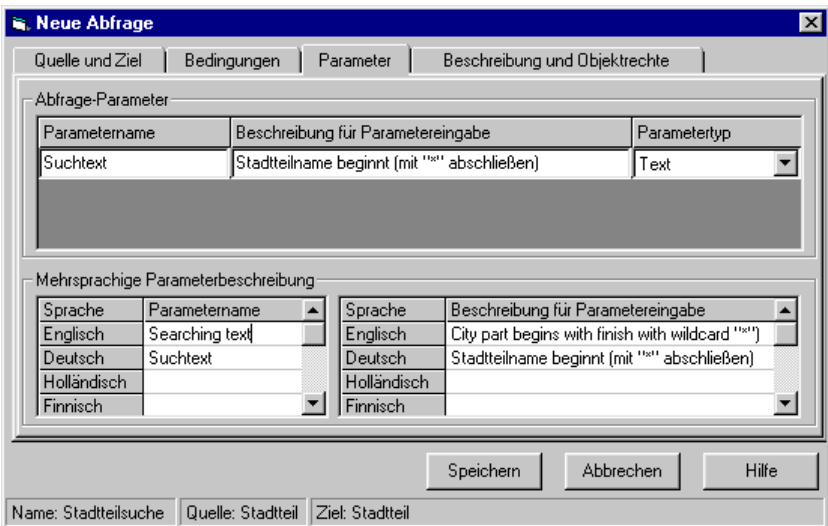

Abbildung 2.50: Definition von Abfrage-Parametern

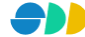

## *Abfrage-Parameter*

In dieser Tabelle werden alle Parameter verwaltet, die in der Abfrage verwendet werden sollen. Über das Kontextmenü "Neuer Parameter" (Klick mit der rechten Maustaste in die Tabelle *Abfrage-Parameter*) kann eine Eingabezeile eingefügt werden, in denen folgende Angaben definiert werden:

- In der ersten Spalte wird der **Parametername** in der aktuellen Sprache eingegeben. Dieser Name wird gleichzeitig in der entsprechenden Zelle der darunter liegenden Tabelle *Mehrsprachige Parameterbeschreibung* nachgeführt. Unter diesem Namen wird der Parameter sowohl bei der Definition der Bedingung verwaltet, als auch beim Ausführen der Abfrage.
- In der nächsten Spalte kann eine **Beschreibung für die Parametereingabe** eingetragen werden, die dem Benutzer der Abfrage Informationen über den einzugebenden Parameter liefern soll. Aus dieser Beschreibung sollte der Kontext und Zweck des Parameters hervorgehen. Wird hier keine Parameterbeschreibung eingegeben, so wird beim Speichern der Abfrage die Bedingung, in dem der Parameter verwendet wird, als beschreibender Text übernommen (z.B. "Name LIKE <Suchtext>".
- Zuletzt wird der **Parametertyp** festgelegt. Es stehen in einer Dropdown-Liste die Parametertypen *Text*, *Integer*, *Gleitkommazahl* und *Geometrie* zur Verfügung.

#### *Mehrsprachige Parameterbeschreibung*

 Um eine sinnvolle und verständliche Parametereingabe auch beim Ausführen der Abfrage in einer anderen Sprachumgebung zu gewährleisten, kann die Parameterbeschreibung auch für die anderen im SDD verwalteten Sprachen vorgenommen werden. Dies gilt sowohl für den **Parameternamen** als auch für die **Beschreibung der Parametereingabe**.

#### **Verwenden von Abfrage-Parameter**

Alle im dritten Dialogblatt definierten Parameter können nun bei der Definition der Bedingungen verwendet werden. Falls der Typ eines Ausdruckes auf Parameter<sup>®</sup> gestellt wurde, werden in der daneben stehenden Dropdown-Liste alle in der Abfrage definierten Parameter zur Verfügung gestellt.

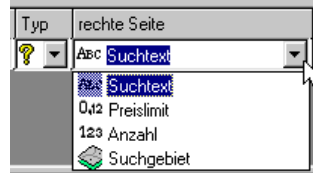

Somit ergibt sich die variable Bedingung, in dem der Name einer Entität mit einer, erst bei der Ausführung der Abfrage einzugebenden, Zeichenfolge beginnen muss.

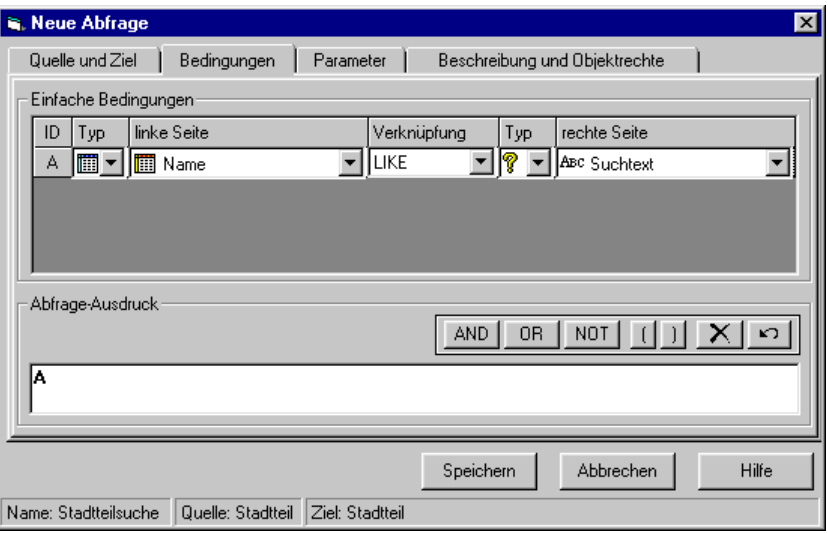

Abbildung 2.51: Definition einer variablen Bedingung

#### **Hinweise zu Parametern**

- Definierte Parameter stehen nur der Abfrage zur Verfügung, in der sie definiert wurden. Das heißt sie werden nicht als eigenständiges Applikationsobjekt verwaltet und unterliegen somit auch Zugriffseinschränkung.
	- Wird ein definierter Parameter nicht in einer Bedingung verwendet, so wird er beim Speichern der Abfrage verworfen. Es werden mit der Abfrage also nur die verwendeten Parameter gespeichert.

## <span id="page-60-0"></span>*2.6.2.4 Abfrage mit geometrischer Restriktion*

Bisher wurden nur attributive (sachbezogene) Bedingungen definiert. Mit der Einführung von geometrischen Bedingungen wird eine GIS-spezifische Variante eingeführt, die sich beliebig mit den oben erwähnten Restriktionsmöglichkeiten kombinieren lässt.

Bei geometrischen Restriktionen wird die Geometrie der zu Grunde liegenden Entität mit einer anderen im SDD definierten Geometrie *verschnitten*. Es können dazu im SDD Punkt-Geometrien  $\bullet$ , Linien-Geometrien  $\mathcal N$  und Flächen-Geometrien  $\Diamond$  digitalisiert und im SDD gespeichert werden. Auch Geometrie-Referenzen  $\mathring{\mathcal{F}}$ , d.h. einzelne Geo-Objekte einer bestimmten Entität können als eigenständige Geometrie verwaltet werden (siehe Kapitel [2.7\)](#page-66-0).

- $\triangleright$  Dazu wird der *Typ* der linken Seite auf Attribut  $\blacksquare$  gestellt.
- Als Ausdruck der *linken Seite* wird die Geometriespalte ("*<SHAPE>*")der zu Grunde liegenden Entität gewählt.
- → Als mögliche *Verknüpfung* kann anschließend neben "=", "<>", "*is null*" und "*is not null*" zwischen den Verschneidungsoptionen "*contained by"* und "*intersect"* gewählt werden.
- Der Typ des Ausdruckes der rechten Seite muss auf *Geometrie* gestellt werden.
- $\triangleright$  In der daneben stehenden Dropdown-Liste werden alle im SDD definierten Geometrien zur Verfügung gestellt, auf die der Benutzer Zugriffsrechte besitzt.

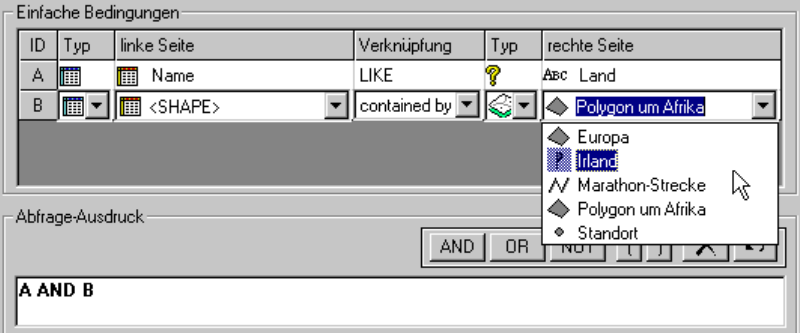

Abbildung 2.52: Definition einer geometrischen Bedingung

#### **Variable geometrische Restriktionen**

 Eine geometrische Restriktion kann auch in einer variable Bedingung verwendet werden. Dazu muss zuerst ein Parameter des Typs *Geometrie* definiert werden (hier: "Einzugsbereich").

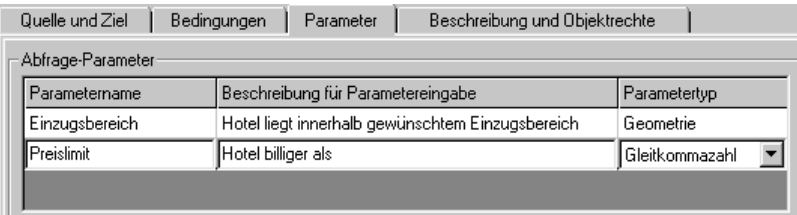

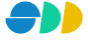

Abbildung 2.53: Definition eines geometrischen Parameters

> Im zweiten Schritt wird der geometrische Parameter als Ausdruck der *rechten Seite* eingesetzt.

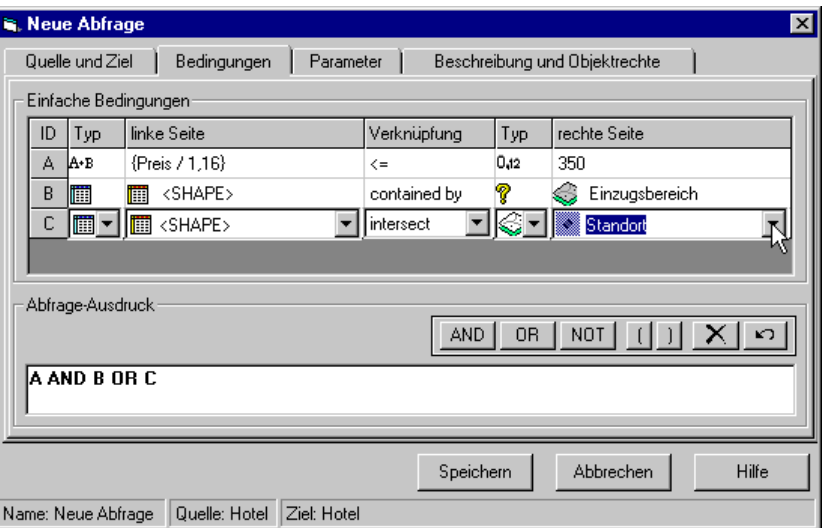

Abbildung 2.54: Kombination aus sachbezogenen und räumlichen Bedingungen

Bei zusammengesetzten Bedingungen darf nicht vergessen werden, diese im unten stehenden *Abfrage-Ausdruck* logisch miteinander zu verknüpfen. Alle Bedingungen, die hier nicht verwendet werden, werden nach dem Speichern verworfen.

# <span id="page-61-0"></span>*2.6.2.5 Mengenbezogene Abfrage*

Alle bisher definierten Abfragen haben sich auf alle Geo-Objekte einer Entität bezogen. Eine Abfrage kann aber auch basierend auf einer im SDD definierten Menge definiert werden.

- Dies kann zum Einen von Nutzen sein, wenn mit Hilfe einer Abfrage ein Zwischenergebnis oder Analyseresultat in Form einer Objektmenge weiter eingrenzen werden soll. So wird die Abfrage als ein Glied eines ganzen Analyseprozesses verwendet.
- Zum anderen bietet sich bei einer mengenbezogenen Abfrage die Möglichkeit, Bedingungen an Mengenattribute zu knüpfen.

Um eine mengenbezogene Menge zu definieren, müssen wie schon in Kapitel [2.6.2.1](#page-53-1) beschrieben, folgende Schritte im ersten Dialogblatt des Abfrage-Dialoges durchgeführt werden:

- Aktivieren des **Quellen-Typ** *Menge*.
- Wahl der gewünschten **Entität**.
- Selektion der **Menge**, auf die sich die Abfrage beziehen soll.

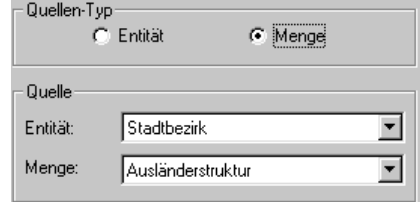

Abbildung 2.55: Einstellungen für eine mengenbezogene Abfrage

Im zweiten Dialogfenster werden dann bei der Definition der Bedingungen neben den Attributen der Entität leicht eingerückt auch die Mengenattribute  $\Box$  zur Verfügung gestellt.

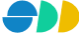

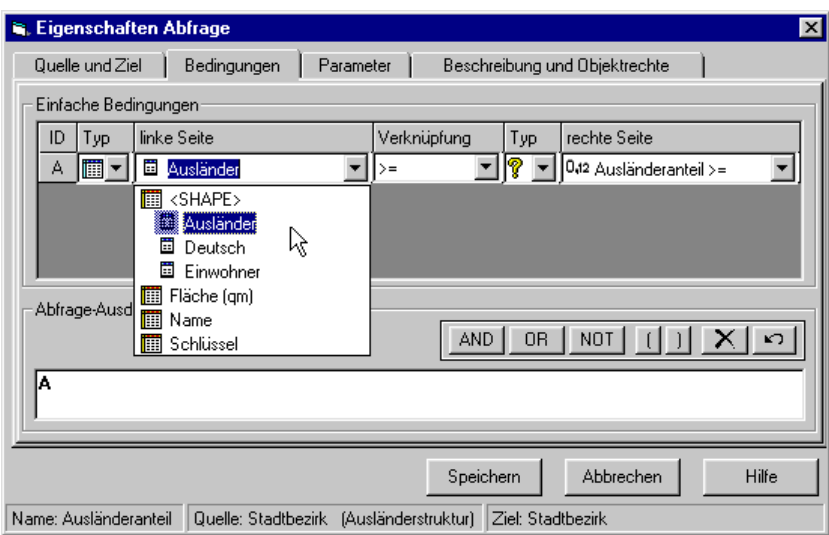

Abbildung 2.56: Bedingung mit Mengenattributen

In der Statuszeile wird neben dem Namen der Abfrage und der Angabe der Quellentität auch noch der Name der zu Grunde liegenden Menge angezeigt.

## <span id="page-62-0"></span>*2.6.2.6 Komplexe Abfragen*

Komplexe Ausdrücke werden dann benötigt, wenn der Inhalt der Attribute nicht direkt in einer Bedingung verwendet werden kann, sondern dieser erst über einen weiteren Rechenschritt mit einem anderen Wert, Attribut oder Parameter verrechnet werden muss. Mögliche Operationsfunktionen sind dabei die *Addition* (+), *Subtraktion* (-), *Division* (/) und *Multiplikation* (\*).

Um einen komplexen Ausdruck definieren zu können, muss der Typ eines Ausdruckes auf Komplex AB gestellt werden. Über den Button gelangt man dann zu folgendem Dialog-Fenster:

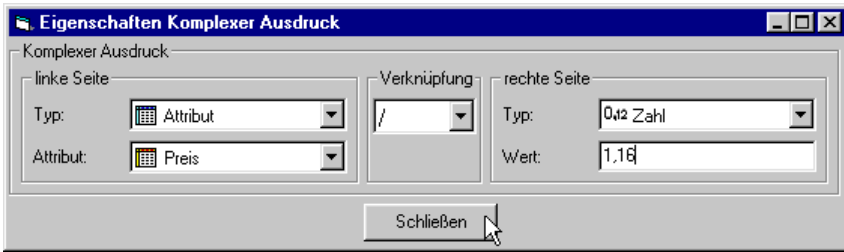

Abbildung 2.57: Definition eines komplexen Ausdruckes

- Analog zur Definition der einfachen Bedingungen (siehe Kapitel [2.6.2.1\)](#page-53-1), wird zuerst der **Typ** des Ausdrucks der linken Seite festgelegt. Es kann hier zwischen einem *Attribut* (der Entität oder der Menge) und wiederum einem *Komplexer Ausdruck* gewählt werden. Komplexe Ausdrücke können also theoretisch mehrfach verschachtelt werden (falls die Abfrage das erfordert).
- Abhängig vom gewählten Typ wird darunter der eigentliche Ausdruck der **linken Seite** definiert. Falls *Attribut* gewählt wurde, kann dieses hier aus einer Dropdown-Liste selektiert werden. Ein *Komplexer Ausdruck* kann wiederum rekursiv über das hier beschriebene Eigenschaftsfenster näher spezifiziert werden, zu dem man über den Button <u>delangen kann</u>.
- Die beiden Seiten werden über den Rechenoperator die *Addition* (+), *Subtraktion* (-), *Division* (/) oder *Multiplikation* (\*) miteinander verknüpft, der über eine Dropdown-Liste selektiert werden kann.

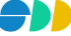

- Dann wird der **Typ** des Ausdruckes der rechten Seite gewählt. Es kann hier zwischen *Zahl*, *Text*, *Attribut*, *Parameter, Geometrie* und *Komplexer Ausdruck* gewählt werden.
- Darunter wird wiederum der eigentliche Ausdruck der **rechten Seite** definiert. Je nach selektiertem Typ sind folgende Eingaben möglich:
	- *Zahl*: Eingabe einer ganzen oder einer Gleitkommazahl in Textfeld.
	- *Text*: Eingabe eines beliebigen Textes in Textfeld.
	- *Datum*: Eingabe eines Datums in Textfeld.
	- *Attribut*: Selektion eines Attributes aus Dropdown-Liste.
	- *Parameter*: Selektion eines Parameters aus Dropdown-Liste (Parameter siehe Kapitel [2.6.2.3\)](#page-58-0).
	- *Geometrie*: Selektion einer Geometrie aus Dropdown-Liste (Geometrien siehe Kapitel [2.6.2.4\)](#page-60-0).
	- *Kompl. Ausdruck*: Definition des komplexen Ausdrucks über den Button [16] (Rekursion).

Nach Definition des Komplexen Ausdrucks kann der Dialog über den Schließen-Button verlassen werden. Der definierte Komplexe Ausdruck wird als Teil einer einfachen Bedingung übernommen. Innerhalb der einfachen Bedingung wird der Komplexe Ausdruck in Kurzschreibweise in geschwungenen Klammern angezeigt.

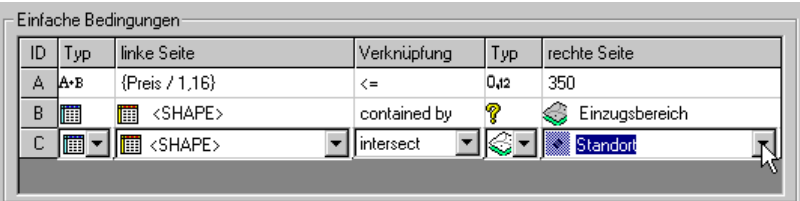

Abbildung 2.58: Komplexer Ausdruck in Bedingung "D"

# <span id="page-63-0"></span>*2.6.2.7 Abfrage mit Beziehung*

In den oben beschriebenen Fällen wurde über die Abfrage immer eine Teilmenge der Ausgangsmenge ermittelt. Über die Einbeziehung einer *Beziehung* lässt sich die ermittelte Ergebnismenge der Abfrage auf eine zur Ausgangs-Entität in Beziehung stehende Ziel-Entität übertragen.

- Dazu wird im ersten Dialogblatt des Abfragedialoges eine Beziehung aus der Dropdown-Liste selektiert.
- Im darunter liegenden Textfeld wird dann die Ziel-Entität angezeigt, zu der über die oben durchgeführte Selektion eine Beziehung hergestellt wurde.

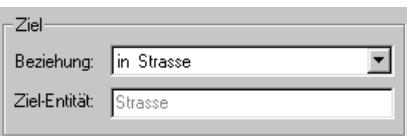

Abbildung 2.59: Definition einer Abfrage mit Beziehung

Die Ergebnismenge der Abfrage ist sodann eine Teilmenge der hier angezeigten Ziel-Entität.

# 2.6.3 Abfragen ausführen

Über das Kontextmenü "Ausführen" oder durch Doppelklicken einer Abfrage kann diese ausgeführt werden. Während der Berechnung der Ergebnismenge erscheint die Maus in Form eines Blitzes .  $\mathcal J$  Anschließend wird die Ergebnismenge im Kartenfenster selektiert dargestellt. In der Statuszeile wird außerdem angegeben, wie viele Treffer zu der "gefeuerten" Abfrage gefunden wurden. Wenn keine Treffer gefunden wurden, erscheint ein entsprechendes Hinweisfenster.

#### **Abfragen mit Parameter**

Beim Ausführen einer Abfrage mit Parameter erscheint pro zu definierender Parameter ein Dialogfenster, in dem dieser parametrisiert werden muss.

- Bei Parametern des Typs *Text*, *Integer* und *Gleitkomma* wird der Parameterwert in ein Textfeld des Parameter-Eingabedialoges eingetragen. Der Name und die Beschreibung des jeweiligen Parameters wird im Dialogfenster mit angezeigt.
- Bei Parametern des Typs *Geometrie* wird die gewünschte Geometrie aus einer Dropdown-Liste selektiert, in der alle im SDD definierten Geometrien aufgelistet sind, auf die der Benutzer Zugriffsrechte besitzt.

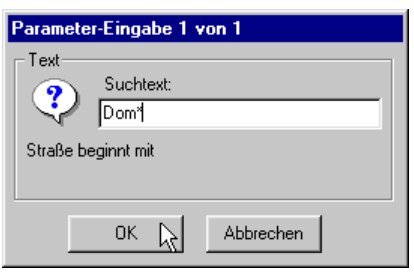

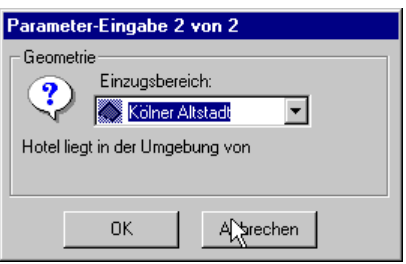

 Nach der Eingabe aller Abfrageparameter erfolgt die Berechnung der Ergebnismenge, die anschließend im Kartenfenster dargestellt wird.

Um die Ergebnismenge besser analysieren zu können, kann im Sichten-Dialog eines Layers der Ziel-Entität aktiviert werden und anschließend auf die selektierte Menge gezoomt werden .  $\mathcal{F}$ 

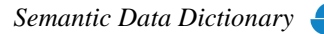

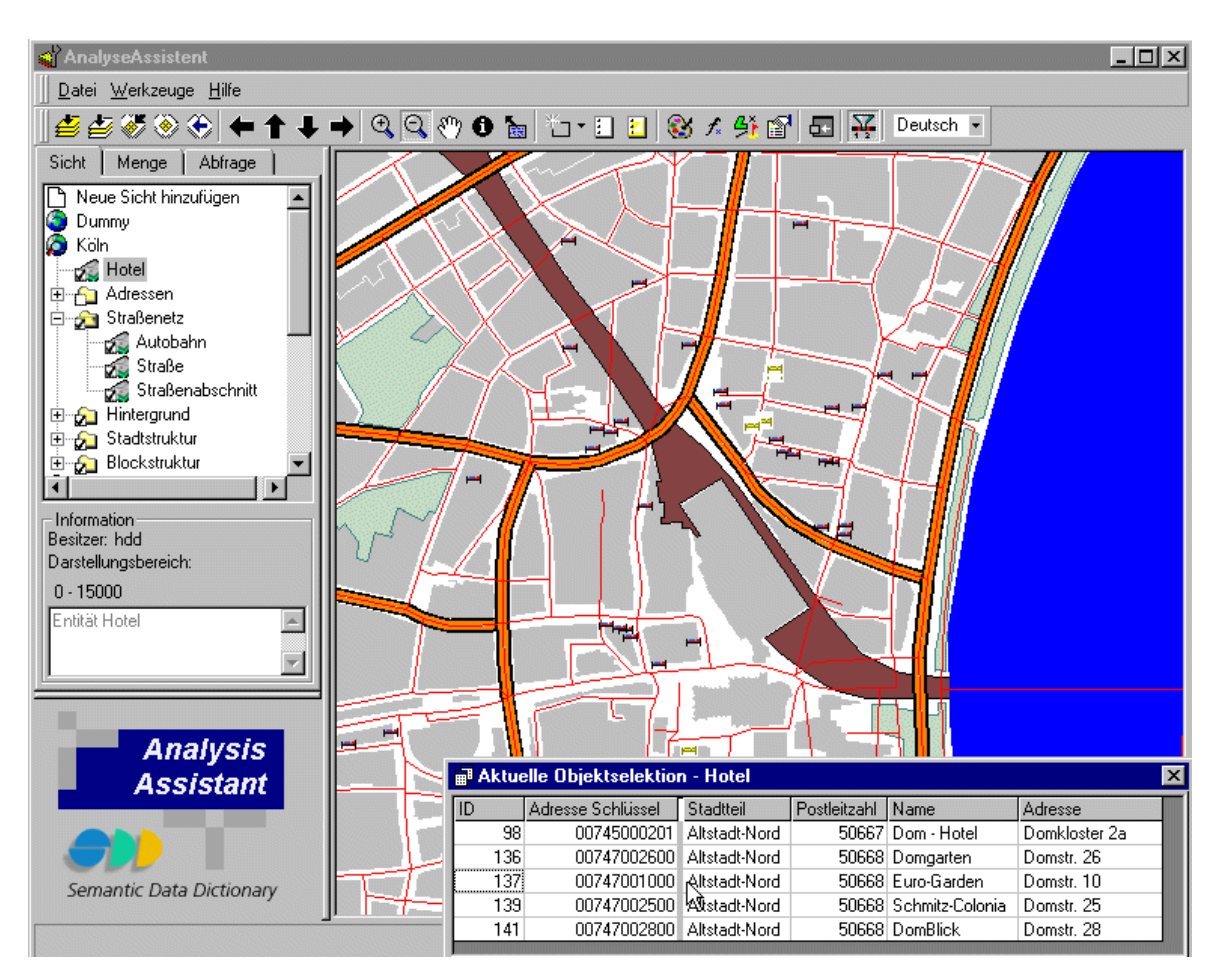

Abbildung 2.60: Darstellung der Ergebnismenge einer Abfrage

# 2.6.4 Abfragen löschen

Über das Kontextmenü "Löschen" einer selektierten Abfrage kann diese aus dem SDD entfernt werden.

# 2.6.5 Geometrie-Manager

Über das Kontextmenü "Geometrie-Manager" [4] lässt sich das Dialogfenster "Geometrie-Manager" öffnen, in dem Geometrien definiert werden können, die in Abfragen Verwendung finden (siehe Kapitel [2.7\)](#page-66-0).

# 2.6.6 Aktualisieren

Über die Kontextmenü-Funktion "Aktualisieren" werden alle Applikationsobjekte neu von dem SDD-Server geladen und initialisiert. Dies betrifft sowohl die Entitäten als auch die untergeordneten Mengen und Abfragen.

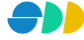

# <span id="page-66-0"></span>*2.7 Geometrie-Manager*

Die Verwaltung der benutzerdefinierten Geometrien, mit deren Hilfe im Abfragen-Dialog Abfragen mit geometrischen Restriktionen realisiert werden können, erfolgt zentral in dem hier beschriebenen Geometrie-Manager. Dieser kann sowohl über die Schaltfläche  $\frac{|\mathcal{L}|}{|\mathcal{L}|}$  der Symbolleiste des AnalyseAssistenten geöffnet werden, als auch über das Kontextmenü "Geometrie- Manager" des Abfrage-Dialogs.

# 2.7.1 Geometrietypen

Es werden im SDD vier verschiedene Geometrietypen unterschieden:

- Punkt-Geometrie
- Linien-GeometrieC
- Flächen-Geometrie
- Geometrie-Referenz

Im Geometrie-Manager wird für jeden Geometrietyp ein Ordner bereitgestellt, in dem alle im SDD definierten Geometrien des entsprechenden Typs untergeordnet sind.

Die jeweils zur Verfügung stehenden Methoden werden über das Kontextmenü eines selektieren Ordners bzw. einer selektierten Geometrie bereitgestellt.

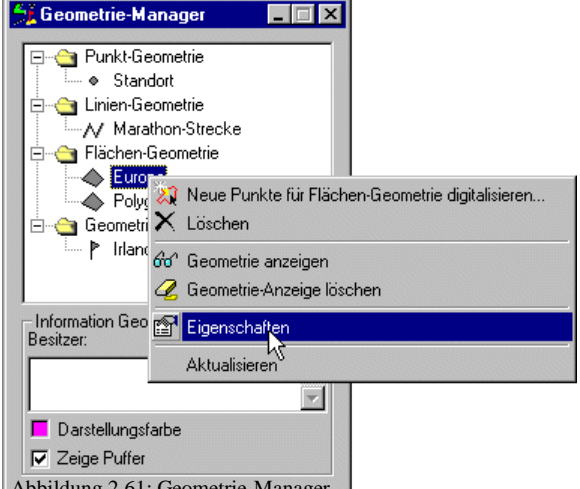

Abbildung 2.61: Geometrie-Manager

# 2.7.2 Eigenschaften einer Geometrie

Geometrien werden im SDD als eigenständige Applikationsobjekte verwaltet. Sie unterliegen somit den bekannten Zugriffsrechten. Außerdem können sie mehrsprachig benannt und beschrieben werden.

Eine Geometrie definiert sich über ein oder mehrere **Punkt-Koordinaten** und einem sogenannten **Puffer**, der ebenfalls in Weltkoordinaten angegeben wird.

- Eine **Punkt-Koordinate** besteht aus einem X-Wert und einem Y-Wert, der in den zu Grunde liegenden Welt-Koordinaten angegeben wird.
	- $\Phi$ Eine **Punkt-Geometrie** hat genau eine Punkt-Koordinate**.**
	- N Eine **Linien-Geometrie** besteht aus mindestens zwei Punkt-Koordinaten.
	- ◇ Eine **Flächen-Geometrie** besteht aus mindestens vier Punkt-Koordinaten, wobei die erste und die letzte Koordinate identisch sein müssen.
	- P Eine **Geometrie-Referenz** wird über die zu Grunde liegende Entität und der Kennung des Geo-Objektes (*Objekt-ID*) definiert.

 Unter einem **Puffer** kann man sich einen Saum um die jeweilige Geometrie vorstellen, der die konstante Dicke des Puffer-Wertes besitzt. Mit einem solchen Puffer kann beispielsweise ein Einzugsbereich (Radius) eines Punktobjektes festgelegt werden, ein Überschwemmungsgebiet eines Flusses simuliert werden.

Über das Kontextmenü "Eigenschaften" einer selektierten Geometrie gelangt man zu den entsprechenden Dialogfenstern:

# <span id="page-67-0"></span>*2.7.2.1 Punkt-Geometrie*

## **Erstes Dialogblatt: Eigenschaften**

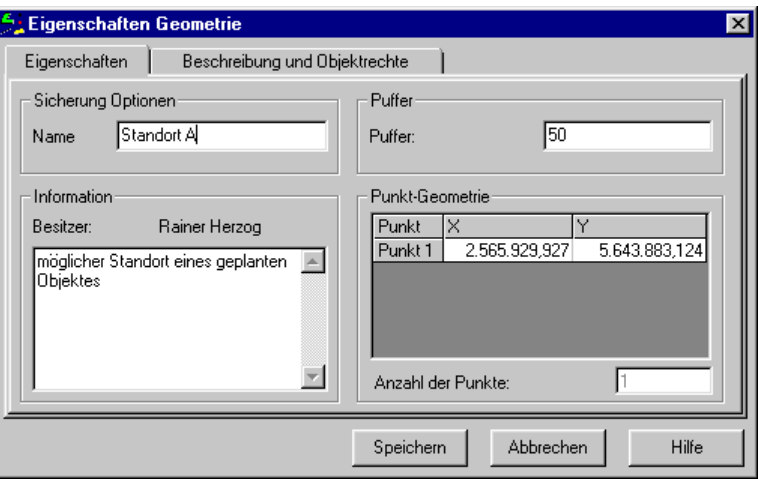

Abbildung 2.62: Dialogblatt "Eigenschaften" einer Punkt-Geometrie

#### *Sicherung Optionen*

 Hier wird der **Name** der Punkt-Geometrie in der aktuellen Sprache eingetragen. Die Eingabe der mehrsprachigen Namen erfolgt im Dialogblatt "Beschreibung und Objektrechte".

## *Information*

- Hier wird der **Besitzer** der Geometrie angezeigt, d.h. der Benutzer, der die Geometrie erstellt hat.
- In dem darunter liegenden Textfeld kann eine Beschreibung des Mengenattributes eingetragen werden.

## *Puffer*

 Hier wird der Wert für den **Puffer** der Geometrie eingetragen. Hier entspricht der eingetragene Wert dem Radius eines Kreises um die Punkt-Geometrie. Über den Standardwert "0" wird der Geometrie kein Puffer zugeordnet. Der Wert wird in Weltkoordinaten angegeben.

## *Punkt-Geometrie*

- In der einzeiligen Tabelle wird der **X-Wert** und der **Y-Wert** der Punktkoordinate angezeigt. Die Werte können hier editiert werden.
- **Die unten angegebene Anzahl der Punkte** ist hier immer "1".

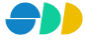

#### **Zweites Dialogblatt: Beschreibung und Objektrechte**

Hier werden die mehrsprachigen Namen und die Objektrechte der Geometrie definiert. Aussehen und Bearbeitung des folgenden Dialogblatt ist bei allen Geometrie-Typen gleich:

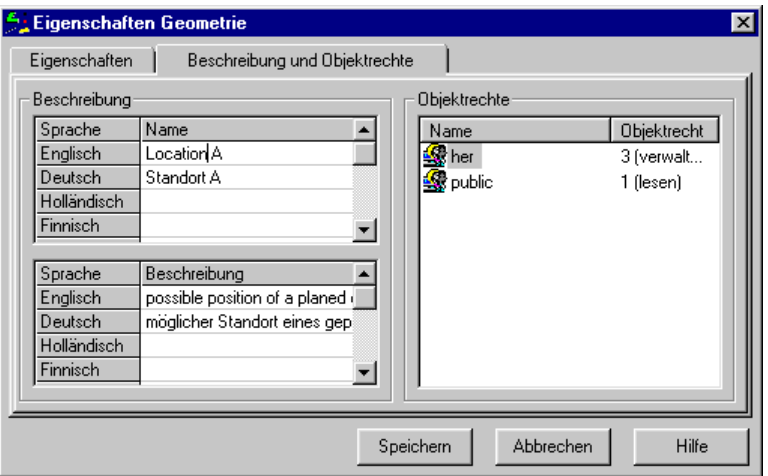

Abbildung 2.63: Dialogblatt "Beschreibung und Objektrechte" von Geometrien

## *Beschreibung*

- Der **Name** einer Geometrie kann in mehreren Sprachen in einer Tabelle eingetragen bzw. geändert werden. Die Zeilenanzahl der Tabelle entspricht dabei der Anzahl der zur Verfügung stehenden Sprachen. Ein Namen in einer bestimmten Sprache kann durch Eintragen eines Leerzeichens gelöscht werden. Die Benamung in mindestens einer Sprache ist zwingend. Der unter Sicherung Optionen eingetragene Namen wird automatisch in das entsprechende Feld der aktuellen Sprache eingetragen. Eine Änderung des Eintrages in einem der beiden Eingabefelder bedingt die Änderung des jeweils anderen Feldes.
- Die **Beschreibung** einer Geometrie erfolgt analog zur Benamung auch mehrsprachig. Die Beschreibung ist optional.

## *Objektrechte*

 In einem Listenfeld werden die **Objektrechte** der verschiedenen Benutzergruppen aufgelistet. Es wird zwischen **lesenden**, **schreibenden** und **verwaltenden** Rechte unterschieden. Über ein Popupmenü (rechte Maustaste) können Rechte hinzugefügt, gelöscht oder geändert werden.

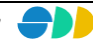

# *2.7.2.2 Linien-Geometrie*

## **Erstes Dialogblatt: Eigenschaften**

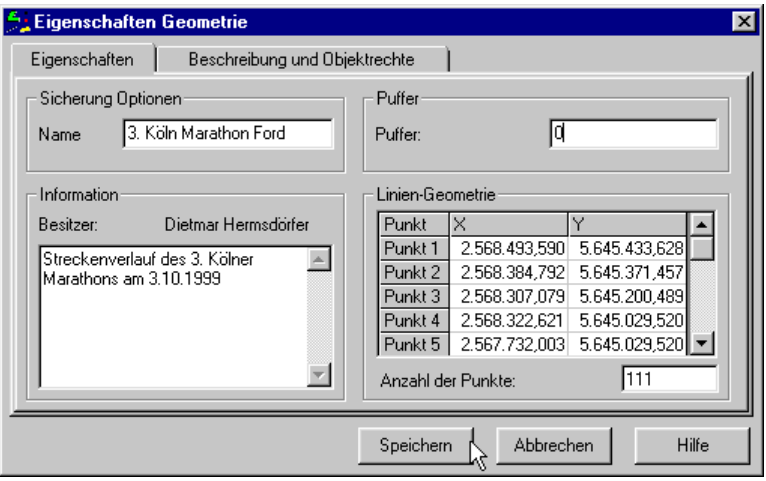

Abbildung 2.64: Eigenschaften einer Linien-Geometrie

## *Sicherung Optionen*

 Hier wird der **Name** der Linien-Geometrie in der aktuellen Sprache eingetragen. Die Eingabe der mehrsprachigen Namen erfolgt im Dialogblatt "Beschreibung und Objektrechte".

## *Information*

- Hier wird der **Besitzer** der Geometrie angezeigt, d.h. der Benutzer, der die Geometrie erstellt hat.
- In dem darunter liegenden Textfeld kann eine Beschreibung des Mengenattributes eingetragen werden.

## *Puffer*

 Hier wird der Wert für den **Puffer** der Geometrie eingetragen. Hier entspricht der eingetragene Wert dem halben Durchmesser eines Schlauches um die Linien-Geometrie. Über den Standardwert "0" wird der Geometrie kein Puffer zugeordnet. Der Wert wird in Weltkoordinaten angegeben.

## *Linien-Geometrie*

- In der Tabelle werden die **X-Werte** und der **Y-Werte** der Punktkoordinaten der Linie angezeigt. Die Werte können hier editiert werden.
- Darunter wird die **Anzahl der Punkte** der Linien-Geometrie angezeigt. Wird der Wert erhöht, so werden in der darüber liegenden Tabelle entsprechend viele Zeilen hinzugefügt, die über Tastatureingabe gefüllt werden können. Wenn der Wert vermindert wird, werden entsprechend viele Zeilen aus der Tabelle gelöscht bzw. Punkte der Linien-Geometrie entfernt.

### **Zweites Dialogblatt: Beschreibung und Objektrechte**

Siehe "Beschreibung und Objektrechte" bei der Punkt-Geometrie (siehe Kapitel [2.7.2.1\)](#page-67-0).

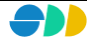

# *2.7.2.3 Flächen-Geometrie*

## **Erstes Dialogblatt: Eigenschaften**

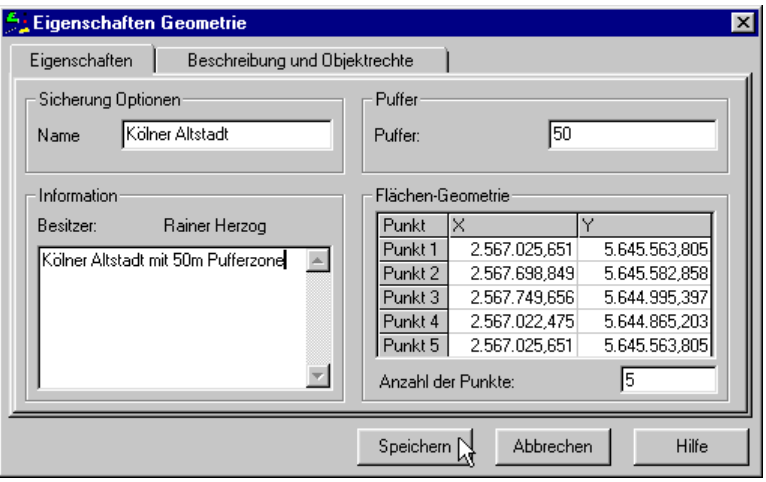

Abbildung 2.65: Eigenschaften einer Flächen-Geometrie

## *Sicherung Optionen*

 Hier wird der **Name** der Flächen-Geometrie in der aktuellen Sprache eingetragen. Die Eingabe der mehrsprachigen Namen erfolgt im Dialogblatt "Beschreibung und Objektrechte".

### *Information*

- Hier wird der **Besitzer** der Geometrie angezeigt, d.h. der Benutzer, der die Geometrie erstellt hat.
- $\triangleright$  In dem darunter liegenden Textfeld kann eine Beschreibung des Mengenattributes eingetragen werden.

## *Puffer*

 Hier wird der Wert für den **Puffer** der Geometrie eingetragen. Hier entspricht der eingetragene Wert dem der Dicke eines Saumes um die Flächen-Geometrie. Über den Standardwert "0" wird der Geometrie kein Puffer zugeordnet. Der Wert wird in Weltkoordinaten angegeben.

## *Flächen-Geometrie*

- In der Tabelle werden die **X-Werte** und der **Y-Werte** der Punktkoordinaten angezeigt, die die Fläche begrenzen. Die Werte können hier editiert werden. Dabei ist zu beachten, dass die 1. Punktkoordinate mit der letzten identisch ist. Ist dies nicht der Fall, so wird der Speichern-Button deaktiviert.
- Darunter wird die **Anzahl der Punkte** der Flächen-Geometrie angezeigt. Wird der Wert erhöht, so werden in der darüber liegenden Tabelle entsprechend viele Zeilen hinzugefügt, die über Tastatureingabe gefüllt werden können. Wenn der Wert vermindert wird, werden entsprechend viele Zeilen aus der Tabelle gelöscht bzw. Punkte der Linien-Geometrie entfernt. Es müssen anschließend die Koordinaten des letzten Punktes den des 1. Punktes angeglichen werden.

## **Zweites Dialogblatt: Beschreibung und Objektrechte**

Siehe "Beschreibung und Objektrechte" bei der Punkt-Geometrie (siehe Kapitel [2.7.2.1\)](#page-67-0).

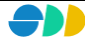

# *2.7.2.4 Geometrie-Referenz*

## **Erstes Dialogblatt: Eigenschaften**

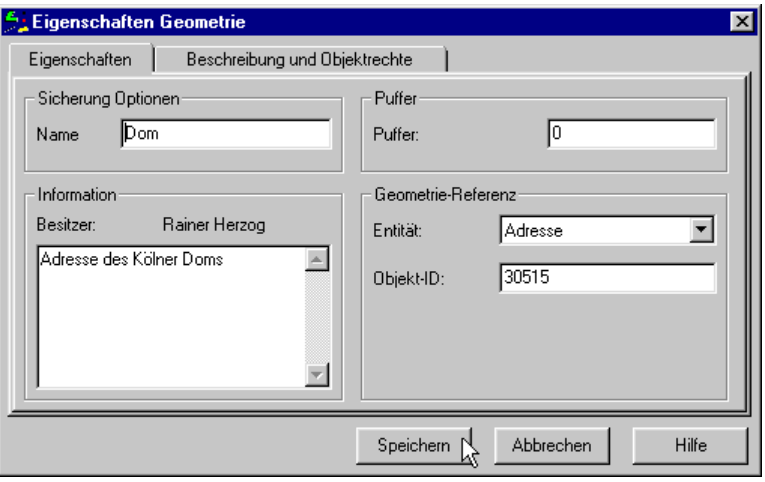

Abbildung 2.66: Eigenschaften einer Geometrie-Referenz

## *Sicherung Optionen*

 Hier wird der **Name** der Geometrie-Referenz in der aktuellen Sprache eingetragen. Die Eingabe der mehrsprachigen Namen erfolgt im Dialogblatt "Beschreibung und Objektrechte".

### *Information*

- Hier wird der **Besitzer** der Geometrie angezeigt, d.h. der Benutzer, der die Geometrie erstellt hat.
- In dem darunter liegenden Textfeld kann eine Beschreibung des Mengenattributes eingetragen werden.

## *Puffer*

 Hier wird der Wert für den **Puffer** der Geometrie eingetragen. Über den Standardwert "0" wird der Geometrie kein Puffer zugeordnet. Der Wert wird in Weltkoordinaten angegeben.

#### *Geometrie-Referenz*

- In der Dropdown-Liste wird die **Entität** angegeben, aus der das referenzierte Geo-Objekt stammt. Die Entität kann hier gegebenenfalls geändert werden. Es muss jedoch dann die Objekt-ID unten angepasst werden.
- Darunter wird die **Objekt-ID** des referenzierten Geo-Objektes angezeigt. Auch dieser Wert kann editiert werden.

## **Zweites Dialogblatt: Beschreibung und Objektrechte**

Siehe "Beschreibung und Objektrechte" bei der Punkt-Geometrie (siehe Kapitel [2.7.2.1\)](#page-67-0).

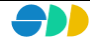
# 2.7.3 Geometrien erstellen

Im Folgenden werden die beiden Möglichkeiten der Erstellung einer neuen Geometrie beschrieben.

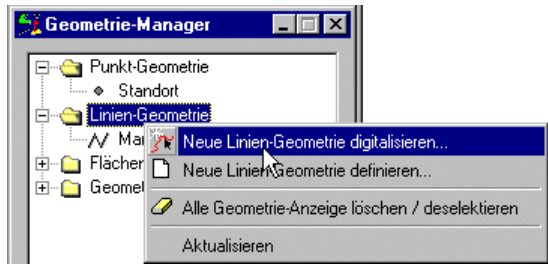

### *2.7.3.1 Neue Geometrie digitalisieren*

Über das Kontextmenü "Neue Geometrie digitalisieren..." eines selektierten Geometrie-Ordners kann der entsprechende Entitätstyp grafisch mit der Maus in dem Kartenfenster digitalisiert werden. Unmittelbar nach Selektion der Methode beginnt die Digitalisierung. Dies wird durch das Kreuz als Mauszeigersymbol verdeutlicht.

*Punkt-Geometrie*:

Die Punkt-Geometrie wird über einen Maus-Klick auf den entsprechenden Punkt des Kartenfenster digitalisiert.

*Linien-Geometrie*:

Durch Klicken mit der linken Maustaste wird im Kartenfenster eine Linie digitalisiert. Die schon digitalisierten Punkte werden durch eine Linie verbunden, ein "Gummiband" zum Mauszeiger verdeutlicht den weiteren Verlauf. Die Digitalisierung der Linie wird über einen Doppelklick abgeschlossen.

*Flächen-Geometrie*:

Durch Klicken mit der linken Maustaste wird im Kartenfenster ein Polygon digitalisiert. Die schon digitalisierten Punkte werden durch eine geschlossene Umrisslinie mit der aktuellen Mausposition verbunden. Die Digitalisierung des Polygons wird über einen Doppelklick abgeschlossen.

*Geometrie-Referenz*

Über das Kontextmenü "Selektiere neue Referenz-Geometrie..." des selektierten Geometrie-Referenz-Ordners kann das gewünschte Geo-Objekt selektiert werden. Dazu muss zuvor ein Layer der gewünschten Entität aktiviert werde und sichtbar gemacht werden.

Nach der Digitalisierung bzw. Selektion wird das weiter oben beschriebene Dialogfenster der Geometrie geöffnet. Hier können dann die weiteren Eigenschaften wie Namen, Beschreibung, Puffer und Objektrechte definiert werden.

### *2.7.3.2 Neue Geometrie definieren*

Es besteht auch die Möglichkeit, die Geometrie numerisch über Tastatur-Eingabe der Punktkoordinaten zu definiert. Dazu wird über das Kontextmenü "Neue Geometrie definieren..." direkt das Dialogfenster der Geometrie geöffnet. Nach der Definition der Anzahl der Punkte können diese über die Tastatur eingegeben werden. Die Definition der weiteren Eigenschaften erfolgt analog wie oben beschrieben.

Bei der Definition einer neuen Geometrie-Referenz wird das entsprechende Dialogfenster über das Kontextmenü "Neue Referenz-Geometrie selektieren..." geöffnet. Hier muss neben der Entität auch die Objekt-ID des gewünschten Geo-Objektes definiert werden.

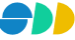

# 2.7.4 Geometrie ändern

Das Ändern einer vorhandenen Geometrie erfolgt analog zur Erstellung einer neuen Geometrie. Es wird dabei aber von einer bestehenden Geometrie ausgegangen, über deren Kontextmenü die Methoden "Neue Punkt für Geometrie digitalisieren..." bzw. "Neues Objekt für Referenz-Geometrie selektieren..." aufgerufen werden.

Der weitere Verlauf der Digitalisierung bzw. Selektion erfolgt wie oben beschrieben.

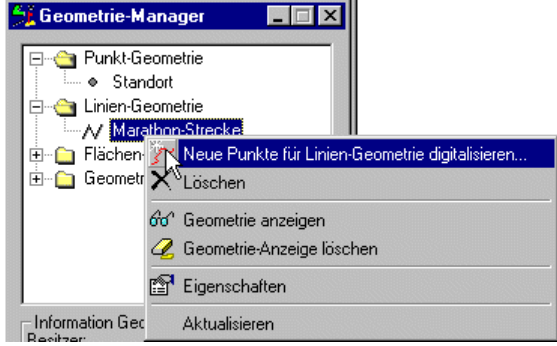

#### **Geometrie neu definieren oder ändern**

- Eine Geometrie lässt sich nur löschen, wenn sie in keiner Abfrage mehr verwendet wird. Will man aber eine in einer Abfrage verwendete Geometrie ändern, ohne jedoch die Abfrage zuvor ändern oder löschen zu müssen, so kann die Geometrie wie oben beschrieben geändert werden.
- Ein weiterer Vorteil einer Änderung besteht darin, dass die mehrsprachigen Namen und Beschreibungen und auch die Objektrechte dadurch einfach übernommen werden können.

### 2.7.5 Geometrien anzeigen

- ► Eine selektierte *Punkt-*, *Linien-* oder *Flächen-Geometrie* kann über das Kontextmenü "Geometrie anzeigen" im Kartenfenster angezeigt werden (Purpurfarbene Darstellung).
- Bei der Anzeige einer *Geometrie-Referenz* wird diese selektiert dargestellt. Die Geometrie-Referenz kann nur dann angezeigt werden, wenn im Kartenfensters ein Layer der entsprechenden Entität sichtbar dargestellt ist. Ist dies nicht der Fall, wird über eine Warnmeldung darauf hingewiesen.

#### **Hinweise zur Geometrie-Anzeige**

 Die Selektionsfarbe ist nur in dem Fall auch Purpur, wenn sonst kein anderes Geo-Objekt dieser Entität zuvor selektiert war.

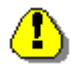

 Es ist dabei zu beachten, dass durch die Anzeige einer Geometrie-Referenz die aktuelle Selektionsmenge dieser Entität geändert wird.

### 2.7.6 Geometrie-Anzeige löschen

- Über das Kontextmenü "Geometrie-Anzeigen löschen" einer selektierten *Punkt*-, *Linien* oder *Flächen-Geometrie* wird die Anzeige der Geometrien diesen Typs im Kartenfenster gelöscht.
- Über das Kontextmenü "Referenz-Geometrie deselektieren" einer selektierten *Geometrie-Referenz* wird die Anzeige bzw. Selektion des Geo-Objektes zurückgesetzt.
- ► Über das Kontextmenü "Alle Geometrie-Anzeigen löschen" eines Geometrie-Ordners wird die Darstellung aller im Kartenfenster angezeigten Geometrien gelöscht.

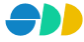

# 2.7.7 Geometrien löschen

Über das Kontextmenü "Löschen" einer selektierten Geometrie kann diese aus dem SDD entfernt werden. Voraussetzung dafür ist, dass die Geometrie in keiner Abfrage verwendet wird. Außerdem muss der Benutzer mindestens ein schreibendes Zugriffsrecht besitzen.

# 2.7.8 Aktualisieren

Über die Kontextmenü-Funktion "Aktualisieren" werden alle Geometrien neu von dem SDD-Server geladen und in der Baumstruktur aufgelistet.

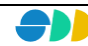

### *2.8 Darstellungs-Manager*

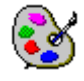

Die Verwaltung der Darstellungsnormen erfolgt mit Hilfe des Darstellungs-Managers. Dieser kann über das Kontextmenü "Darstellungs-Managers" der Applikationsobjektklasse Darstellungen geöffnet werden.

### 2.8.1 Repository aller Darstellungen

In dem nebenstehenden Dialogfenster werden alle Darstellungen, die im SDD definiert sind, zentral verwaltet. Dabei werden die Punkt-, Linien-, Flächen- und Text-Darstellungen jeweils in einem Dialogblatt aufgelistet. Nach Selektion einer Darstellung wird im unteren Bereich des Dialogfensters eine Kurzinformation eingeblendet, aus der Besitzer, Symbolart und Farbe hervorgeht.

Über das Kontextmenü (Klicken mit rechter Maustaste in das Listenfeld des Darstellungs-Managers) können Darstellungen hinzugefügt, geändert oder gelöscht werden. Sowohl bei der Neudefinition als auch beim Ändern der Eigenschaften einer Darstellung erscheinen die unten beschriebenen Dialogfenster [\(Abbildung 2.68](#page-75-0) ff).

Alle vorgenommenen Änderungen einer Darstellung wirken sich direkt auf Darstellung derjenigen Layer aus, die diese Darstellung verwenden.

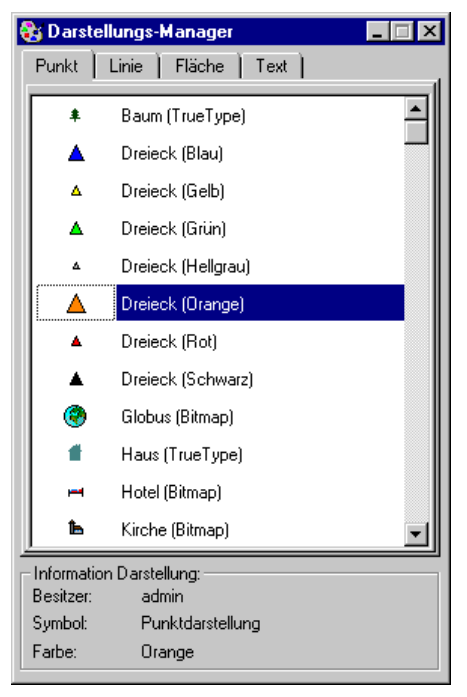

Abbildung 2.67: Der Darstellungs-Manager

### 2.8.2 Eigenschaften einer Darstellung

#### **Erstes Dialogblatt: Eigenschaften**

Hier werden neben den Eigenschaften der Darstellung auch der Name in der aktuellen Sprache definiert:

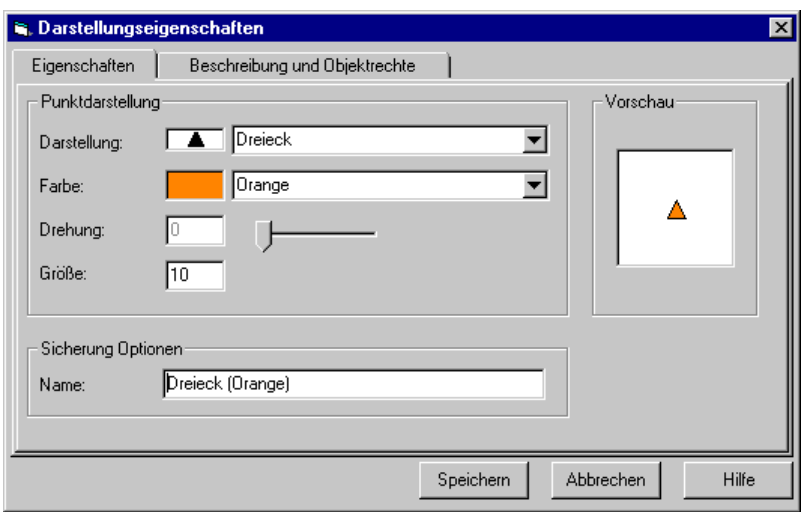

<span id="page-75-0"></span>Abbildung 2.68: Eigenschaften einer Darstellung

### *2.8.2.1 Punktdarstellung*

Bei der Definition einer Punktdarstellung für Punkt-Geometrien werden folgende vier Eigenschaften definiert:

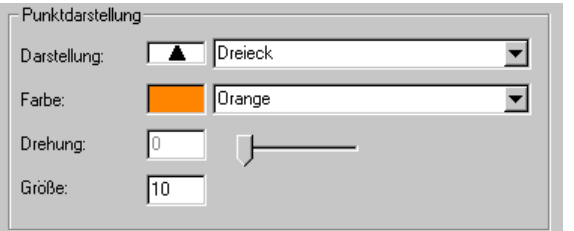

- Aus einem Listenfeld mit allen im SDD definierten Punkt-Darstellungsnormen wird die **Darstellung** gewählt.
- In dem darunter liegenden Listenfeld wird die gewünschte **Farbe** selektiert.
- Über einen Schieberegler kann die **Drehung** des Symbols eingestellt werden.
- Zuletzt wird in ein Textfeld die **Größe** (Schriftgrad in Punkten) des Symbols definiert.

### *2.8.2.2 Liniendarstellung*

Bei der Definition einer Liniendarstellung für Linien-Geometrien werden folgende drei Eigenschaften definiert:

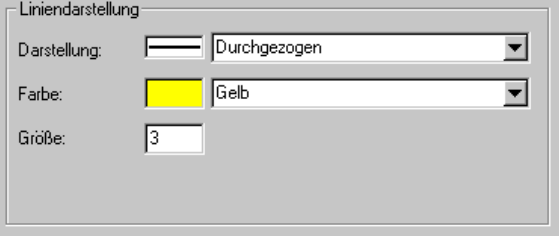

- Aus einem Listenfeld mit allen im SDD definierten Linien-Darstellungsnormen wird die **Darstellung** gewählt.
- Selektion der gewünschte **Farbe** aus dem darunter liegenden Listenfeld.
- Die eingestellte **Größe** definiert die Linienstärke.

### *2.8.2.3 Flächendarstellung*

Bei der Definition einer Flächendarstellung für Flächen-Geometrien werden folgende Eigenschaften definiert:

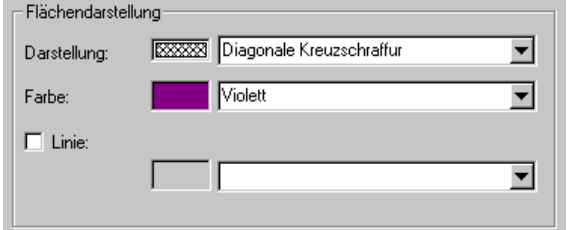

- Aus einem Listenfeld mit allen im SDD definierten Flächen-Darstellungsnormen wird die **Darstellung** gewählt.
- Selektion der gewünschte **Farbe** aus dem darunter liegenden Listenfeld.
- Über das Kontrollkästchen **Linie** wird eingestellt, ob die Flächendarstellung eine Umrisslinie haben soll.
- Bei aktiviertem Kontrollkästchen kann die Umrisslinie aus einem Listenfeld selektiert werden. In dem Listenfeld sind alle im SDD bereits definierten Linien-Darstellungsnormen abgelegt.

### *2.8.2.4 Text-Darstellung*

Das Layout der Beschriftung von Layern kann über die Textdarstellungsnorm eingestellt werden:

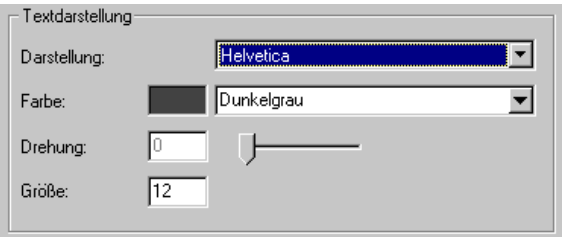

- Bei **Darstellung** wird aus einem Listenfeld ein Font gewählt .
- Selektion der gewünschte **Farbe** aus dem darunter liegenden Listenfeld.
- Über einen Schieberegler kann die **Drehung** (Neigung des Textes) eingestellt werden.
- Unten wird die **Größe** des Fonts definiert.

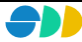

#### **Zweites Dialogblatt: Beschreibung und Objektrechte**

Hier werden die mehrsprachigen Namen und die Objektrechte der Darstellungen definiert.

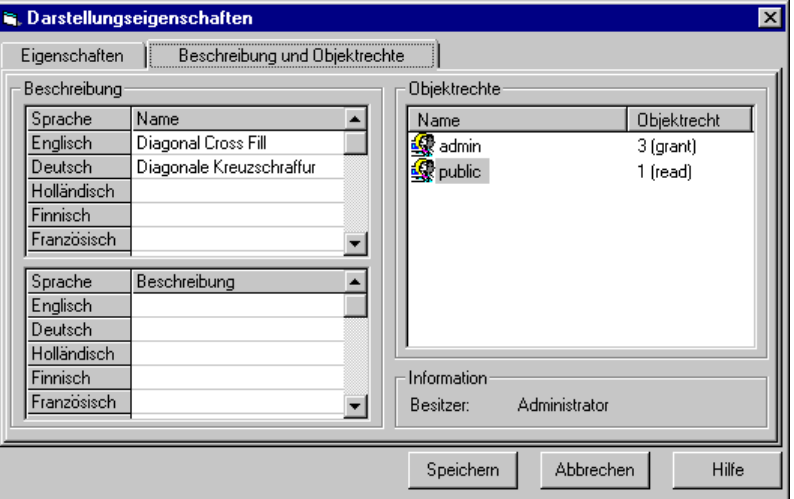

<span id="page-77-0"></span>Abbildung 2.69: "Beschreibung und Objektrechte" einer Darstellung

#### *Beschreibung*

- Der **Name** einer Darstellung kann in mehreren Sprachen in einer Tabelle eingetragen bzw. geändert werden. Die Zeilenanzahl der Tabelle entspricht dabei der Anzahl der zur Verfügung stehenden Sprachen. Ein Namen in einer bestimmten Sprache kann durch Eintragen eines Leerzeichens gelöscht werden. Die Benamung in mindestens einer Sprache ist zwingend. Der unter Sicherung Optionen eingetragene Namen wird automatisch in das entsprechende Feld der aktuellen Sprache eingetragen. Eine Änderung des Eintrages in einem der beiden Eingabefelder bedingt die Änderung des jeweils anderen Feldes.
- Die **Beschreibung** einer Darstellung erfolgt analog zur Benamung auch mehrsprachig. Die Beschreibung ist optional.

#### *Objektrechte*

 In einem Listenfeld werden die **Objektrechte** der verschiedenen Benutzergruppen aufgelistet. Es wird zwischen **lesenden**, **schreibenden** und **verwaltenden** Rechte unterschieden. Über ein Popupmenü (rechte Maustaste) können Rechte hinzugefügt, gelöscht oder geändert werden.

### *2.8.2.5 True-Type-Zeichen*

TI Über das Kontextmenü "Neues True-Type-Zeichen" des selektierten Darstellungsordners bzw. über "Eigenschaften" eines selektierten True-Type-Zeichens gelangt man zu dem in [Abbildung 2.70](#page-78-0) abgebildeten zweiblättrigen Dialog.

#### **Erstes Dialogblatt: Eigenschaften**

Hier wird das True-Type-Zeichen spezifiziert.

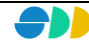

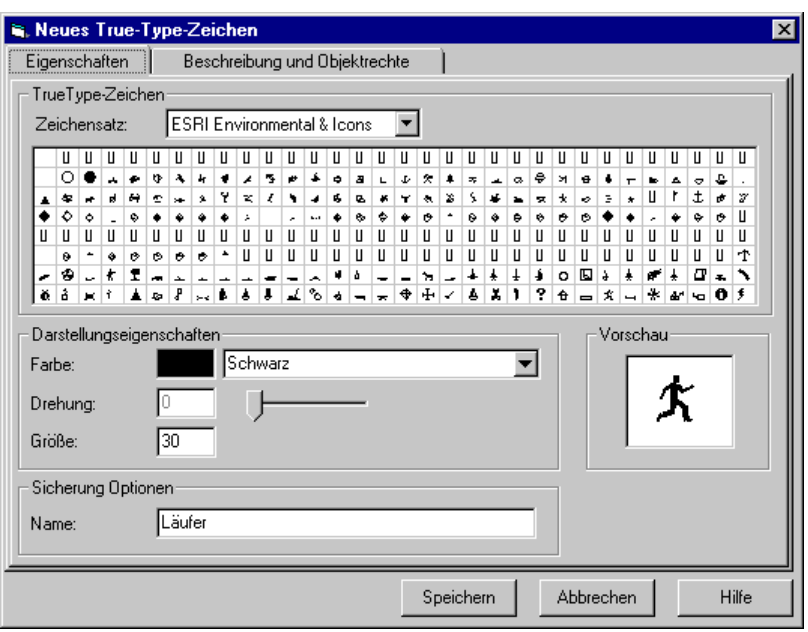

<span id="page-78-0"></span>Abbildung 2.70: Definition eines True-Type-Zeichens

#### *True-Type-Zeichen*

- In einer Auswahlbox, in der alle im SDD definierten Zeichensätze zur Verfügung gestellt sind, kann der gewünschte **Zeichensatz** selektiert werden. In der darunter liegenden Tabelle werden dann alle ASCII-Zeichen des selektierten Zeichensatzes dargestellt.
- Durch Klicken auf das gewünschte Zeichen wird dieses Selektiert und im Vorschaufenster angezeigt.

#### *Darstellungseigenschaften*

- Die Farbe kann aus einer Auswahlbox selektiert werden. Es stehen dazu alle im SDD definierten Farben zur Verfügung.
- Über einen Schieberegler kann die Drehung (Neigung des True-Type-Zeichens) eingestellt werden. Die eingestellte Neigung ist im Vorschaufenster nicht sichtbar.
- Im darunter liegenden Textfeld kann die Größe des True-Type-Zeichens eingestellt werden.

#### *Vorschau*

 Nach jeder Änderung der oben beschriebenen Eigenschaften wird das True-Type-Zeichen mit den aktuellen Einstellungen im **Vorschau**-Fenster angezeigt.

#### *Sicherung Option*

Hier wird der **Name** des True-Type-Zeichens eingetragen. Die Eingabe der mehrsprachigen Namen erfolgt im Dialogblatt "Beschreibung und Objektrechte".

#### **Zweites Dialogblatt: Beschreibung und Objektrechte**

Hier werden die mehrsprachigen Namen und die Objektrechte der Darstellungen definiert (siehe [Abbildung](#page-77-0)  [2.69\)](#page-77-0).

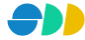

### *2.8.2.6 Benutzerdefiniertes Symbol*

**<sup>14</sup>** Über das Kontextmenü "Neues True-Type-Zeichen" des selektierten Darstellungsordners bzw. über "Eigenschaften" eines selektierten True-Type-Zeichens gelangt man zu dem in [Abbildung 2.71](#page-79-0) dargestellten Dialog.

#### **Erstes Dialogblatt: Eigenschaften**

Hier werden die Parameter für das benutzerdefinierte Symbol definiert:

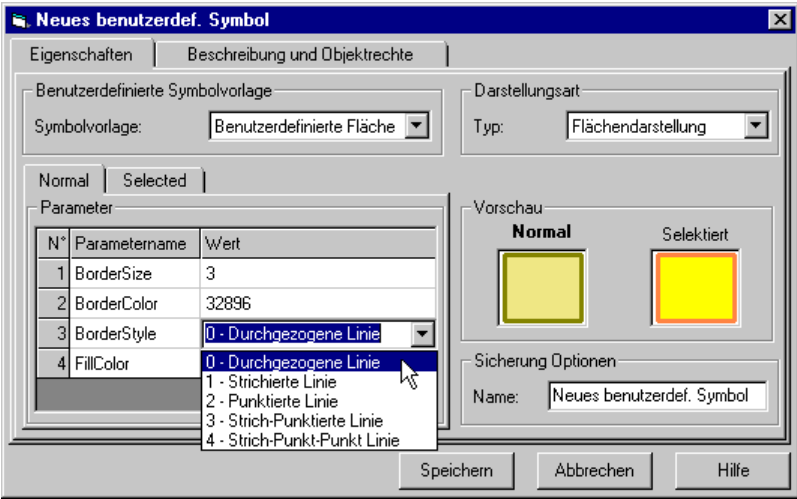

<span id="page-79-0"></span>Abbildung 2.71: Definition eines benutzerdefinierten Symbols

#### *Benutzerdefinierte Symbolvorlage*

 In der Auswahlbox **Symbolvorlage** sind der alle im SDD definierten Symbolvorlagen des gewählten Darstellungstyps aufgelistet. Nach Selektion der gewünschten Vorlage werden in der darunter stehenden Tabelle alle einzustellenden Parameter aufgelistet.

#### *Parameter*

 In der Tabelle **Parameter** sind alle zu definierenden Einstellungen aufgelistet. In zwei Dialogblättern können die Einstellungen für die **normale** Symboldarstellung und für die **selektierte** Darstellung vorgenommen werden. Abhängig vom Parametertyp stehen für die Werteingabe verschiedene Eingabemöglichkeiten und Dialoge zur Verfügung:

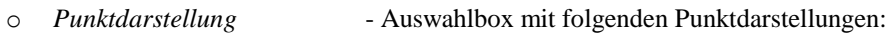

- *0 = Kreis*
- *1 = Quadrat*
- *2 = Dreieck*
- *3 = Kreuz*
- freie Werteingabe
- o *Liniendarstellung* Auswahlbox mit folgenden Liniendarstellungen:
	- *0 = Durchgezogen*
	- *1 = Punktiert*
	- *2 = Strichiert*
	- *3 = Strich-Punktiert*
	- *4 = Strich-Punkt-Punkt*
	- freie Werteingabe

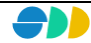

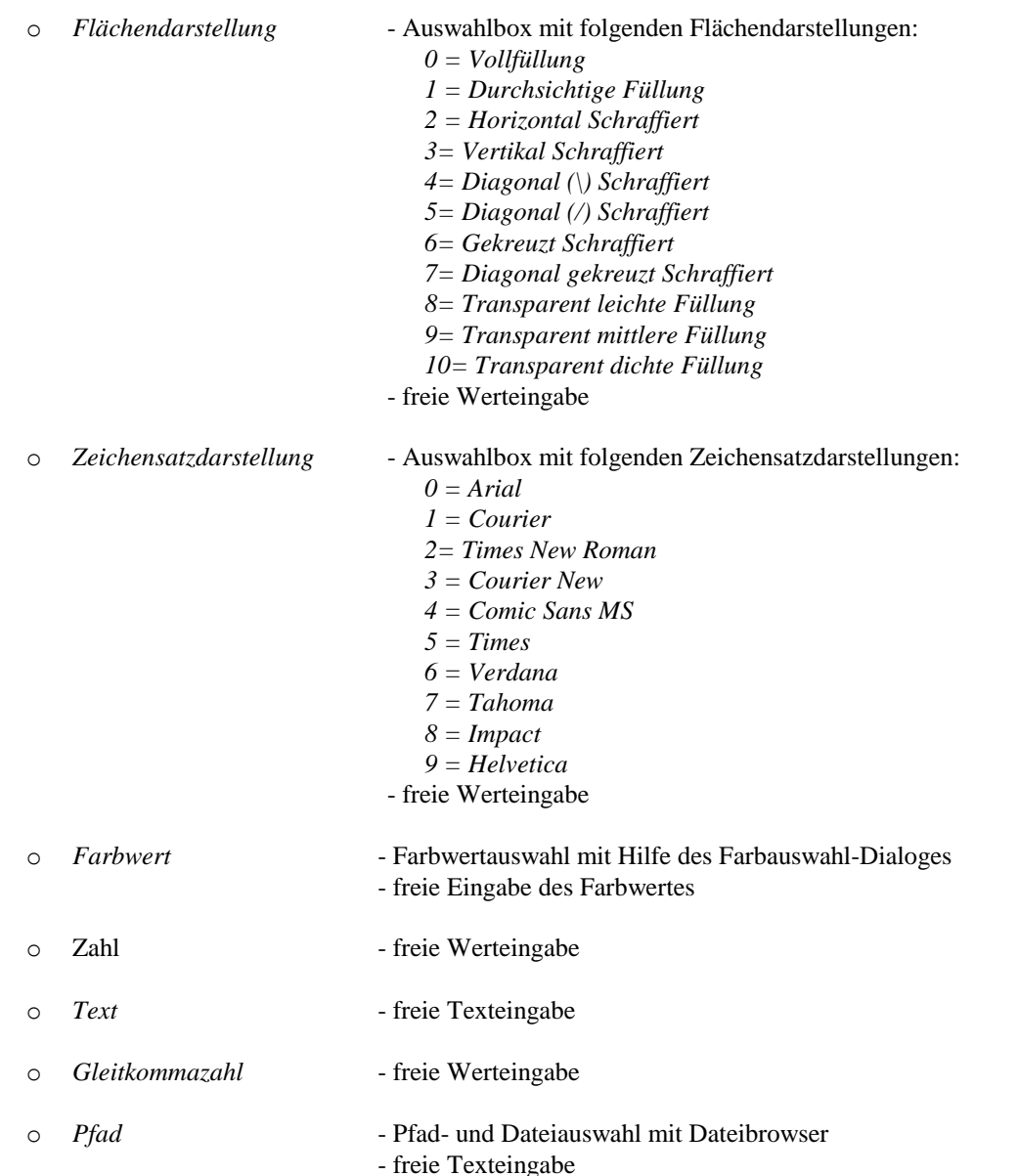

Tabelle 1: Schnittstellenbeschreibung der mitgelieferten ActiveX-DLL <SDDCSInterpreter.dll>

#### *Vorschau*

 Nach jeder Änderung der oben beschriebenen Eigenschaften wird das benutzerdefinierte Symbol als normales und selektiertes Symbol im **Vorschau**-Fenster angezeigt.

#### *Darstellungsart*

 Hier kann aus einer Auswahlbox die Darstellungsart geändert werden. Es stehen *Punktdarstellung*, *Liniendarstellung* und *Flächendarstellung* zur Verfügung. Nach Änderung der Darstellungsart werden in der Auswahlbox die zur Verfügung stehenden Symbolvorlagen bereitgestellt und die entsprechende Parameterliste geladen.

#### *Sicherung Option*

Hier wird der **Name** des benutzerdefinierten Symbols eingetragen. Die Eingabe der mehrsprachigen Namen erfolgt im Dialogblatt "Beschreibung und Objektrechte".

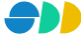

#### **Zweites Dialogblatt: Beschreibung und Objektrechte**

Hier werden die mehrsprachigen Namen und die Objektrechte des benutzerdefinierten Symbols (siehe [Abbildung](#page-77-0)  [2.69\)](#page-77-0).

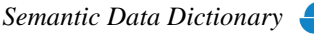

DD

### <span id="page-82-0"></span>*2.9 Formel-Manager*

 $f_{\rm x}$  Die Verwaltung der benutzerdefinierten Formeln, mit deren Hilfe im Mengen-Dialog Mengenattribute berechnet werden können, erfolgt zentral in dem hier beschriebenen Formel-Manager. Dieser kann über die Schaltfläche der  $\boxed{f}$  Symbolleiste des AnalyseAssistenten geöffnet werden.

### 2.9.1 Eigenschaften einer Formel

#### **Erstes Dialogblatt: Eigenschaften**

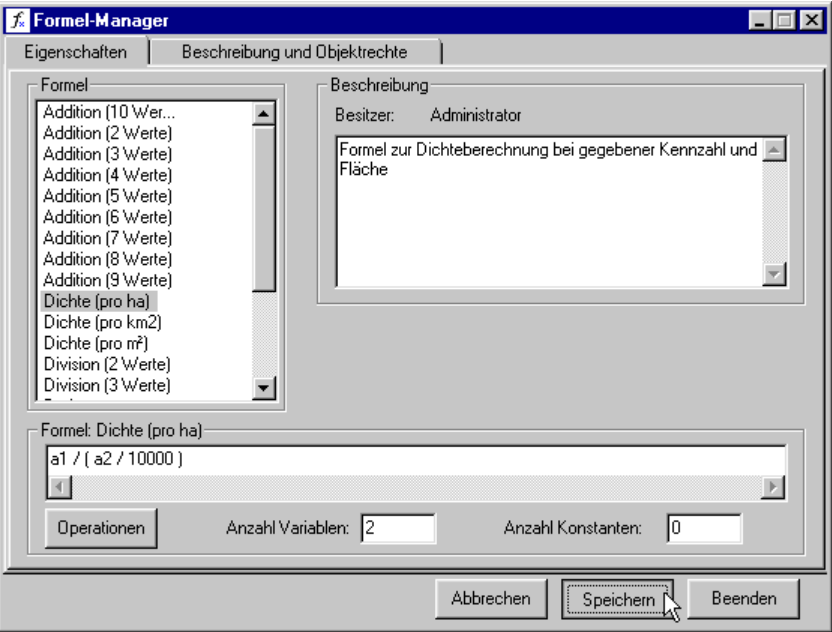

Abbildung 2.72: Repository aller Formeln

#### *Formel*

- In dem Listenfeld werden alle im SDD definierten Formeln aufgelistet, auf die der Benutzer mindesten ein lesendes Zugriffsrecht besitzt.
- Durch Selektion einer Formel erscheinen im nebenstehenden Beschreibungsfeld und im darunter liegenden Informationsfeld Angaben zur selektierten Formel.

#### *Beschreibung*

- Hier wird der **Besitzer** der Formel angezeigt, d.h. der Benutzer, der die Formel definiert hat.
- In dem darunter liegenden Textfeld kann eine Beschreibung des Formel eingetragen werden.

#### *Informationen zur selektierten Formel*

- In dem Textfeld unterhalb des oben beschriebenen Listenfeldes wird die Definition der selektierten Formel angezeigt. Änderungen der Formel können erst nach Betätigung des *Editier*-Buttons getätigt werden (siehe weiter unten in Kapite[l 2.9.2\)](#page-83-0).
- Darunter wird die **Anzahl** der verwendeten **Variablen** angezeigt (siehe Kapite[l 2.9.4.1\)](#page-84-0).
- Daneben wird die **Anzahl** der verwendeten **Konstanten** angezeigt.

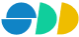

Über die Schaltfläche **Operatoren** gelangt man zu dem in Kapitel [2.9.4.3](#page-84-1) beschriebene Dialogfenster.

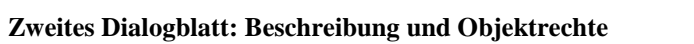

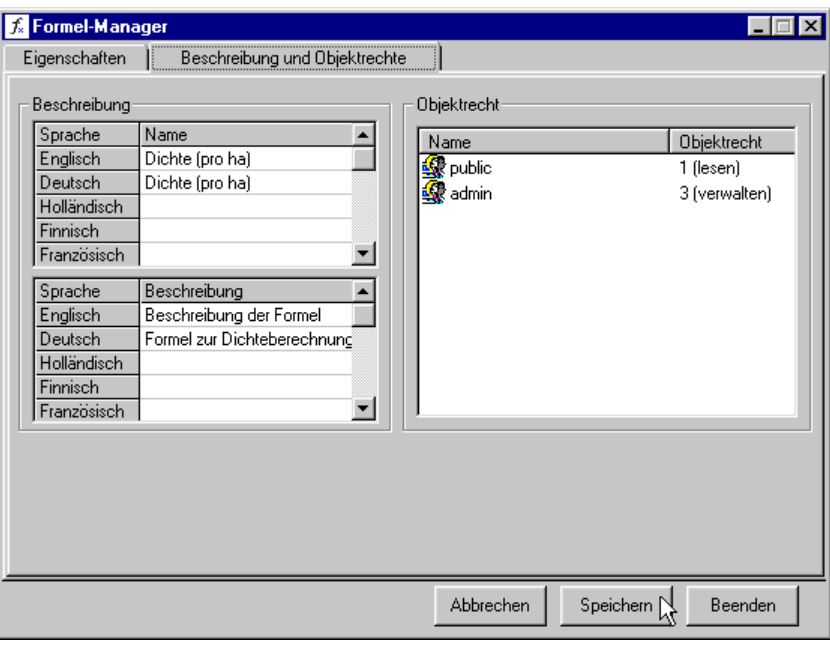

Abbildung 2.73: Dialogblatt "Beschreibung und Objektrechte" einer Formel

#### *Beschreibung*

- Der **Name** einer Formel kann in mehreren Sprachen in einer Tabelle eingetragen bzw. geändert werden. Die Zeilenanzahl der Tabelle entspricht dabei der Anzahl der zur Verfügung stehenden Sprachen.
- Die **Beschreibung** einer Formel erfolgt analog zur Benamung auch mehrsprachig. Die Beschreibung ist optional.

#### *Objektrechte*

 In einem Listenfeld werden die **Objektrechte** der verschiedenen Benutzergruppen aufgelistet. Es wird zwischen **lesenden**, **schreibenden** und **verwaltenden** Rechte unterschieden. Über ein Popupmenü (rechte Maustaste) können Rechte hinzugefügt, gelöscht oder geändert werden.

### <span id="page-83-0"></span>2.9.2 Formel hinzufügen

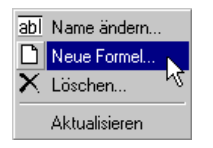

Über die Kontextmenü-Funktion "Neue Formel..." (Klick mit der rechten Maustaste in das Listenfeld *Formel*) wird eine Eingabe-Maske geöffnet, in der der Name der zu definierenden Formel eingetragen werden soll.

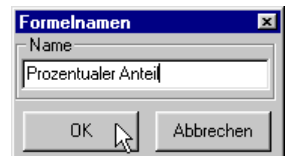

<span id="page-83-1"></span>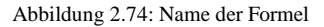

Nach der Bestätigung des *Ok*-Buttons erscheint die neue Formel selektiert in dem Listenfeld. Sie befindet sich im Editier-Modus; d.h. die eigentliche Formel kann im darunter liegenden Textfeld definiert werden.

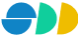

### 2.9.3 Formel ändern

- Durch einen Klick auf den *Editieren*-Button kann die selektierte Formel geändert werden. Das Textfeld, in dem die aktuelle Definition der Formel angezeigt wird, ist nun aktiviert und kann editiert werden.
- ► Über das Kontextmenü "Name ändern..." kann die selektierte Formel umbenannt werden. Es wird dazu die in [Abbildung 2.74](#page-83-1) abgebildete Eingabe-Maske geöffnet.

Nach Beendigung aller Änderungen kann die Formel über den *Speichern*-Button im SDD gespeichert werden.

### 2.9.4 Die Komponenten einer Formel

<span id="page-84-0"></span>Eine Formel besteht aus Variablen, Operatoren und Konstanten.

### *2.9.4.1 Variablen*

- ≻ Die hier verwendeten **Variablen** setzen sich aus dem Buchstaben "a" und einer angehängten laufenden Nummer zusammen (z.B. "a1").
- Die Anzahl der verwendeten Variablen muss in das entsprechende Feld eingetragen werden.

### *2.9.4.2 Konstanten*

- Eine **Konstante** ist eine beliebige Zahl (Integer oder Gleitkommazahl), die über einen Operator mit einer Variablen verbunden wird.
- Die Anzahl der verwendeten Konstanten muss in das entsprechende Feld eingetragen werden.

#### <span id="page-84-1"></span>*2.9.4.3 Operatoren*

Alle zu Verfügung stehenden Operatoren werden in dem nebenstehenden Dialogfenster bereitgestellt, das über den Button *Operatoren* geöffnet werden kann. Nach Selektion eines Operators und anschließendes Bestätigen des *Übernehmen*-Buttons wird diese in das Textfeld der Formeldefinition übertragen.

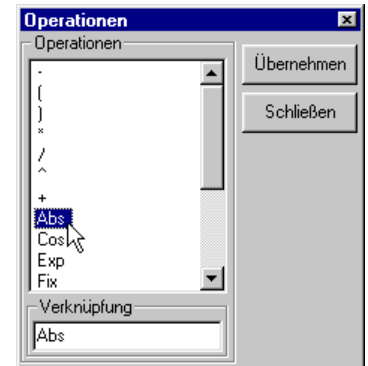

### *2.9.4.4 Syntax*

Die Formeldefinition wird durch das Betätigen des *Speichern*-Buttons beendet. Danach findet die Syntax-Prüfung statt, in dem der Formelausdruck und die angegebene Anzahl von Variablen und Konstanten verifiziert werden.

Wird ein Fehler in der eingegebenen Formel gefunden, so wird dieser in einer entsprechenden Meldung angezeigt. Zum Teil kann dieser automatisch korrigiert werden.

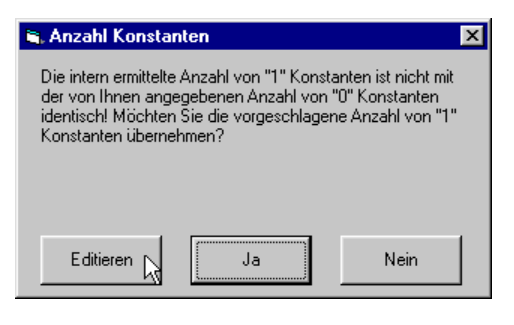

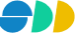

# 2.9.5 Formel löschen

Über das Kontextmenü "Löschen..." einer selektierten Formel kann diese aus dem SDD entfernt werden.

### 2.9.6 Formel verwenden

Die hier definierten Formeln dienen der Berechnung von neuen Mengenattributen innerhalb des Mengen-Dialoges. In Kapitel [2.5.9.2](#page-44-0) wird beschrieben, wie die Formel dazu verwendet wird.

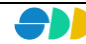

# <span id="page-86-0"></span>**3 "Quick Start" Tutorial**

Die folgenden Übungen können auf Basis der mitgelieferten SDD-Datenbank <DB-SDD-Sample.mdb> (standardmäßig im Verzeichnis <..\SDD\Sample\database>) unter Verwendung der ebenfalls mitgelieferten Shape-Geometrien (standardmäßig im Verzeichnis <..\SDD\Sample\data>) nachvollzogen werden.

Die Übungen 1 bis 13 beziehen sich auf den AdminAssistenten. Sie sind im Anwender Handbuch *AdminAssistent* unter Kapitel 3 "Quick Start" Tutorial zu finden. Die folgenden Übungen bauen teilweise auf Einstellungen auf, die in den vorherigen Übungen vorgenommen wurden.

Voraussetzung für die Durchführung der folgenden Übungen ist ein laufender SDD-Server-Prozess (unter Verwendung der SDD-Beispiel-Datenbank).

# *Übung 14 Starten des AnalyseAssistenten*

Starten des AnalyseAssistenten über die Schaltfläche "AnalyseAssistent".

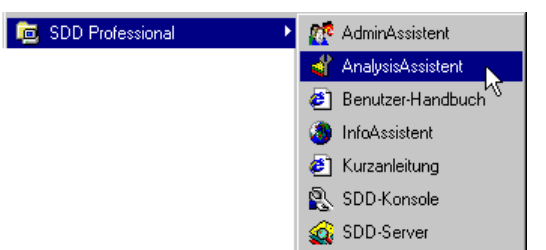

 Anmelden beim SDD-Server durch Eingabe der Benuzerkennung und des Passwortes. Selektion der gewünschten Spracheinstellung aus Listenfeld.

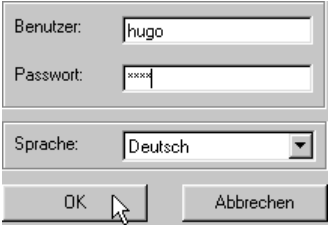

Nach erfolgreicher Anmeldung meldet sich der AnalyseAssistent mit dem Hauptmenü.

# *Übung 15 Neuen Layer definieren*

Im Folgenden soll zu dem Thema "Städte" in der Sicht "Welt" ein neuer Layer "Deutsche Städte" definiert werden. Die dazu benötigte Entität "Deutsche Städte" wurde in Übung 10 des "Quick Start" Tutorials des AdminAssistenten-Handbuches erstellt.

- Öffnen Sie die Sicht "Welt" durch einen Doppelklick auf den entsprechenden Eintrag der Baumstruktur des Sichten-Dialogs.
- Über das Kontextmenü "Neuer Layer..." des selektierten Themas "Städte" gelangen sie zu dem Dialogfenster "Neuer Layer".
- Selektieren Sie die Entität "Deutsche Städte", auf der der neue Layer basieren soll.
- Stellen Sie den Darstellungsbereich des Layers ein (1:1 bis 1:750).

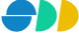

Schließen Sie das Dialogfenster durch Bestätigung des *Speichern*-Buttons.

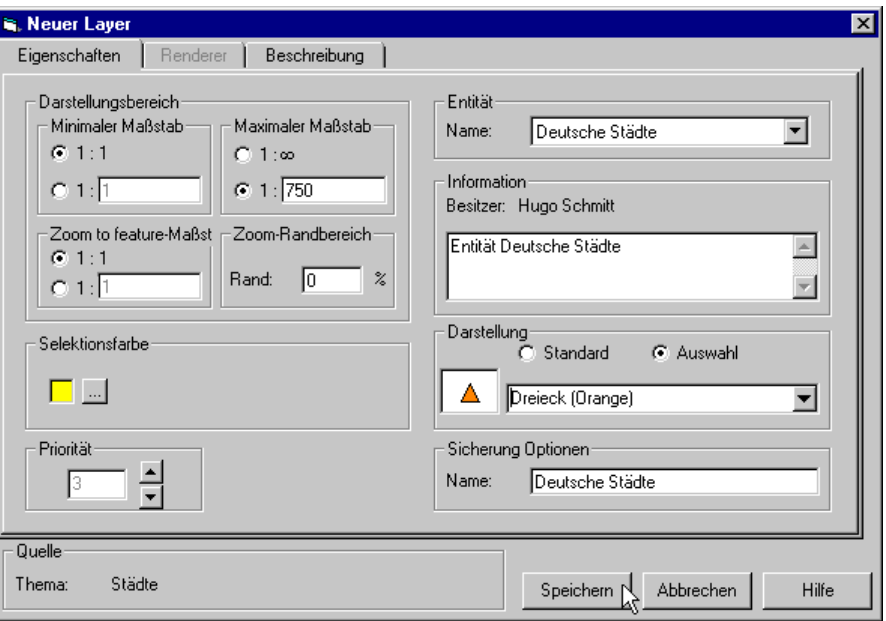

- Sollte dieser Vorgang misslingen, prüfen Sie die Objektrechte des angemeldeten Benutzers für das Thema "Städte". Es werden mindestens schreibende Objektrechte benötigt !
- Fügen Sie der Sicht "Welt" einen neuen Layer der Entität "Fluss" hinzu (siehe Übung 7 des "Quick Start" Tutorials des AdminAssistenten).

# *Übung 16 Renderer hinzufügen*

Dem neuen Layer "Fluss" soll nun ein Renderer, d.h. eine Beschriftung der Geo-Objekte, hinzugefügt werden.

- Öffnen Sie den Eigenschaftsdialog des neuen Layers "Fluss".
- Wechseln Sie auf das Dialogblatt "Renderer".
- Klick mit der rechten Maustaste in das Listenfeld *Textdarstellung*. Über die Kontextmenü-Funktion "Hinzufügen..." gelangen Sie zum Dialogfenster des Renderers.

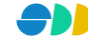

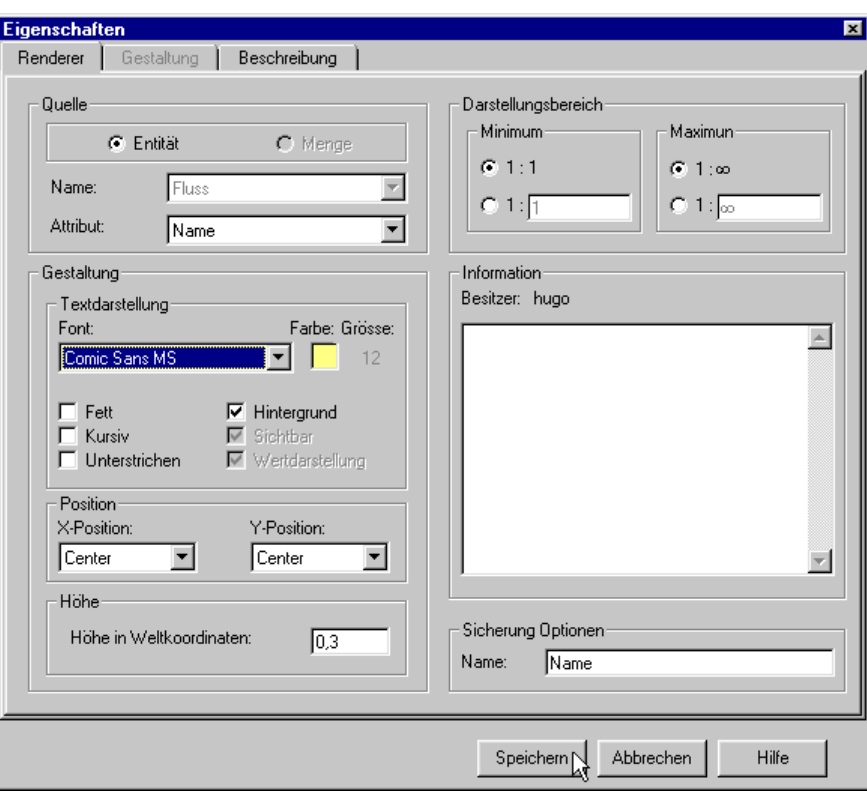

- Wählen Sie das Attribut "Name" der Entität. Falls die Entität nur ein Attribut besitzt, wird dieses automatisch voreingestellt. Wenn der Entität noch keine Attribute hinzugefügt wurde, müssen Sie dies im AdminAssistenten nun nachholen.
- Wählen Sie einen gut sichtbaren Font.
- Stellen Sie die Höhe der Beschriftung in Weltkoordinaten auf eine sinnvolle Größe ein (z.B. 0,3).
- Geben Sie dem Renderer einen Namen und Bestätigen Sie über den *Speichen*-Button.

# <span id="page-88-0"></span>*Übung 17 Menge anzeigen*

In dieser Übung sollen die Daten der Menge "Europa" angezeigt werden.

- Wechseln Sie in den Mengen-Dialog.
- Öffnen Sie den Ordner "Land".
- Öffnen Sie das Kontextmenü der dort abgelegten Menge "Europa".
- Führen Sie die Methode "Anzeigen → Objekte" der Menge "Europa" aus.
- Setzten Sie den Layer "Land" aktuell durch Selektion im Sichten-Dialog. Öffnen Sie dazu mit der Tastenkombination <Ctrl-M> das externe Fenster für den Sichten-Dialog. So können Sie den aktiven Layer wechseln bzw. kontrollieren, ohne den Mengen-Dialog zu verlassen.
	- Identifizieren Sie mit Hilfe des Werkzeuges  $\bigcirc$  der Symbolleiste ein Land.

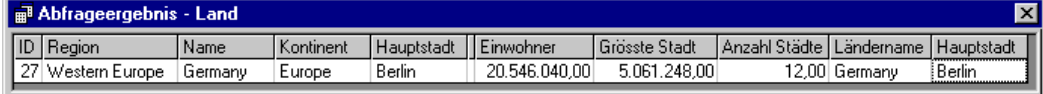

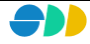

In dem Fenster "Abfrageergebnis – Land" wird das identifizierte Objekt mit den im Datenmodell definierten Attributen angezeigt. Außerdem werden die Mengenattribute mit aufgelistet, die durch die oben durchgeführte Anzeige-Funktion mit dem Objekt in Beziehung gebracht wurden.

# *Übung 18 Neues Mengenattribut berechnen*

In dieser Übung soll aus den vorhandenen Daten der Menge "Europa" eine neue Information "Durchschnittliche Einwohnerzahl" von Städten gewonnen werden.

- Vergewissern Sie sich, dass Sie mindestens schreibende Objektrechte auf die Menge besitzen (Eigenschafts-Dialog der Menge "Europa").
- Öffnen Sie über das Kontextmenü-Methode "Attribute...→ Berechnen..." das unten abgebildete Dialogfenster.

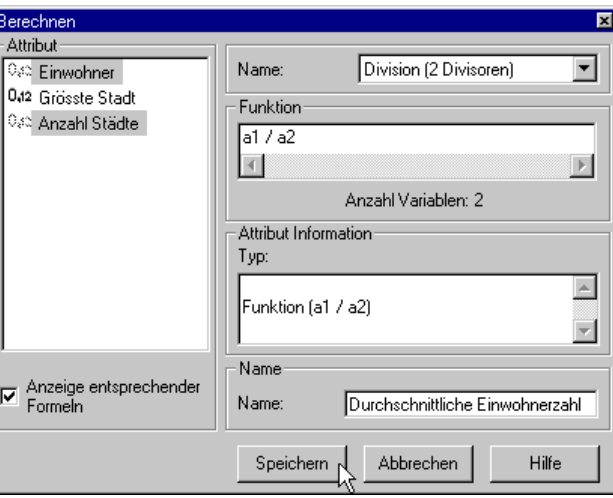

- Selektieren Sie die beiden Attribute "Einwohner" und "Anzahl der Städte" mit gedrückter <Strg>-Taste.
- Nach Aktivierung des Kontrollkästchens "Anzeige entsprechender Formeln" werden alle passenden Formeln aufgelistet.
- Wählen Sie die Formel "Division (2 Divisoren)"
- Geben Sie einen Namen für das neue Mengenattribut ein und klicken Sie dann auf den *Speichern*-Button.
- Ordnen Sie den Mengenattributen die links aufgelisteten Variablen zu, indem sie die beiden zueinander gehörenden Elemente selektieren und den Pfeil-Button betätigen.

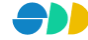

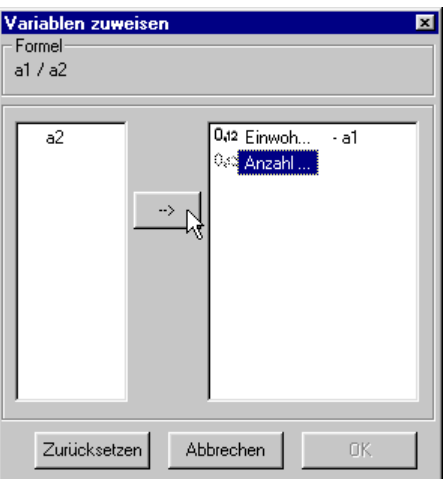

- Klicken Sie anschließend den Ok-Button.
- Setzen Sie diese Menge noch einmal aktuell (siehe [Übung 17\)](#page-88-0), um das neue Mengenattribut mit den Geo-Objekte zu verknüpfen.
- Identifizieren  $\bullet$  Sie nochmals das oben schon identifizierte Objekt . Das neu berechnete Attribut "Durchschnittliche Einwohnerzahl" wird nun mit aufgelistet.

# *Übung 19 Abfrage definieren*

Über eine Abfrage sollen nun alle Länder selektiert werden, in denen sich ein See mit einer benutzerdefinierten Mindest-Seetiefe befindet.

- Wechseln Sie in den Abfrage-Dialog.
- Selektieren Sie den Ordner "See".
- Öffnen Sie unten abgebildetes Dialogfenster über die Methode "Neue Abfrage...".
- Selektieren Sie die Beziehung "liegt in Land" zur Entität "Land". Diese wird nach der Selektion als Ziel-Entität in der Statuszeile angezeigt.
- Geben Sie der Abfrage einen sprechenden Namen.

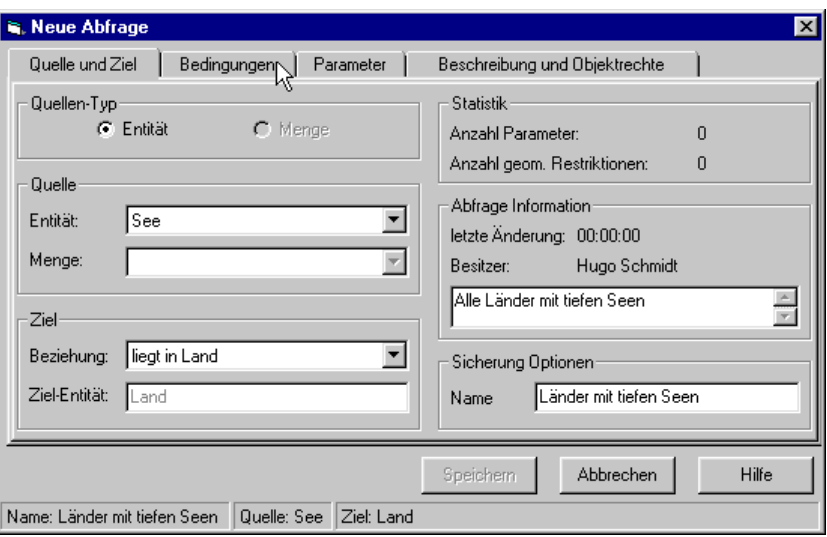

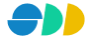

- Wechsel Sie zum Dialogblatt "Parameter", um den Parameter für die Mindest-Seetiefe zu definieren.
- Fügen Sie dazu über das Kontextmenü "Neuer Parameter..." (rechte Maustaste in die Abfrage-Parameter-Tabelle) eine neue Zeile in die Tabelle ein.
- Tragen Sie Namen, Beschreibung und Typ des Parameters ein.

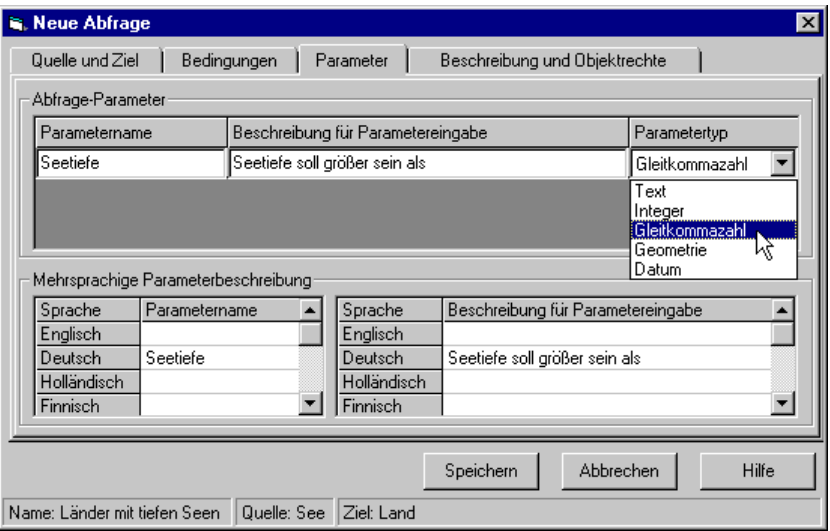

- Wechseln Sie zum Dialogblatt "Bedingungen".
- Wählen Sie in der zweite Spalte der Tabelle *Einfache Bedingungen* den Typ "Attribut".
- Selektieren Sie in der nebenstehenden Spalte das Attribut "Seetiefe".
- Wählen Sie anschließend den Verknüpfungsoperator ">=".
- Wählen Sie den Typ "Parameter" für den Ausdruck der linken Seite.
- Da bisher nur ein Parameter definiert wurde, wird dieser direkt als Ausdruck übernommen.
- Überprüfen Sie den Abfrage-Ausdruck. Da nur eine Bedingung definiert wurde, sollte hier nur deren Kennung ("ID" der 1. Spalte in Tabelle *Einfache Bedingungen*) "A" stehen.

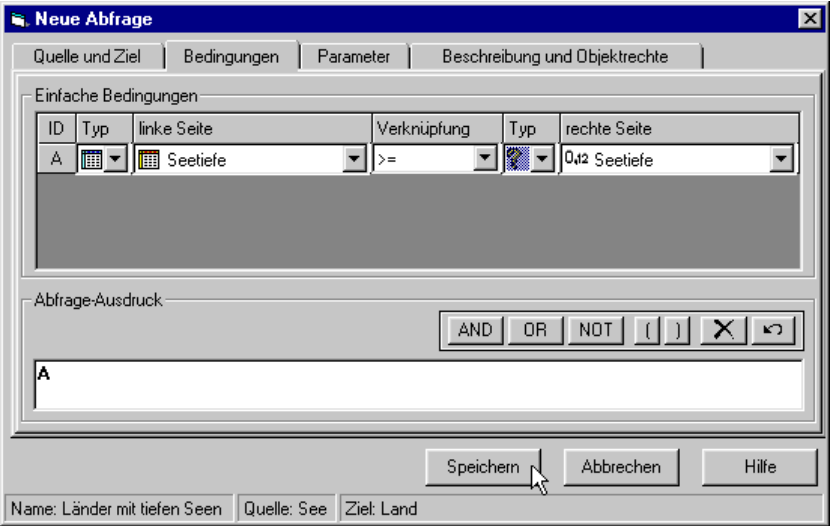

- Die Abfrage kann nun gespeichert werden.
- Führen Sie die Abfrage über einen Doppelklick aus.
- Geben Sie im folgenden Parameter-Eingabe-Dialog die gewünschte Seetiefe ein.

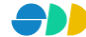

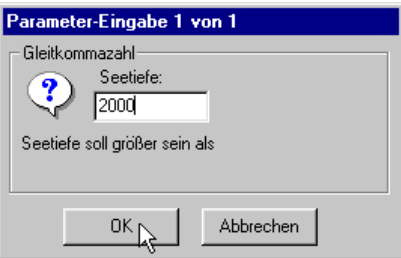

Es werden nun alle Länder selektiert, die einen See mit einer Mindestseetiefe von hier 2000 m besitzen.

# *Übung 20 Menge über aktuelle Objektselektion speichern*

Aus den nun selektierten Ländern soll eine neue Menge erzeugt werden.

- Wechseln Sie in den Mengen-Dialog.
- Öffnen Sie den Ordner "Land".
- Führen Sie die Kontextmenü-Funktion "Neue Menge...→ über aktuelle Objektselektion" aus.
- Geben Sie einen Namen für die neue Menge ein.
- Speichern Sie die Menge.

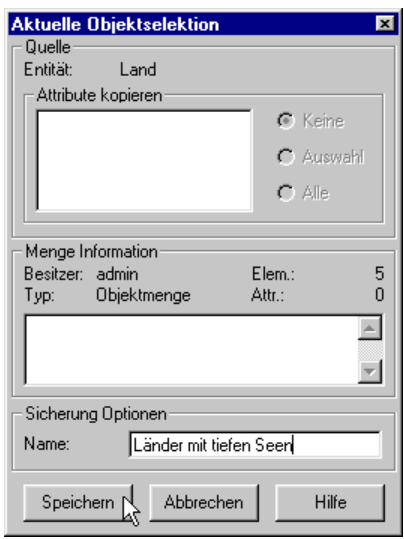

# *Übung 21 Attribute kopieren*

Die im Datenmodell bereits definierten Attribute können in die Mengen übertragen werden.

- Selektierten Sie die neue Menge "Länder mit tiefen Seen".
- Öffnen Sie über das Kontextmenü-Methode "Attribute...→ Kopieren..." das unten abgebildete Dialogfenster.
- Selektieren Sie das Attribut "Name" der zu Grunde liegenden Entität "Land".
- Geben Sie einen Namen für das neue Mengenattribut ein.
- Speichern Sie das Attribut.
- Verfahren Sie so mit allen Attributen, die Sie der neuen Menge zuordnen wollen.
- Kopieren Sie auf diese Weise auch ein Mengenattribut, indem Sie unter *Quelle* den Optionsschalter Menge selektieren und anschließend eine Menge und dann ein Mengenattribut wählen.

# *Übung 22 Menge exportieren*

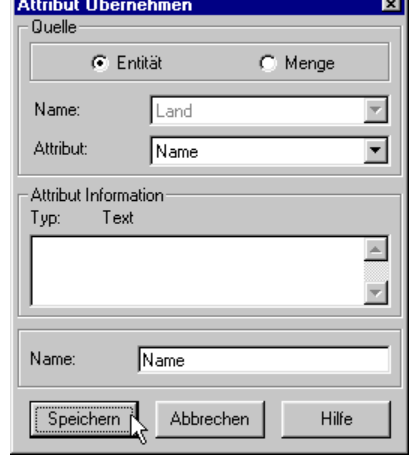

Die oben erstellte Menge kann nun exportiert werden und als Dbf-Datei zur Verfügung gestellt werden.

- Öffnen Sie über das Kontextmenü-Methode "Export..." das unten abgebildete Dialogfenster.
- Wählen Sie über den Datei-Browser ein Verzeichnis und einen Dateinamen (max. 8 Buchstaben).
- Übernehmen Sie die Attribute durch aktivieren des Optionsschalters "Alle".
- Starten Sie den Export durch Klicken auf den *Speichern*-Button.

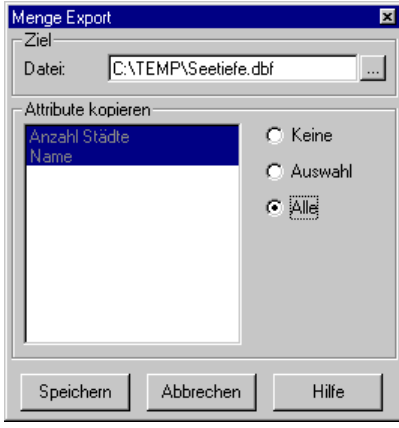

# *Übung 23 Analysieren einer Pivot-Tabelle*

Im Folgenden werden die Analyse-Möglichkeiten einer Pivot-Tabelle vorgestellt.

- Selektieren Sie im Mengen-Dialog die Menge "Verkäufe/Umsatz".
- Über die Kontextmenü-Funktion "Anzeigen → Attributtabelle" wird das folgende Fenster "Attributtabelle" geöffnet. Hier werden die Inhalte der Pivot-Tabelle unaufbereitet aufgelistet.

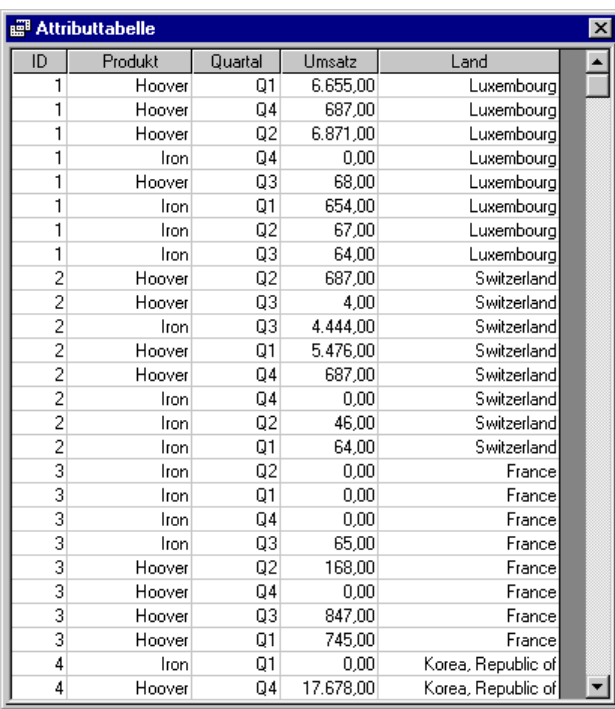

Mit der Kontextmenü-Funktion "Attribute  $\rightarrow$  Pivot" des selektierten Infopaketes wird das unten abgebildete Dialofenster "Pivot" geöffnet:

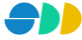

- Im Listenfeld Vorspalte ist der Identifikator "ID" der zu Grunde liegenden Tabelle schon fest definiert. Selektieren Sie das Attribut "Land" in dem Listenfeld "Attribute" und ziehen Sie es in das Listenfeld Vorspalte. So erhalten Sie in der Ergebnistabelle neben dem eindeutigen ID-Wert noch einen sprechenden Namen als Vorspalte.
- In dem Listenfeld **Kopf** werden diejenigen Mengenattribute untergebracht, nach denen die Tabelle gegliedert werden soll. Ziehen Sie als Gliederungsmerkmal das Attribut "Produkt" aus dem Attribut-Listenfeld in das Listenfeld "Kopf".
- In dem Listenfeld **Wert** werden die Mengenattribute untergebracht, die aggregiert werden sollen. Hier soll als Wertattribut der Umsatz dienen. Ziehen Sie entsprechend das Attribut "Umsatz" in das Listenfeld "Wert".
- Die voreingestellte Funktion "Summe" sorgt für die gewünschte Summierung der Umsätze.

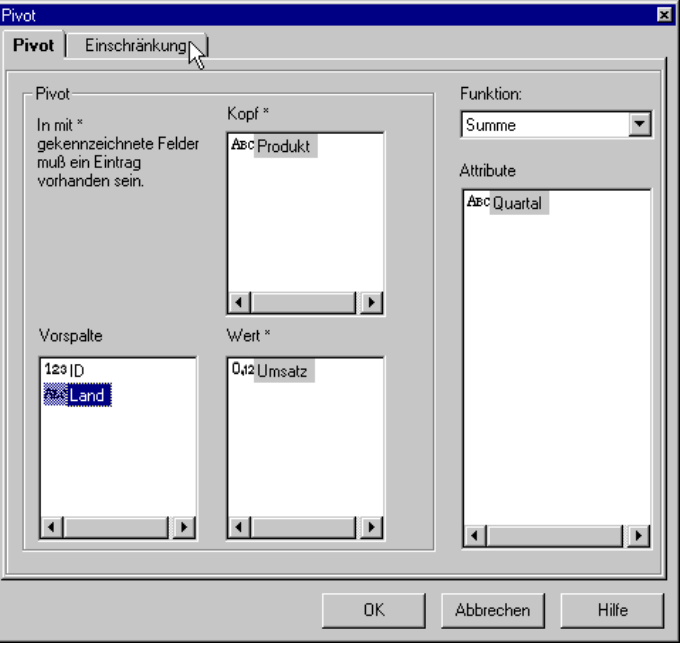

- Um eine Auflistung der Umsätze nur für bestimmte Länder zu generieren, selektieren Sie das einzuschränkende Attribut "Land" und wechseln anschließend zu dem Dialogblatt "Einschränkung".
- Hier werden alle Ausprägungen des Attributes "Land" aufgelistet. Mit Hilfe des Optionsschalters **Auswahl** kann dann die gewünschte Einschränkung selektiert werden. Mit gedrückter <Strg>-Taste können die gewünschten Länder selektiert werden.

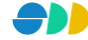

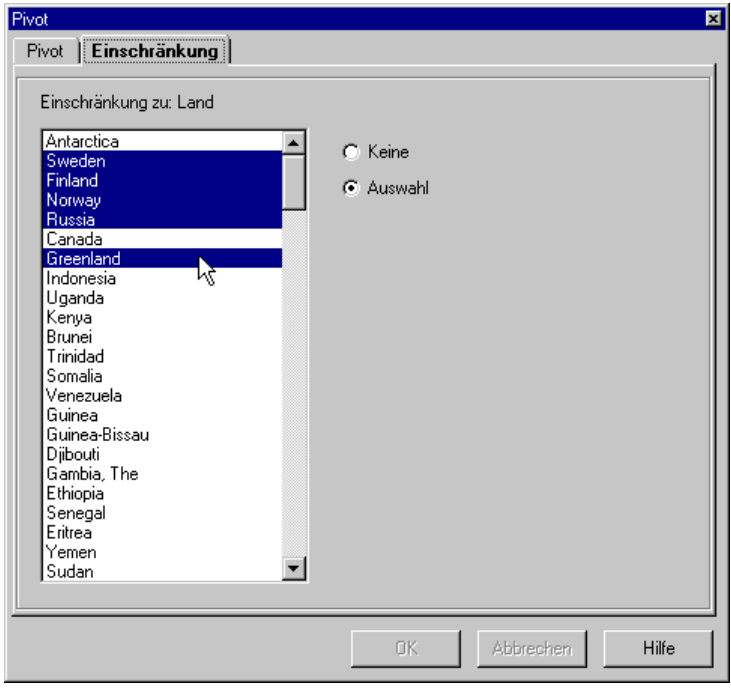

- Wechseln Sie wieder zum ersten Dialogblatt "Pivot".
- Starten Sie die Analyse, indem Sie auf den Ok-Button klicken. Die folgende Attributtabelle wird generiert.

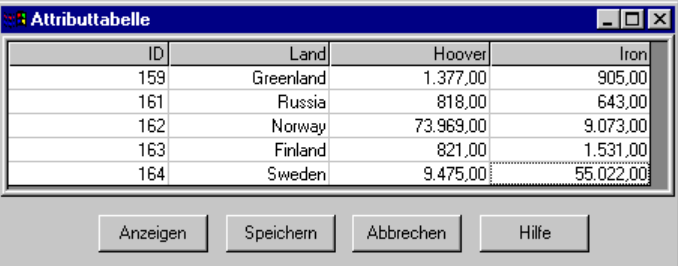

Es resultiert eine Ergebnistabelle, in der für die gewünschten Länder die Summe der Umsätze aller Produkte aufgelistet werden.

- Über den Button "Anzeigen" können Sie die Ergebnistabelle im Kartenfenster anzeigen. Die ausgewählten und berechneten Attribute werden dabei den entsprechenden Geo-Objekten zugeschlüsselt.
- Identifizieren Sie mit dem Werkzeug **O** ein oben gewähltes Land.

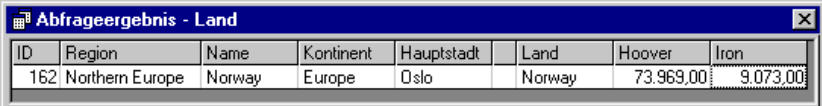

In dem resultierenden Abfrageergebnis-Fenster werden dann neben den Attributen der Entität auch die aufbereiteten Daten des Infopaketes angezeigt.

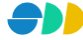